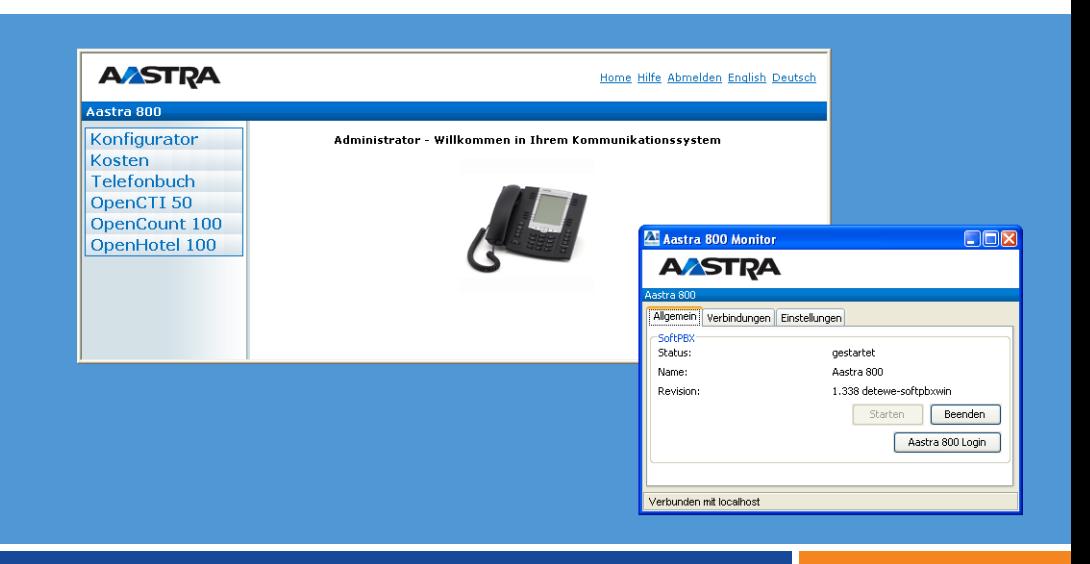

**Aastra 800**

**Installation und Inbetriebnahme**

Bedienungsanleitung

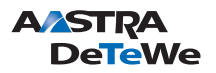

### **Willkommen bei Aastra DeTeWe**

Vielen Dank, dass Sie sich für ein Produkt von Aastra DeTeWe entschieden haben. Unser Produkt steht für höchste Qualitätsansprüche, gepaart mit hochwertigem Design.

Die folgende Bedienungsanleitung wird Sie bei der Installation und Inbetriebnahme Ihrer Aastra 800 begleiten und alle wesentlichen Fragen beantworten.

Sollten Sie darüber hinaus weitere technische Unterstützung benötigen oder Informationen über andere Produkte von Aastra DeTeWe wünschen, stehen Ihnen unter **www.Aastra-DeTeWe.de** unsere Internetseiten zur Verfügung. Sie finden dort ergänzende Hinweise und Tipps zum Produkt.

### **Inhalt**

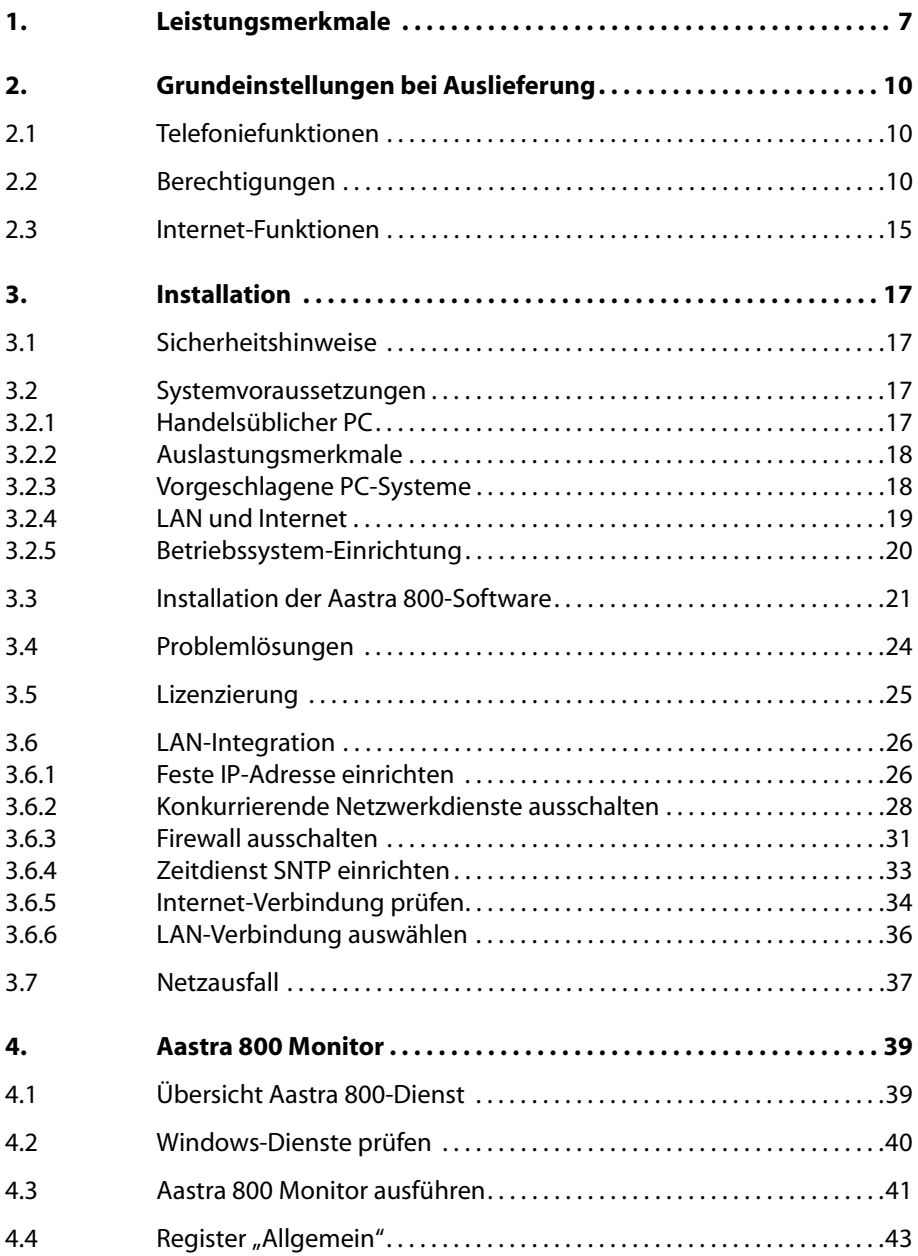

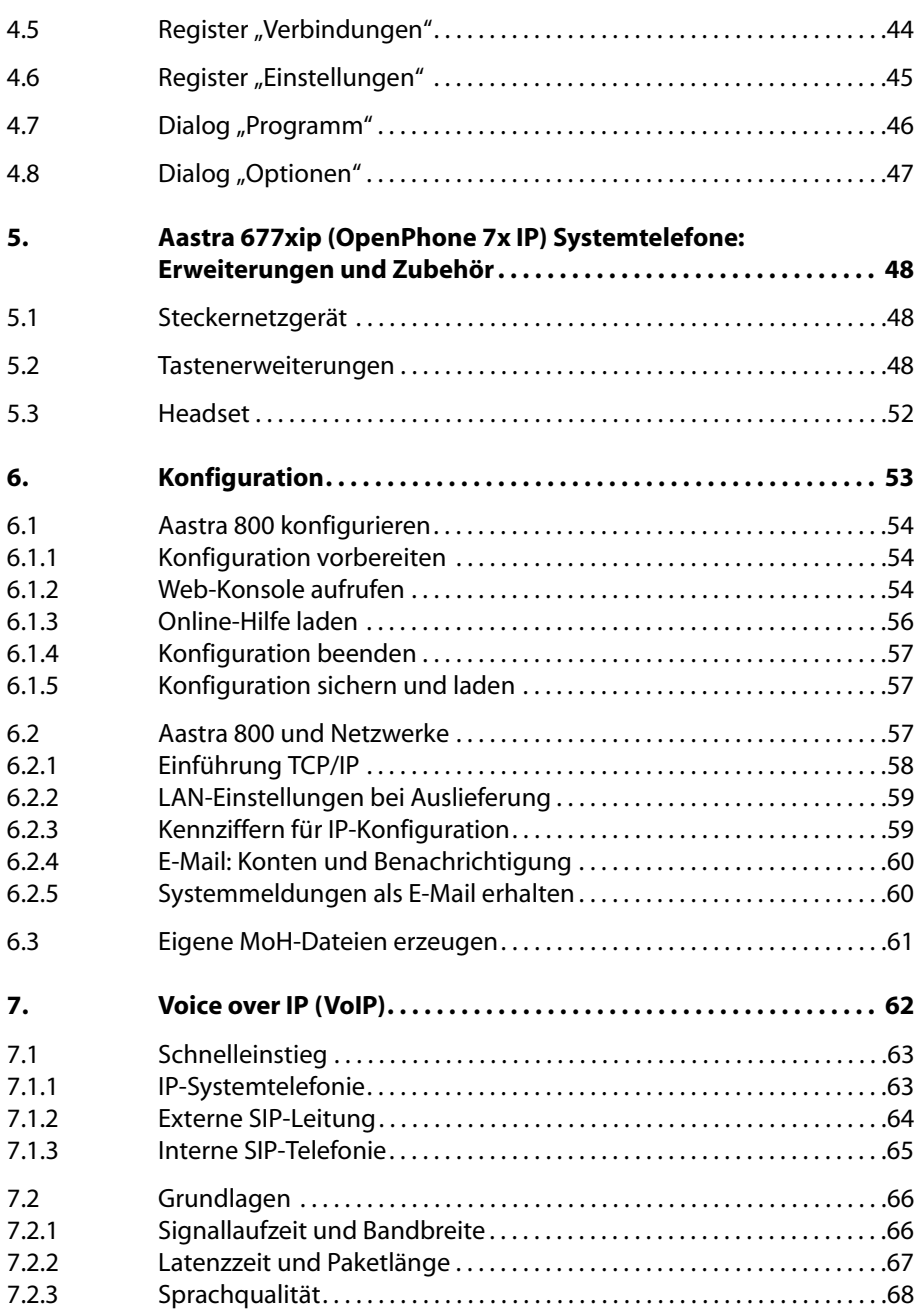

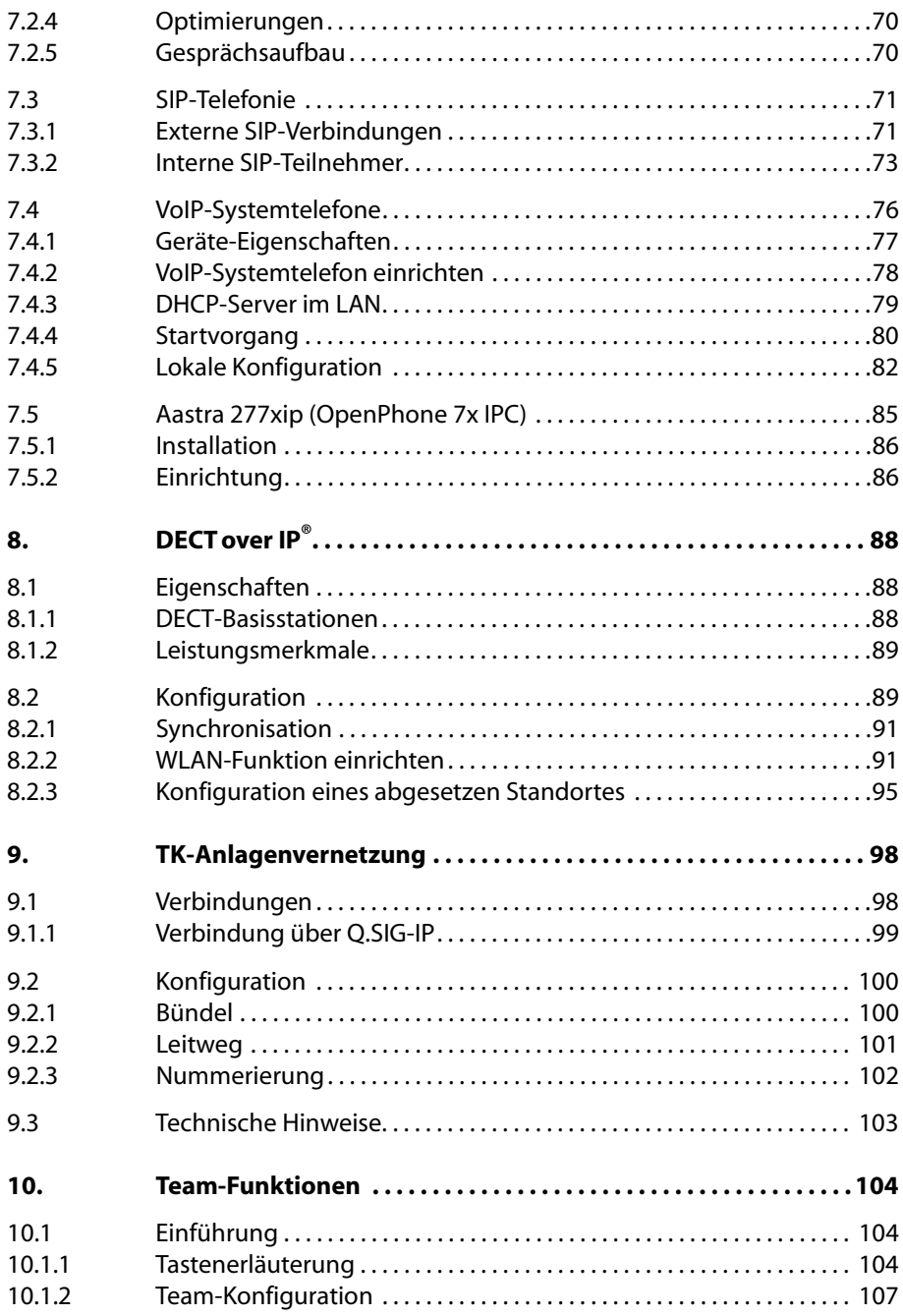

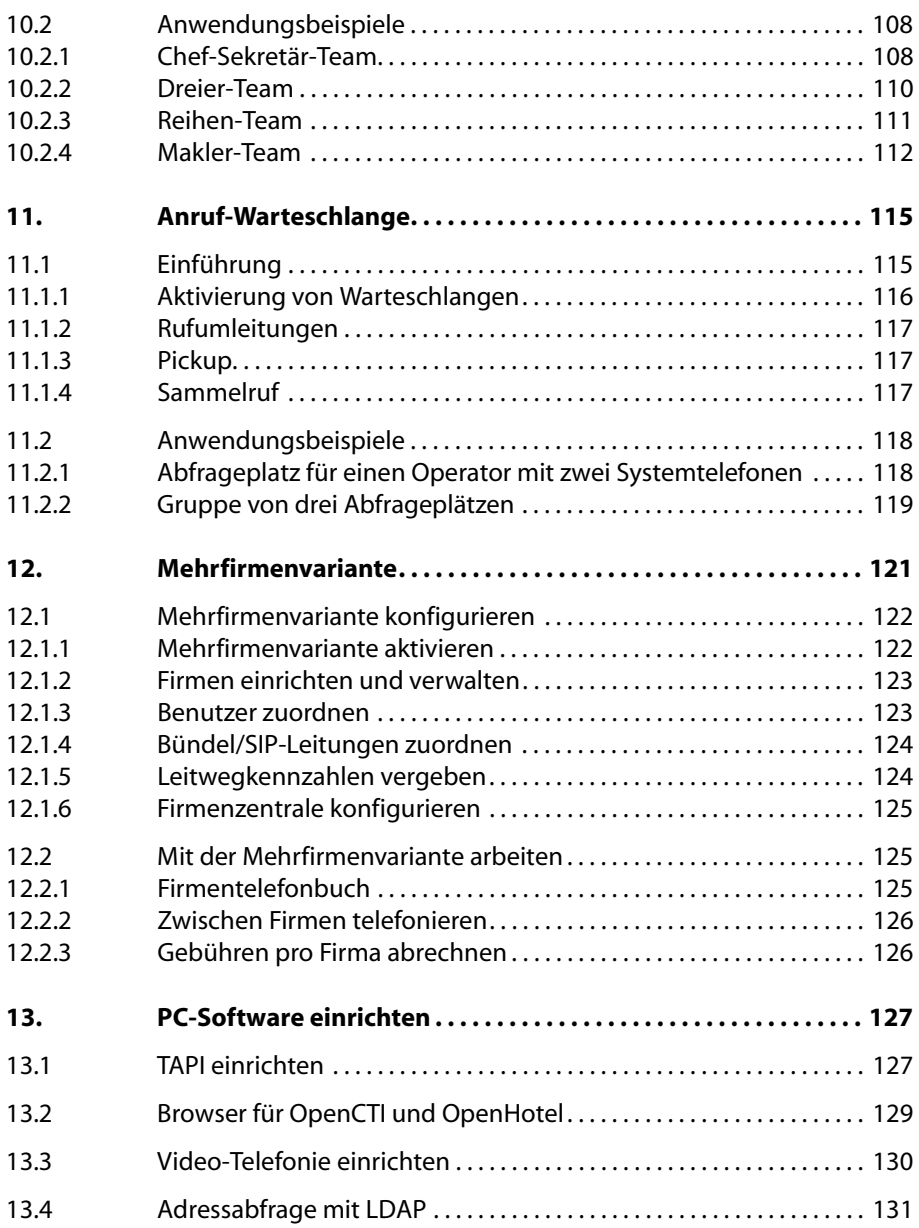

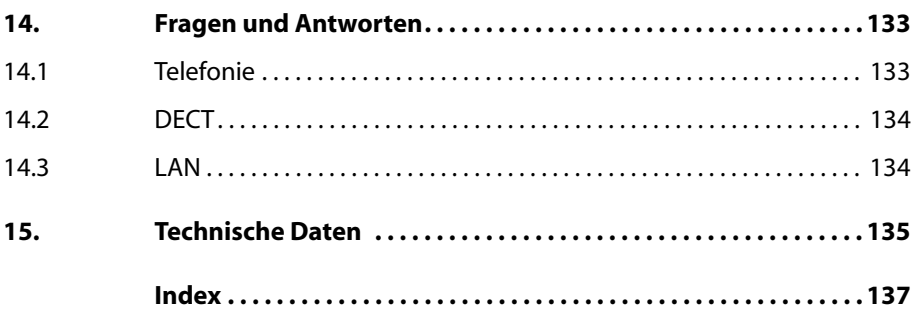

# <span id="page-8-0"></span>**1. Leistungsmerkmale**

Das Kommunikationssystem **Aastra 800** ist eine PC-Software für die Sprachkommunikation mittels VoIP. Mit VoIP ("Voice over Internet Protocol") können Telefonieverbindungen über Intranet- und Internet-Datenleitungen geführt werden. VoIP ermöglicht neue Anwendungen und bietet in vielen Fällen einen Kostenvorteil.

Das Kommunikationssystem Aastra 800 wird unter dem Betriebssystem Windows installiert und ausgeführt. Die Software-Kombination kann auf handelsüblicher PC-Hardware betrieben werden. Das Kommunikationssystem Aastra 800 stellt nach der Inbetriebnahme umfangsreiche Kommunikations- und Anwendungsmöglichkeiten zur Verfügung, die sowohl gängige als auch wachsende Ansprüche an die moderne Sprachkommunikation erfüllen können.

Durch die Leistungsfähigkeit moderner PC-Hardware sparen Sie einerseits die Beschaffung, Installation und Wartung speziell für die Sprachkommunikation ausgelegter Hardware-Systeme wie Telefonanlagen (PABX) oder spezielle Telefonleitungen. Sie können andererseits die gewohnten Leistungsmerkmale solcher Kommunikationssysteme im vollem Umfang nutzen. Darüber hinaus können Sie zusätzliche Möglichkeiten nutzen, wie beispielsweise die VoIP-Vernetzung zu entfernten Kommunikationssystemen oder die Anbindung an Programmsysteme, die VoIP zur Sprachkommunikation integrieren.

Folgende Kommunikationsanwendungen sind möglich:

- Telefonie mit VoIP-Systemtelefonen, SIP-Systemtelefonen, Standard-SIP-Telefonen oder Software-Telefonen
- Telefonie mit DECT-Endgeräten oder mit DECT-GAP-Standardtelefonen mittels DECT-over-IP-Basisstationen
- externe Internet-Telefonie und Telefonieverbindungen in das herkömmliche Telefonnetz (PSTN) über SIP-Diensteanbieter

Der PC-Rechner, auf dem das Kommunikationssystem Aastra 800 installiert ist, wird üblicherweise in vorhandenes Netzwerk (LAN) integriert. Die Konfiguration und Programmierung des Kommunikationssystems Aastra 800 erfolgt dabei über einen Web-Browser (Web-Konsole), der sowohl vom gleichen PC als auch von einem über LAN angeschlossenen PC aus bedient werden kann. Alle Telefoniefunktionen und die Funktionen der Web-Konsole können von allen

Arbeitsplatzrechnern im LAN genutzt werden. VoIP-Integration und Anbindung an ein vorhandenes E-Mail-System sind möglich.

#### **SIP-Amtsleitungen**

Das Kommunikationssystem Aastra 800 bietet externe SIP-Verbindungen als "SIP-Amtsleitungen". Neben mehreren SIP-Einzelverbindungen bei verschiedenen SIP-Providern können für die externe Telefonie auch durchwahlfähige SIP-DDI-Verbindungen verwendet werden. Einrichtung und Belegung von externen SIP-Verbindungen erfolgt für Telefoniebenutzer völlig transparent. Dies ermöglicht den reibungslosen Einstieg in die preiswerte Internet-Telefonie.

#### **Vernetzung**

Für wachsende Anforderungen kann das Kommunikationssystem Aastra 800 über Internet-Verbindungen ("Q.SIG-IP") mit anderen Kommunikationssystemen vernetzt werden. Damit verbinden Sie voneinander entfernte Standorte und Filialen zu einem einzigen großen Telefonienetzwerk. Mit bis zu fünf virtuellen Leitungen ist die Anzahl der gleichzeitig möglichen Gespräche zwischen zwei Kommunikationssystemen nur durch die Bandbreite der Internet-Verbindung begrenzt. Über die Q.SIG-IP-Vernetzung kann das Kommunikationssystem Aastra 800 z. B. als Unteranlage oder als DECT-Server betrieben werden. Die Vernetzung ist im Kapitel *[TK-Anlagenvernetzung](#page-99-2)* ab Seite 98 beschrieben.

#### **DECT over IP®**

Das Kommunikationssystem Aastra 800 unterstützt den Aufbau eines DECT-Netzwerkes für die mobile Bürokommunikation. Sie setzen dazu die DECT-Vernetzung über VoIP ein, das DECT over IP. Der Anschluss der DECT-over-IP-Basisstationen erfolgt dabei über Netzwerk-Datenleitungen. Für größere Standorte erhöhen mehrere DECT-Basisstationen die Funkabdeckung und ermöglichen ein transparentes Handover zwischen den Basisstationen auch während einer laufenden Telefonieverbindung.

Für die DECT-Telefonie stehen Mobilteile als Systemendgerät mit allen Leistungsmerkmalen der Systemtelefonie zur Verfügung. Zusätzlich werden Mobilteile nach den Standards GAP und CAP unterstützt. Das Handover zwischen den RFP funktioniert auch mit Mobilteilen nach dem GAP-Standard.

#### **Weitere Telefonie-Leistungsmerkmale**

Mit dem Kommunikationssystem Aastra 800 können Sie CTI-Anwendungen (Computer Telephony Integration) nutzen. Zur Integration von CTI-Anwendungen werden die Standards TAPI (Telephony Application Programming Interface) und CSTA (Services for Computer Supported Telecommunications Applications) unterstützt.

Das Kommunikationssystem Aastra 800 unterstützt die Verwendung einer Browser-basierten CTI-Applikation, die Anbindung an externe CTI- und CSTA-Anwendungen, E-Mail-Integration, VoIP-Vernetzung sowohl mit weiteren Kommunikationssystemen Aastra 800 als auch mit anderen Q.SIG-IP-fähigen Kommunikationssystemen. Außerdem verfügt das Kommunikationssystem Aastra 800 über eine Browser-gestützte CTI-Applikation, das OpenCTI 50. Über das OpenCTI 50 können die Benutzer Telefonfunktionen auf ihrem PC aufrufen und nutzen.

Darüber hinaus können zusätzliche Programmpakete freigeschaltet und betrieben werden, die erweiterte bzw. komfortable Telefoniefunktionen zur Verfügung stellen. Dies sind z.B. die digitalen Sprachspeicher- und Sprachinformationssysteme "OpenVoice" und "OpenAttendant".

Mit den Team-Funktionen und einer Anruf-Warteschlange können Sie die Telefonkommunikation optimieren.

Mit der separat lizenzierbaren Web-Applikation "OpenCount" können Telefonieverbindungen erfasst, gespeichert und über konfigurierbare Filter ausgewertet werden. Nähere Informationen hierzu finden Sie in der Online-Hilfe der Web-Konsole.

# <span id="page-11-0"></span>**2. Grundeinstellungen bei Auslieferung**

Nach einer Neuinstallation des Kommunikationssystems Aastra 800 sind die folgenden Grundeinstellungen und Leistungsmerkmale wirksam. Wir empfehlen, das Kommunikationssystem Aastra 800 vor dem ersten Benutzen nach individuellen Wünschen zu konfigurieren (siehe *[Konfiguration](#page-54-1)* ab Seite 53).

# <span id="page-11-1"></span>**2.1 Telefoniefunktionen**

- Es sind keine Endgeräte eingerichtet.
- Die Aastra 800 ist für den Betrieb in Deutschland voreingestellt.
- Es ist eine inaktive SIP-Leitung mit der Bezeichnung "SIP" eingerichtet. Diese SIP-Leitung ist mit dem Leitweg "Externleitung" und der Belegungskennzahl "0" verknüpft.
- Bei ankommenden externen Anrufen klingeln alle neu eingerichteten Endgeräte.
- Das Kennwort für den Benutzer "Administrator" ist leer.
- Die System-PIN lautet "0000".

# <span id="page-11-2"></span>**2.2 Berechtigungen**

Welche Funktionen an den Endgeräten der Aastra 800 genutzt werden dürfen, wird durch die Vergabe von Berechtigungen geregelt. Diese Berechtigungen werden für sogenannte Benutzergruppen eingerichtet, denen wiederum die Benutzer mit ihren Endgeräten zugeordnet werden.

Es sind drei Benutzergruppen voreingestellt: "Administrators", "Standard" und "Guests". "Administrators" haben Zugriff auf alle Funktionen der Aastra 800 und uneingeschränkte Konfigurationsrechte. Benutzer der Gruppe "Guests" können die Aastra 800 nicht konfigurieren, dürfen keine externen Verbindungen aufbauen und können Endgerätefunktionen der Aastra 800 nur eingeschränkt nutzen. Die Benutzergruppe "Standard" eignet sich auf Grund ihrer Voreinstellungen als

Ausgangspunkt, um Benutzergruppen für die normalen Benutzer des Systems (z. B. die Mitarbeiter einer Firma) anzulegen.

Die folgenden Funktionen sind bei Auslieferung für die Benutzergruppen eingestellt:

#### **Benutzergruppen-Einstellungen**

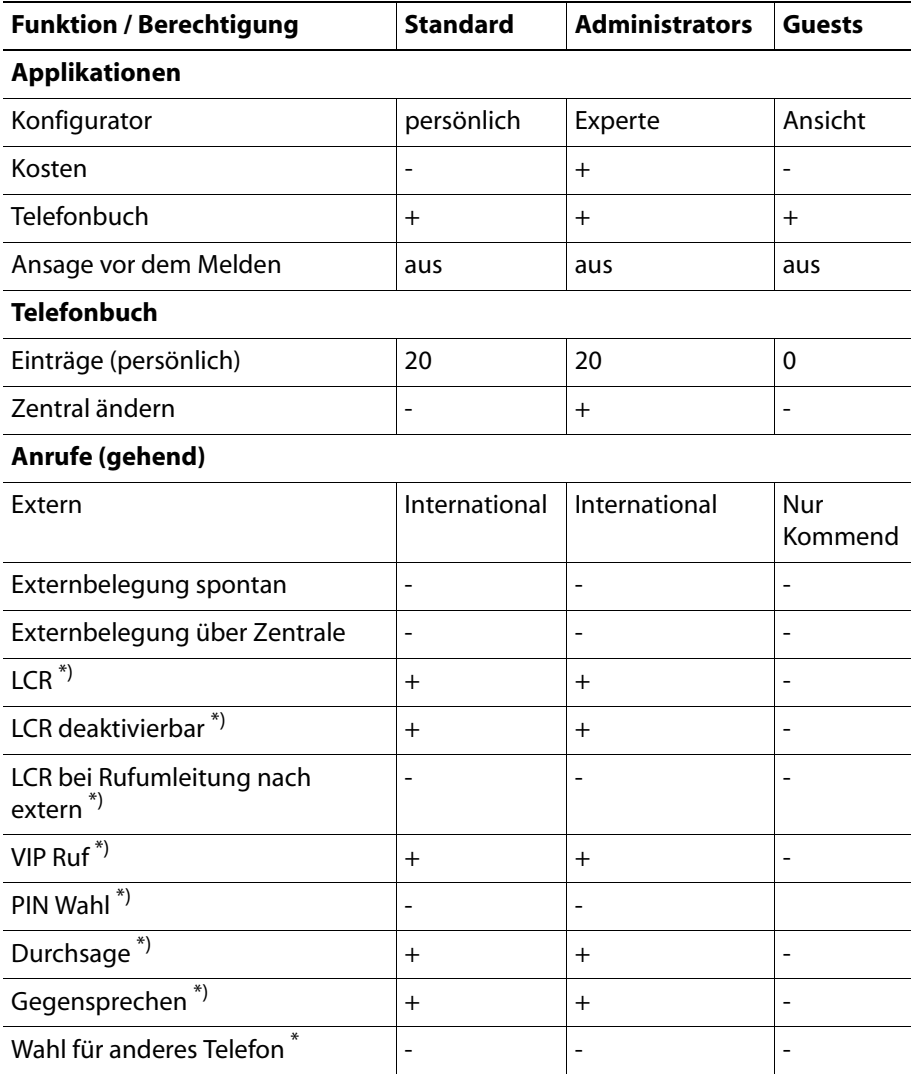

### **Benutzergruppen-Einstellungen**

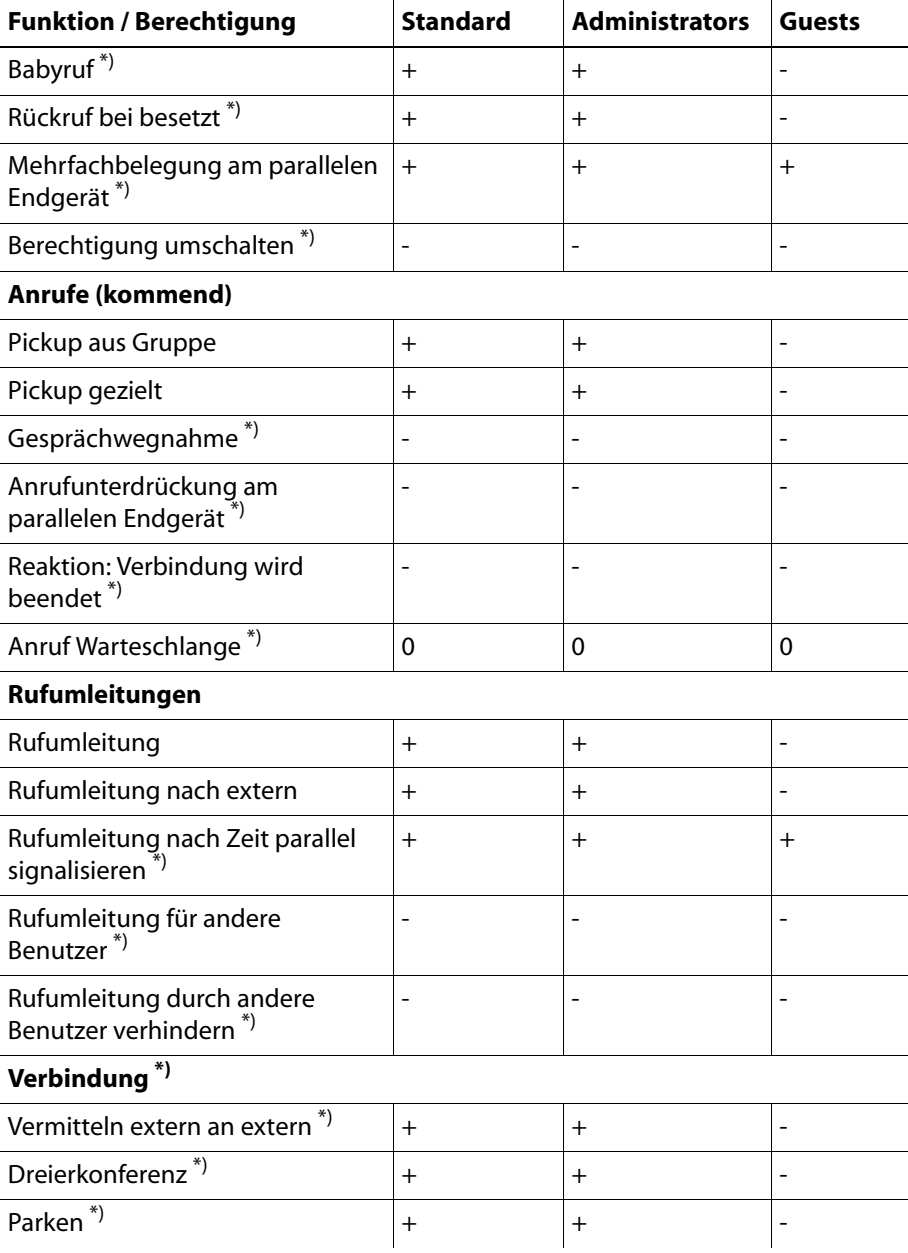

#### **Benutzergruppen-Einstellungen**

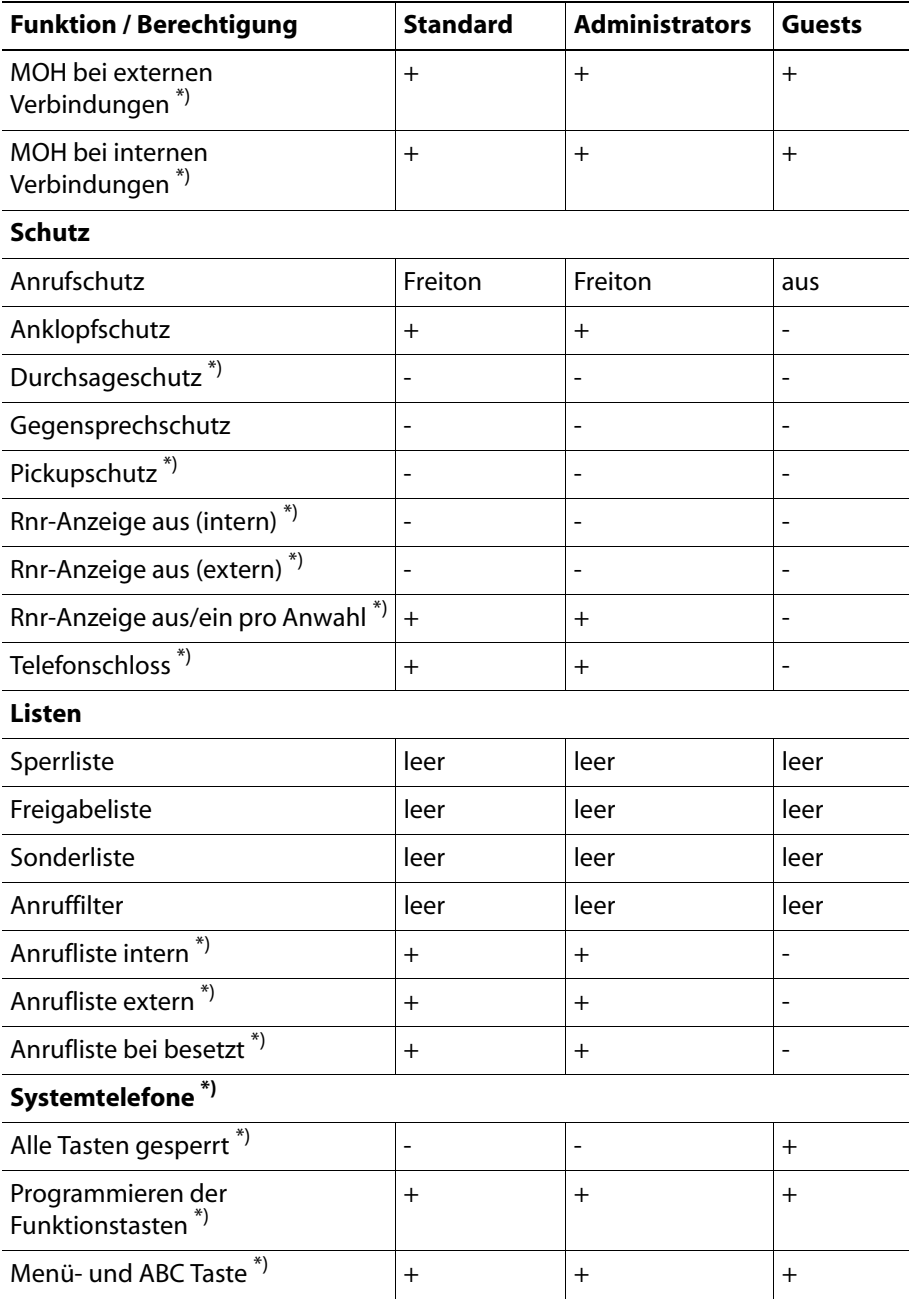

#### **Benutzergruppen-Einstellungen**

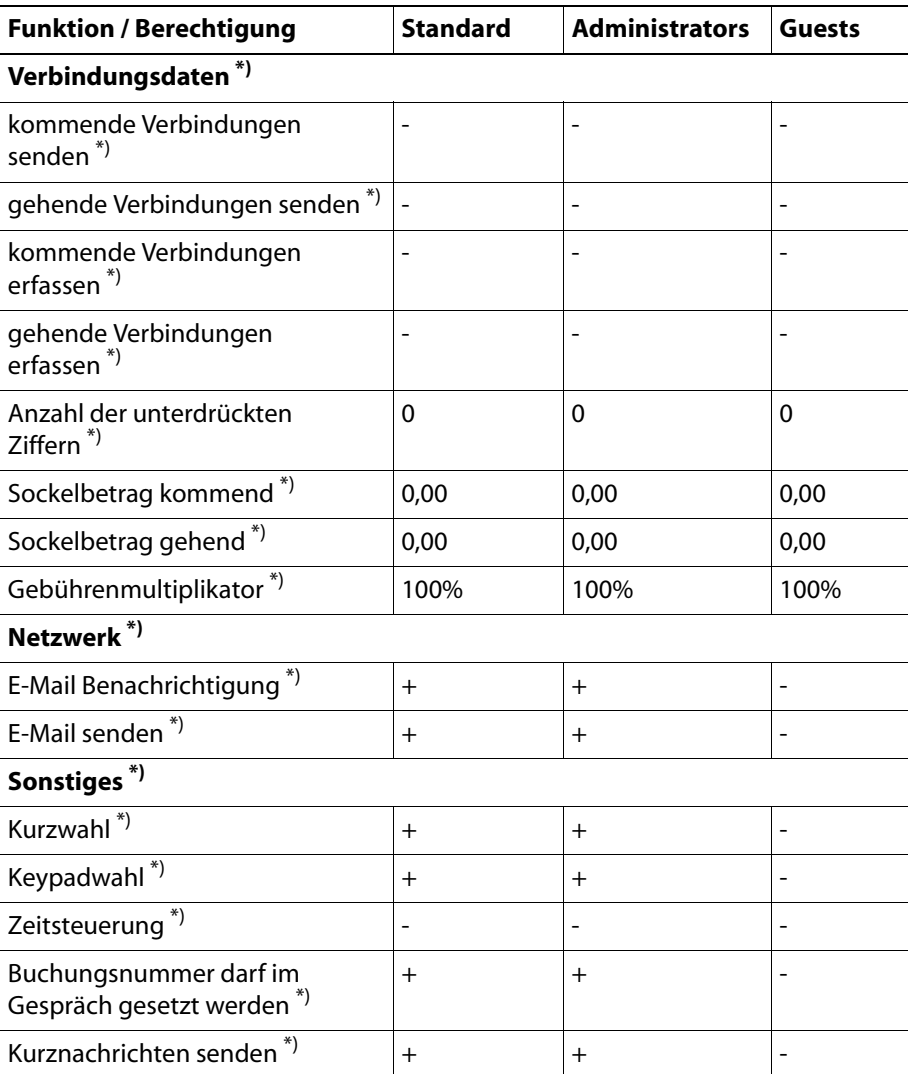

\*) Diese Einstellungen werden nur in der Experten-Ansicht gezeigt.

Ohne weitere Konfiguration sind folgende wichtige Einstellungen aktiv:

- Externberechtigung: Alle konfigurierten Endgeräte sind zur internationalen Wahl berechtigt. Externe Wählleitungen müssen durch Eingabe einer Vorwahlkennzahl belegt werden.
- Rufumleitungen zu internen und externen Rufnummern können aktiviert werden. Rufumleitungen nach Zeit werden nach 20 Sekunden ausgeführt. Rufumleitungen für andere Benutzer und Rufumleitungen durch andere Benutzer sind deaktiviert.
- Das Telefonschloss kann aktiviert werden. Die Endgeräte-PIN lautet "0000".
- Die Freigabe-, die Sperrliste und der Anruffilter sind nicht voreingerichtet und daher nicht aktiv. Werden diese Listen eingerichtet, können sie für die Benutzergruppen aktiviert werden.
- Jeder Standard-Benutzer kann die Konfiguration der Aastra 800 ändern.
- Jeder Standard-Benutzer kann ein persönliches Telefonbuch anlegen und Einträge des zentralen Telefonbuches bearbeiten.
- Jeder Standard-Benutzer kann die Entgelte auslesen.
- Die lizenzpflichtigen Applikationen (z. B. die Applikation OpenCount) können genutzt werden, nachdem diese freigeschaltet wurden.
- Die Mehrfirmenvariante ist nicht aktiviert.

### <span id="page-16-0"></span>**2.3 Internet-Funktionen**

Das Kommunikationssystem Aastra 800 hat keine eigenen Netzwerk-Einstellungen. Es sind immer die Einstellungen des PCs gültig, auf dem das Kommunikationssystem Aastra 800 installiert wurde.

- Sie können die Web-Konsole auf dem PC aufrufen, auf dem auch das Kommunikationssystem Aastra 800 ausgeführt wird ("http://localhost/"). Außerdem können Sie die Web-Konsole auch über die LAN-Verbindung von einem anderen PC aus aufrufen.
- Für jeden Benutzer können mehrere Mail-Account-Abfragen eingerichtet werden. Jeder Benutzer mit einem Systemendgerät kann mit dieser Funktion automatisch über eingegangene E-Mails informiert werden. Es werden Betreff

und Absender der E-Mail angezeigt. Die E-Mail verbleibt auf dem E-Mail-Server und kann mit einem Standard-E-Mail-Programm abgerufen werden.

**Achtung!** Ein Windows-PC ist normalerweise mit mehreren LAN-Verbindungen ausgestattet. Für eine korrekte Funktion müssen Sie im **Konfigurator** unter **Netzwerk: LAN** die gewünschte LAN-Verbindung auswählen. Wählen Sie einen EIntrag für den die gewünschte LAN-IP-Adresse und eine MAC-Adresse angezeigt wird. Bestätigen Sie mit **Ändern**.

# <span id="page-18-0"></span>**3. Installation**

### <span id="page-18-1"></span>**3.1 Sicherheitshinweise**

**Achtung!** Die Software Aastra 800 darf nur von Fachpersonal installiert und in Betrieb genommen werden.

Die Aastra 800 Software wird auf einem handelsüblichen PC installiert. Verwenden Sie zum Anschluss dieses PC an ein lokales Netzwerk (LAN, Local Area Network) eine geschirmte Ethernet-Leitung (STP-Leitung, Shielded Twisted Pair Leitung).

Verlegen Sie alle Leitungen der an der Aastra 800 betriebenen Endgeräte so, dass niemand darauf treten oder darüber stolpern kann.

Außerhalb von Gebäuden dürfen Leitungen und Endgeräte nur durch qualifiziertes Fachpersonal und unter Berücksichtigung geeigneter Schutzmaßnahmen installiert werden.

Reparaturen an Endgeräten und an sämtlichem Zubehör dürfen nur von zugelassenem Fachpersonal ausgeführt werden. Durch unsachgemäße Reparaturen können diese beschädigt werden und der Gewährleistungsanspruch erlischt.

Das Verpackungsmaterial für Endgeräte und Zubehör gehört nicht in Kinderhände!

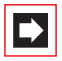

**Hinweis:** Bitte beachten Sie auch die Sicherheitshinweise in den Bedienungsanleitungen der jeweiligen Endgeräte und zu dem PC, auf dem die Aastra 800 installiert wird.

### <span id="page-18-2"></span>**3.2 Systemvoraussetzungen**

# <span id="page-18-3"></span>**3.2.1 Handelsüblicher PC**

Für das Kommunikationssystem Aastra 800 benötigen Sie einen handelsüblichen PC mit dem Betriebssystem Windows XP SP2 (32 Bit). Andere Varianten des Betriebsystems Windows, wie 64 Bit-Systeme, Windows Vista, Linux/Wine oder die Verwendung eines Virtualisierungsproduktes sind für den sicheren Dauerbetrieb des Kommunikationssystems Aastra 800 nicht zulässig.

Darüber hinaus sollten Sie für das Kommunikationssystems Aastra 800 einen separaten PC (einen "Server-Rechner") ausschließlich für diesen Zweck verwenden. Dies stellt sicher, dass die Antwortzeit des Kommunikationssystems Aastra 800 nicht von parallel ausgeführten Programmen oder Server-Prozessen beeinträchtigt wird. Bei einem Server-Rechner werden üblicherweise die angeschlossene Tastatur und der Bildschirm gegen unauthorisierte Zugriffe gesichert und stehen nur für administrative Zwecke zur Verfügung.

Handelsübliche PC-Systeme sind darüber hinaus möglicherweise eher auf augenfällige Leistungsmerkmale optimiert, während Angaben zur System-Ausfallsicherheit und möglicher Betriebsdauer häufig fehlen. Zur Erhöhung der Zuverlässigkeit sind im Handel spezielle, für den Server-Betrieb optimierte Systemkomponenten erhältlich. Die Verwendung solcher Systemkomponenten wird empfohlen.

# <span id="page-19-0"></span>**3.2.2 Auslastungsmerkmale**

Das Kommunikationssystems Aastra 800 basiert auf einer System-Software, die bereits für Hardware-basierte Kommunikationssysteme (PABX) seit vielen Jahren zuverlässig im Einsatz ist. Diese spezialisierten Geräte stellen im Regelfall weniger CPU-Leistung, weniger RAM-Speicher und weniger Festplattenplatz als ein handelsüblicher moderner PC zur Verfügung. Allerdings fehlen einem handelsüblichen PC-System spezialisierte Hardware-Komponenten, die für bestimmte Kommunikationsanwendungen von der CPU des PCs übernommen werden müssen. Die CPU sollte daher ausreichend leistungsfähig ausgelegt sein.

Ein Beispiel: Bei der normalen VoIP-Systemtelefonie kommunizieren die Systemendgeräte direkt miteinander. Das Kommunikationssystem Aastra 800 ist hier lediglich bei der Verbindungsvermittlung beteiligt. Dies erfordert nur wenig CPU-Rechenleistung. Bei einer Konferenzschaltung müssen die Sprachdaten aller Teilnehmer der Konferenz von der CPU verarbeitet werden. Dies erfordert eine wesentlich höhere CPU-Rechenleistung.

# <span id="page-19-1"></span>**3.2.3 Vorgeschlagene PC-Systeme**

Für das Kommunikationssystem Aastra 800 benötigen Sie keine gesonderte PC-Hardware-Ausstattung. Die im Folgenden beschriebenen Systeme orientieren sich an den Vorgaben des Betriebssystemherstellers Microsoft:

#### **Kleines System**

- Geeignet für bis zu 20 parallele Telefonate
- PC mit 1 GHz 32 Bit-CPU, 1 GB RAM,
- 4 GB Festplatte
- 100 Mbit-Ethernet-Anschluss, geeigneter Switch und Cat5-Leitungen
- Betriebssystem Microsoft Windows XP mit SP 2 (Professional Edition)

#### **Großes System**

- Geeignet ab 20 parallelen Telefonaten
- PC mit 3 GHz 32 Bit-Doppelkern-CPU, 2 GB RAM
- 20 GB SDD (Solid State Drive)
- 1000 Mbit-Ethernet-Anschluss, passender Switch und Cat6-Leitungen
- Betriebssystem Microsoft Windows XP mit SP 2 (Professional Edition)
- Wahlweise eine geeignete Notstromversorgung
- Wahlweise eine geeignete Klimaregulierung im Server-Raum
- Wahlweise ein Switch mit PoE, QoS und VLAN-Fähigkeit

Einige Hardware-Komponenten belegen beim Betrieb selbst erhebliche CPU-Rechenleistung oder beeinträchtigen im Fehlerfall die Reaktionsfähigkeit des PC-Systems. Verwenden Sie beispielsweise keine sogenannten WinModems, 3D-Spiele-Grafikkarten mit unausgereiften Treibern, TV-Karten, fehleranfällige Wechselmedien (CD/DVD-ROM, CD/DVD-Brenner) oder Ähnliches.

### <span id="page-20-0"></span>**3.2.4 LAN und Internet**

Das PC-System, auf dem das Aastra 800-Kommunikationssystem ausgeführt wird, muss mit einem Local Area Network (LAN) verbunden sein. Ein LAN kann in unterschiedlichen Topologieformen aufgebaut sein, aber Sie sollten wenn

möglich ein LAN mit strukturierter Verkabelung und einem zentralen Switch für VoIP-Anwendungen einsetzen ("Sterntopologie"). Für VoIP sollte das LAN für geringe Latenzen bei der Paketübertragungszeit optimiert sein, d.h. verwenden Sie keine unzuverlässigen oder langsame (< 100 Mbit/s) Verbindungen wie beispielsweise drahtlose Verbindungen, mehrfach hintereinander geschaltete Switches oder überlange Netzwerkleitungen. Es ist möglich, ein LAN für die Verwendung mit VoIP zu optimieren, beispielsweise durch den ausschließlichen Einsatz von eingemessenen Leitungen oder durch den Einsatz von VLANs zur Trennung von Mengen-Datenübertragung von VoIP-Datenströmen.

Mit dem Kommunikationssystem Aastra 800 werden externe Telefonieverbindungen mit VoIP in Form von "SIP-Amtsleitungen" realisiert. Die Datenrate für eine unkomprimierte SIP-Leitung ist etwas höher als bei einem ISDN-B-Kanal (64 kbit/s). Aus diesem Grund erfordert eine SIP-Leitung den Einsatz einer DSL-Breitbandverbindung mit einer Mindestdatenrate von 386/128 kbit/s. Eine DSL-Verbindung mit eingeschalteter Fastpath-Option kann helfen, wenn während eines Telefonats ein übermäßiges Echo auftritt. Wenn Sie die Breitbandverbindung gleichzeitig für SIP-Leitungen, Q.SIG-IP-Verbindungen und Internet-Datentransfer verwenden wollen, benötigen Sie möglicherweise eine schnellere und QoS-fähige Breitbandverbindung. Möglicherweise benötigen Sie einen leistungsfähigen DSL-Router mit dem Leistungsmerkmal QoS (oder "Traffic Shaping"), um VoIP-Datenströme zu bevorzugen oder dem Leistungsmerkmal VPN, um Q.SIG-IP-Verbindungen zu sichern.

# <span id="page-21-0"></span>**3.2.5 Betriebssystem-Einrichtung**

Richten Sie das Windows-Betriebssystem ein und optimieren Sie nach der Installation das Betriebssystem für die Verwendung mit dem Kommunikationssystem Aastra 800. Beachten Sie dazu folgende Punkte:

- Verwenden Sie ausschließlich das Dateisystem NTFS. Nur mit NTFS kann ein Zugriffsschutz für Dateien des Kommunikationssystems Aastra 800 eingerichtet werden.
- Das Kommunikationssystem Aastra 800 benutzt generell die Netzwerkkonfiguration, die vom Betriebssystem Windows verwaltet wird. Richten Sie in der Windows-Systemsteuerung die Netzwerkkarte und den TCP/ IP-Protokollstack passend für Ihr LAN ein. Beachten Sie, dass das Kommunikationssystem Aastra 800 Netzwerkdienste zur Verfügung stellt, beispielsweise HTTP auf Port 80 und DHCP auf Port 67. Es dürfen keine

konkurrierenden Dienstprogramme auf dem gleichen Rechner ausgeführt werden. Darüber hinaus sollten Sie eine statische IP-Adresse konfigurieren.

- Wenn Sie externe SIP-Verbindungen oder externe Q.SIG-IP-Verbindungen nutzen wollen, benötigt der Server-PC eine direkte Internet-Verbindung. Für den Aufbau von RTP-Gesprächsdatenverbindungen müssen dabei UDP-Verbindungen auf wechselnden Ports von extern aus möglich sein. Dies ist gegeben, wenn der Server-PC direkt mit dem Internet verbunden ist, beispielsweise über ein angeschlossenes DSL-Modem oder eine andere Internet-Direktverbindung. In diesem Fall sollten Sie den Server-PC durch den Einsatz einer geeigneten Firewall-Software sichern. Verbinden Sie den Server-PC indirekt, beispielsweise über einen NAT-Router, muss das eingesetzte Router-Produkt für die Verwendung mit SIP/RTP ausgelegt sein. Dies ist bei preiswerten Geräten häufig nicht der Fall, da diese keine Einstellungsmöglichkeit für das benötigte "Full-Cone-NAT" oder geeignete Einstellungen zum "UDP/RTP Port-Forwarding" aufweisen.
- Das Betriebssystem Windows kennt in der Grundinstallation kein QoS oder "Traffic Shaping". Zur optimalen Auslastung einer asymmetrischen DSL-Verbindung und zur Sicherstellung der Telefonieverbindungsqualität, beispielsweise bei gleichzeitigen Up- und Downloads, sollten Sie geeignete Router-Produkte einsetzen. Solche Produkte bieten QoS/Traffic-Shaping und unterstützen eine weitreichende Konfiguration des Internet-Verkehrsflusses.
- Je nach Leistungsfähigkeit der PC-Hardware kann es sinnvoll sein, die Windows-Leistungsoptionen anzupassen. Öffnen Sie die Windows-Systemsteuerung und wählen Sie die Kategorie **Leistung und Wartung**. Klicken Sie auf das Symbol **System**. Der Dialog **Systemeigenschaften** wird geöffnet. Wählen Sie die Registerkarte **Erweitert**. Klicken Sie unter **Systemleistung** auf die Schaltfläche **Einstellungen**. Der Dialog **Leistungsoptionen** wird geöffnet. Aktivieren Sie auf der Registerkarte **Erweitert** die Option **Optimale Leistung anpassen für**: **Hintergrunddienste**. Klicken Sie auf die Schaltfläche **Virtueller Arbeitsspeicher: Ändern** und überprüfen die Einstellungen für die Auslagerungsdatei. Beachten Sie dazu die Hinweise im Dialog **Virtueller Arbeitsspeicher**.

# <span id="page-22-0"></span>**3.3 Installation der Aastra 800-Software**

Wenn die oben genannten Voraussetzungen erfüllt sind, ist die Installation der Aastra 800-Software unkompliziert. Starten Sie das Setup-Programm und folgen Sie den Schritten des Installationsassistenten.

**1.** Starten Sie den Windows Explorer. Klicken Sie die Programmdatei "Aastra800\_Setup.exe" doppelt an.

Beachten Sie, dass Sie als Benutzer mit Administrator-Rechten angemeldet sein müssen, um die Aastra 800-Software zu installieren.

**2.** Wählen Sie die Sprache des Installationsassistenten und bestätigen Sie mit **OK**. Klicken Sie auf die Schaltfläche **Weiter**, um mit dem nächsten Schritt des Assistenten fortzufahren.

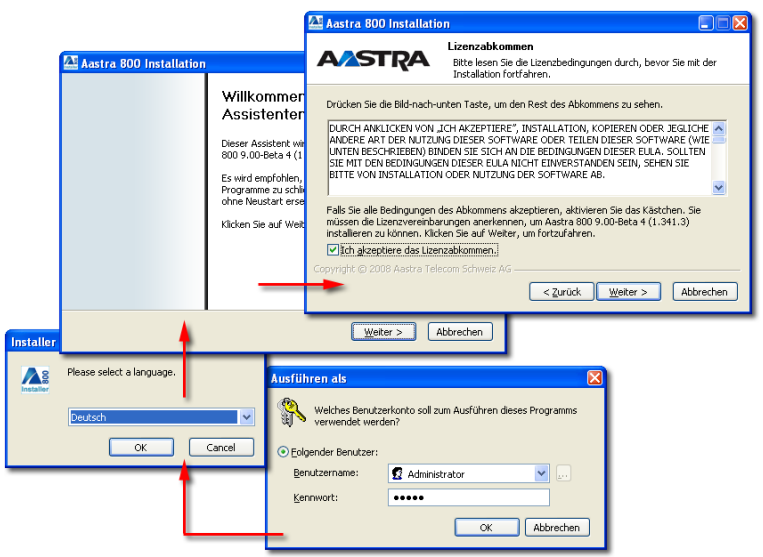

Lesen Sie die Lizenzvereinbarung und akzeptieren Sie das Lizenzabkommen, indem Sie die entsprechende Option aktivieren.

**3.** Die nächsten Schritte des Assistenten erlauben Ihnen, das Anlegen von Desktop-Icons zu verhindern, das Ändern des vorgegebenen Installationspfades oder das Ausschalten des automatischen Programmstarts. Im Normalfall sollten Sie diese Vorgaben beibehalten.

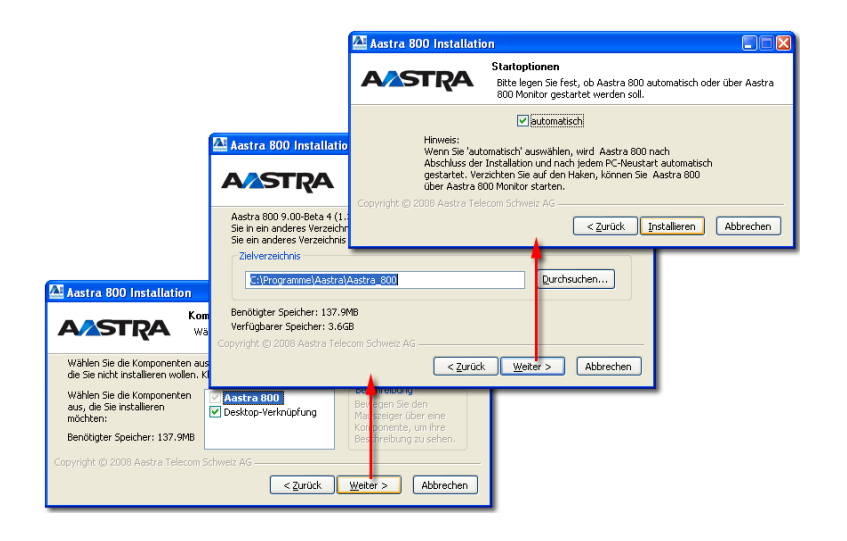

Bestätigen Sie den letzten Schritt des Assistenten mit **Installieren**, um die Installation der Aastra 800-Software zu starten.

**4.** Während der Software-Installation prüft das Setup-Programm Ihre Systemkonfiguration, zeigt gegebenenfalls eine Meldung an und bietet anschießend einen Installationsreport zur Information über potenzielle Probleme an.

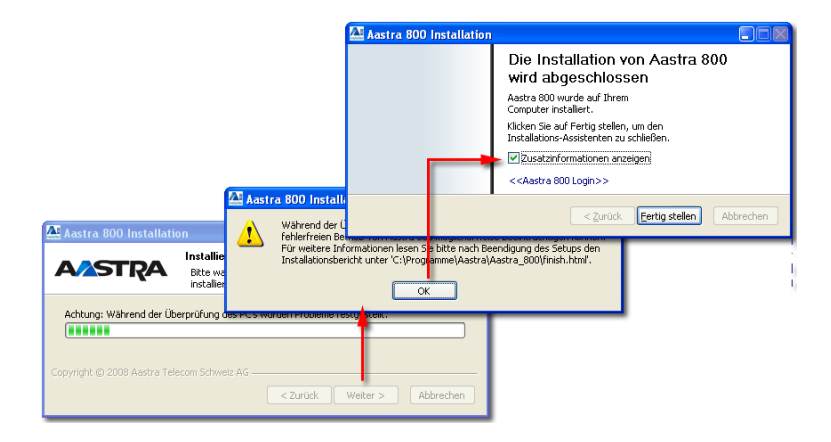

**5.** In vielen Fällen sind auf Ihrem Windows-System bereits zusätzliche LAN-Verbindungen und Netzwerk-Adapter mit DHCP konfiguriert. Dies löst die im letzten Punkt erwähnte Meldung aus. Lassen Sie die Option

**Zusatzinformationen anzeigen** aktiviert und klicken Sie auf die Schaltfläche **Finish**, um den Installationsbericht anzuzeigen. Um den Bericht zu einem späteren Zeitpunkt einzusehen, öffnen Sie die Datei "C:\Programme\Aastra\Aastra\_800\finish.html" in einem Web-Browser.

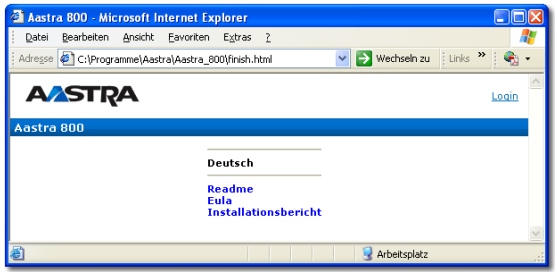

**6.** Klicken Sie auf den Link "Installationsbericht", um mögliche Probleme zu lösen, die während der Installation entdeckt wurden. Beachten Sie besonders Texte mit einem rotem Hintergrund (siehe die folgenden *[Problemlösungen](#page-25-0)* ab [Seite 24](#page-25-0)).

### <span id="page-25-0"></span>**3.4 Problemlösungen**

Die folgende Liste enthält kurze Erläuterungen der verschiedenen Meldungen im Installationsbericht.

#### **DHCP enabled: yes**

Wenn Sie den betreffenden Netzwerk-Adapter bzw. die betreffende LAN-Verbindung mit dem Aastra 800-Kommunikationssystem verwenden wollen, müssen Sie für diese eine statische IP-Adresse einrichten (siehe *[Feste IP-Adresse](#page-27-1)  einrichten* [ab Seite 26\)](#page-27-1). Sie müssen zudem die gewünschte LAN-Verbindung in der Web-Konsole auswählen (siehe *[LAN-Verbindung auswählen](#page-37-0)* ab Seite 36).

Wenn der betreffende Netzwerk-Adapter unbenutzt ist und einen anderen IP-Adressbereich aufweist als für das Kommunikationssystem Aastra 800 verwendet, können Sie diese Meldung im Installationsbericht ignorieren.

Beachten Sie, dass der gleiche Netzwerk-Adapter mehrfach aufgeführt sein kann. Dies ist beispielsweise der Fall, wenn Sie den Adapter zuvor in einem anderen Steckplatz betrieben haben. Der früher installierte und nun ausgeblendete Adapter-Treiber ist noch vorhanden, wobei die zugehörige LAN-Verbindung keine

MAC-Adresse anzeigt. Diese ausgeblendeten Netzwerk-Adapter können Sie ebenfalls ignorieren.

#### **Virtual Environment: detected**

Sie können das Kommunikationssystem Aastra 800 nicht innerhalb virtueller Rechnerumgebungen (beispielsweise VmWare oder VirtualPC) verwenden. Installieren Sie das Kommunikationssystem Aastra 800 auf einem realen Windows PC.

#### **Java Runtime Environment: too old**

Die installierte Java-Laufzeitumgebung (JRE) ist nicht aktuell. Um den Aastra 800- Monitor auszuführen, laden Sie eine aktuelle Version von http://www.java.com/ herunter und installieren Sie eine aktuelle JRE. Ausführliche Informationen zum Aastra 800-Monitor finden Sie im Kapitel*[Aastra 800 Monitor](#page-40-2)* ab Seite 39.

#### **Concurrent Service**

Wenn das Aastra 800-Kommunikationssystem nicht wie erwartet funktioniert – beispielsweise wenn unter http://localhost/ nicht die Web-Konsole angezeigt wird – kann es nötig sein, konkurrierende Dienst-Software zu deinstallieren, die die betreffenden TCP/IP-Ports belegt (siehe *[Konkurrierende Netzwerkdienste](#page-29-0)  ausschalten* [ab Seite 28\)](#page-29-0). Beachten Sie, dass das Setup-Programm in einigen Fällen einen konkurrierenden Dienst nicht erkennen kann.

### <span id="page-26-0"></span>**3.5 Lizenzierung**

Voraussetzung für den Betrieb eines Kommunikationssystems Aastra 800 ist der Erwerb der notwendigen Software-Lizenz. Die Aastra 800 ist mit Lizenzen grundausgestattet (siehe auch das Kapitel *[Technische Daten](#page-136-1)* ab Seite 135), die den Betrieb mit grundlegenden Leistungsmerkmalen erlauben und die in vielen Fällen ausreichend sind. Wenn Sie zusätzliche oder erweiterte Leistungsmerkmale freischalten wollen, können Sie entsprechende Freischalt-Keys erwerben und im **Konfigurator** auf der Seite **System: Lizenzen** aktivieren.

Beachten Sie, dass die auf der Seite **System: Lizenzen** angezeigte Seriennummer an Ihr PC-Rechnersystem gebunden ist. Eingegebene Freischalt-Keys sind nur für diese Seriennummer gültig. Sie benötigen neue Freischalt-Keys, wenn sich die Seriennummer ändert. Kontaktieren Sie Ihren Händler oder den Vertrieb von Aastra DeTeWe, falls Sie neue Freischalt-Keys benötigen.

### <span id="page-27-0"></span>**3.6 LAN-Integration**

Damit VoIP-Telefonie in einem Local Area Network (LAN) funktioniert, muss das Kommunikationssystem Aastra 800 mit den im LAN angeschlossenen VoIP-Geräten kommunizieren können. Dazu verwendet das Kommunikationssystem Aastra 800 generell die Netzwerkfunktionen des verwendeten Betriebssystems.

Im Regelfall verwenden Sie in einem existierenden LAN bereits das "Internet Protocol" (IP) für die Rechnervernetzung. Die Installation und Inbetriebnahme des Kommunikationssystems Aastra 800 auf einem laufenden und mit IP vernetzten Windows-Betriebssystem erfolgt daher schnell und unkompliziert. Dieses Kapitel erläutert die technischen Einzelheiten, die für den Betrieb des Kommunikationssystems Aastra 800 wichtig sind.

# <span id="page-27-1"></span>**3.6.1 Feste IP-Adresse einrichten**

Der Server-Rechner, auf dem das Kommunikationssystem Aastra 800 installiert und ausgeführt werden soll, benötigt eine LAN-Verbindung mit dem IP-Protokoll. Die IP-Adresse der LAN-Verbindung muss manuell fest eingestellt sein. Welche IP-Adresse Sie für das Kommunikationssystem Aastra 800 verwenden müssen, sollten Sie mit dem zuständigen Netzwerk-Administrator koordinieren.

Konfigurieren Sie für die LAN-Verbindung **keine dynamische**, über DHCP bezogene IP-Adresse. Bei einem durch DHCP verursachten gelegentlichen IP-Adresswechsel werden beispielsweise alle laufenden VoIP-Verbindungen ohne Vorankündigung unterbrochen. Möglicherweise müssen Sie sogar angeschlossene VoIP-Geräte neu starten. Das Installationsprogramm des Kommunikationssystems Aastra 800 prüft bei der Installation, ob eine fest zugeordnete IP-Adresse konfiguriert ist, und zeigt gegebenenfalls einen entsprechenden Hinweis an.

Prüfen und ändern Sie gegebenenfalls die Konfiguration der LAN-Verbindung. Sie müssen dazu als Benutzer mit Administrator-Rechten angemeldet sein.

- **1.** Wählen Sie in der Windows-Systemsteuerung die Kategorie **Netzwerk- und Internetverbindungen**.
- **2.** Öffnen Sie das Fenster **Netzwerkverbindungen**.
- **3.** Klicken Sie die gewünschte LAN-Verbindung mit der rechten Maustaste an. Wählen Sie aus dem Kontextmenü den Befehl **Eigenschaften**.

**4.** Wählen Sie im Eigenschaften-Dialog die Registerkarte **Allgemein**. Wählen Sie in der Liste der Verbindungselemente den Eintrag **Internetprotokoll (TCP/IP)** aus. Klicken Sie auf die Schaltfläche **Eigenschaften**.

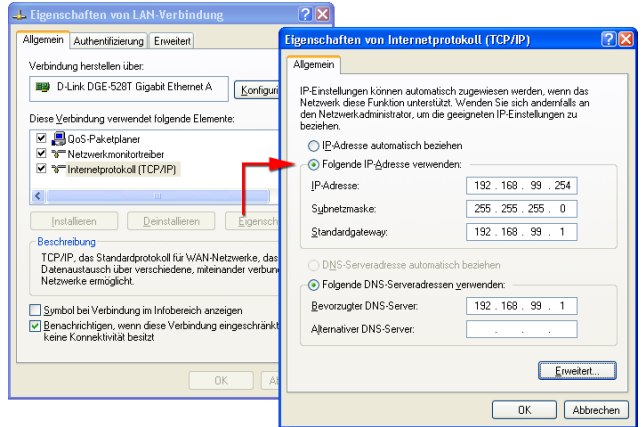

*Eigenschaften von LAN-Verbindung: TCP/IP*

- **5.** Aktivieren Sie die Option **Folgende IP-Adresse verwenden**. Geben Sie die **IP-Adresse** für das Kommunikationssystem Aastra 800 ein. Geben Sie die **Subnetzmaske** ein, die in Ihrem LAN verwendet wird. Geben Sie unter **Standardgateway** die IP-Adresse für den Internet-Zugangsrouter ein.
- **6.** Aktivieren Sie die Option **Folgende DNS-Serveradressen** verwenden. Geben Sie die IP-Adresse für mindestens einen DNS-Server ein.
- **7.** Bestätigen Sie die Einstellungen mit **OK**.

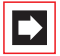

**Hinweis:** Die Einstellungen für Subnetzmaske, Gateway und DNS-Server sind üblicherweise für alle Rechner in einem LAN gleich. Die IP-Adresse muss für jeden Rechner in einem LAN unterschiedlich sein. Verwenden Sie für das Kommunikationssystem Aastra 800 keine IP-Adresse, die auch mit DHCP an andere Rechner vergeben werden könnte. Wenn Sie in Ihrem LAN einen lokalen DNS-Server betreiben, sollten Sie die IP-Adresse des Kommunikationssystems Aastra 800 mit einem DNS-Namen verknüpfen, um einen bequemen Zugriff auf die Web-Oberfläche des Kommunikationssystems Aastra 800 zu ermöglichen.

**Tipp:** Welche IP-Einstellungen das Betriebssystem Windows tatsächlich verwendet, können Sie jederzeit mit dem Programm "ipconfig" ermitteln. Rufen Sie im Windows-Startmenü den Befehl **Alle Programme: Zubehör: Eingabeaufforderung** auf. Geben Sie "ipconfig /all" ein und bestätigen Sie mit der Eingabetaste.

# <span id="page-29-0"></span>**3.6.2 Konkurrierende Netzwerkdienste ausschalten**

Das Kommunikationssystem Aastra 800 stellt eine Reihe von Netzwerkdiensten zur Verfügung. Für jeden dieser Netzwerkdienste öffnet das Kommunikationssystem Aastra 800 eine Verbindungsmöglichkeit unter einer abzuhörenden TCP- oder UDP-Portnummer. Die Portnummern sind fest vorgegeben und können im Standardfall nicht geändert werden. So kann beispielsweise die Web-Konsole des Kommunikationssystems Aastra 800 von einem anderen Rechner aus immer unter der TCP-Portnummer 80 erreicht werden.

Auf dem Server-Rechner dürfen zeitgleich keine konkurrierenden Programme oder Dienste ausgeführt werden, die die gleichen Portnummern belegen. Wenn Sie beispielsweise für die "Internet-Informationsdienste" die Unterkomponente "WWW-Dienst" installiert haben, rufen Sie möglicherweise statt der Web-Konsole die Hauptseite des WWW-Dienstes auf. Welcher der konkurrierenden Dienste erreicht wird, hängt in diesem Fall von der Reihenfolge ab, in der die Dienste gestartet wurden.

Deinstallieren oder deaktivieren Sie Dienste, die die folgenden Portnummern belegen. Aktuell verwendete Portnummern finden Sie auch im **Konfigurator** der Web-Konsole auf der Seite **Systeminfo: Netzwerk: Ports**.

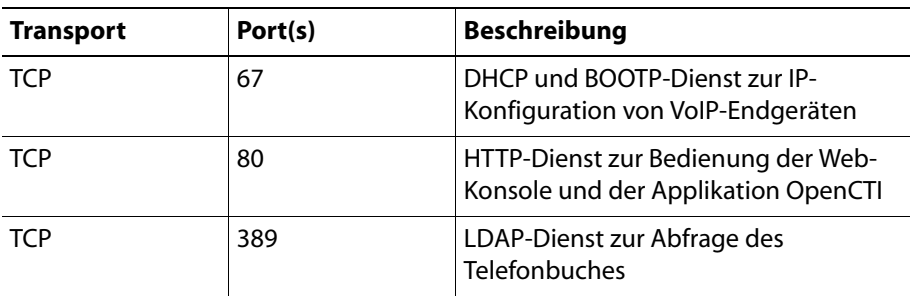

#### **Portnummern**

#### **Portnummern**

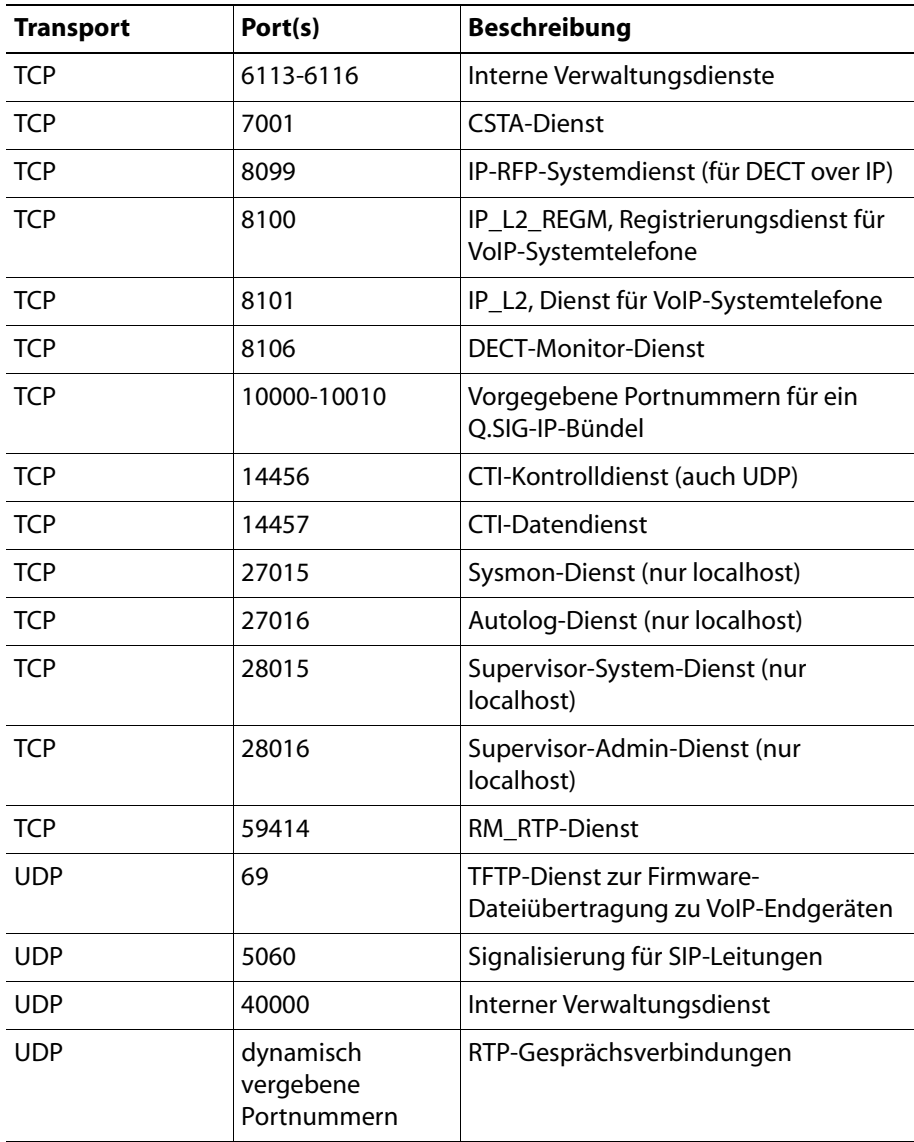

Bei den für Windows XP/Professional mitgelieferten Programmen und Komponenten können nur die möglicherweise installierten "Internet-Informationsdienste" die Funktion des Kommunikationssystems Aastra 800 beeinträchtigen. Ändern Sie die vorgegebenen Portnummern oder deinstallieren Sie die Komponente "Internet-Informationsdienste" mit folgenden Schritten. Sie müssen dazu als Benutzer mit Administrator-Rechten angemeldet sein.

- **1.** Wählen Sie in der Windows-Systemsteuerung die Kategorie **Software**.
- **2.** Klicken Sie auf das Menü-Symbol **Windows-Komponenten hinzufügen/ entfernen**.

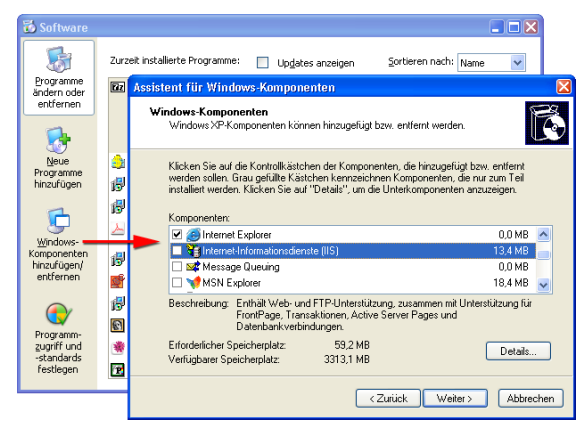

*Systemsteuerung: Software: IIS deinstallieren*

- **3.** Deaktivieren Sie in der Liste **Komponenten** die Listenoption **Internet-Informationsdienste (IIS)**.
- **4.** Bestätigen Sie mit den Schaltflächen **Weiter** und **Fertig** stellen.

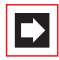

**Hinweis:** Beachten Sie, dass zusätzlich zum Betriebssystem installierte Software möglicherweise weitere konkurrierende Dienste im System einrichtet. Das Installationsprogramm des Kommunikationssystems Aastra 800 prüft bei der Installation belegte Ports und zeigt gegebenenfalls einen entsprechenden Hinweis an. Sie müssen möglicherweise die betreffende Software deaktivieren oder deinstallieren.

**Tipp:** Welche Portnummern tatsächlich von Diensten belegt sind, können Sie jederzeit mit dem Programm "netstat" ermitteln. Rufen Sie im Windows-Startmenü den Befehl **Alle Programme: Zubehör: Eingabeaufforderung** auf. Geben Sie "netstat -a -n" ein und bestätigen Sie mit der Eingabetaste. Die Befehlsausgabe zeigt alle abgehörten Portnummern sowie bereits bestehende TCP- und UDP-Verbindungen. Geben Sie "netstat -a -n -b" ein, um die ausführbare Datei zu der jeweiligen Portnummer anzuzeigen.

### <span id="page-32-0"></span>**3.6.3 Firewall ausschalten**

Eine Software zur Sicherung der Internet-Kommunikation ("Firewall") überwacht und blockiert den eingehenden und auch den ausgehenden Datenverkehr. Dies beeinträchtigt möglicherweise auch den Datenverkehr, den das Kommunikationssystem Aastra 800 durch seine Funktion auslöst. Insbesondere die dynamische Zuordnung von UDP-Portnummern bei neu aufzubauenden VoIP-Telefonaten ist davon betroffen. Der zum Betriebssystem Windows XP gehörende "Personal Firewall" kann mit dieser dynamischen Port-Zuordnung nicht verwendet werden. Deaktivieren Sie den "Personal Firewall" für die LAN-Verbindung, die mit dem Kommunikationssystem Aastra 800 verwendet wird. Sie müssen dazu als Benutzer mit Administrator-Rechten angemeldet sein.

- **1.** Wählen Sie in der Windows-Systemsteuerung die Kategorie **Netzwerk- und Internetverbindungen**.
- **2.** Öffnen Sie das Fenster **Netzwerkverbindungen**.
- **3.** Klicken Sie die gewünschte LAN-Verbindung mit der rechten Maustaste an. Wählen Sie aus dem Kontextmenü den Befehl **Eigenschaften**.
- **4.** Wählen Sie im Eigenschaften-Dialog die Registerkarte **Erweitert**. Klicken Sie in der Gruppe **Windows-Firewall** auf die Schaltfläche **Einstellungen**.

| -- Eigenschaften von LAN-Verbindung<br>Erweitert<br>Authentifizierung<br>Allgemein<br>Windows-Firewall<br>Diesen Computer und das Netzwerk<br>Einstellungen<br>schützen, indem das Zugreifen auf diesen<br>Computer vom Internet eingeschränkt oder<br>verhindert wird |                                                                                                    |
|----------------------------------------------------------------------------------------------------|----------------------------------------------------------------------------------------------------|
| Gemeinsame Nutzur                                                                                                    | <b>S</b> Windows-Firewall<br>×                                                                                                    |
| Anderen Benutze<br>Internetverhindur<br>Heimnetzwerkve<br>Wählen Sie ein<br>Anderen Benutze<br>Nutzung der Inte<br>deaktivieren.<br>Informationen über<br>der Internetverbindt                                                                                         | Enveited<br>Allgemein   Ausnahmen<br>Netzwerkverbindungseinstellungen<br>Der Windows-Firewall ist für die unten aufgelisteten Verbindungen aktiviert.<br>Wählen Sie eine Verbindung aus und klicken Sie auf "Einstellungen", um<br>Ausnahmen für eine individuelle Verbindung hinzuzufügen:<br><b>VI</b> Commando<br>Einstellungen<br>LAN-Verbindung<br><b>ØLAN-Verbindung GBit</b><br>M LAN-Verbindung IVT-Bluetooth |
| Verwenden Sie den N                                                                                                    | Standardeinstellungen<br>Klicken Sie auf "Wiederherstellen" um den<br>Wiederherstellen<br>Standardzustand für alle Windows- Firewalleinstellungen<br>festzulegen.                                                                                                    |
|                                                                                                    | Abbrechen<br><b>DK</b>                                                                                                    |

*Eigenschaften von LAN-Verbindung: Windows Firewall*

- **5.** Wählen Sie im Dialog **Windows Firewall** die Registerkarte **Allgemein**. Aktivieren Sie die Option **Inaktiv (nicht empfohlen)**.
- **6.** Wahlweise können Sie auch die Option **Aktiv (empfohlen)** aktivieren. Deaktivieren Sie in diesem Fall die Option **Keine Ausnahmen zulassen** und wechseln Sie zur Registerkarte **Erweitert**. Deaktivieren Sie gezielt die LAN-Verbindung, die mit dem Kommunikationssystem Aastra 800 verwendet werden wird.
- **7.** Bestätigen Sie die Einstellungen mit **OK**.

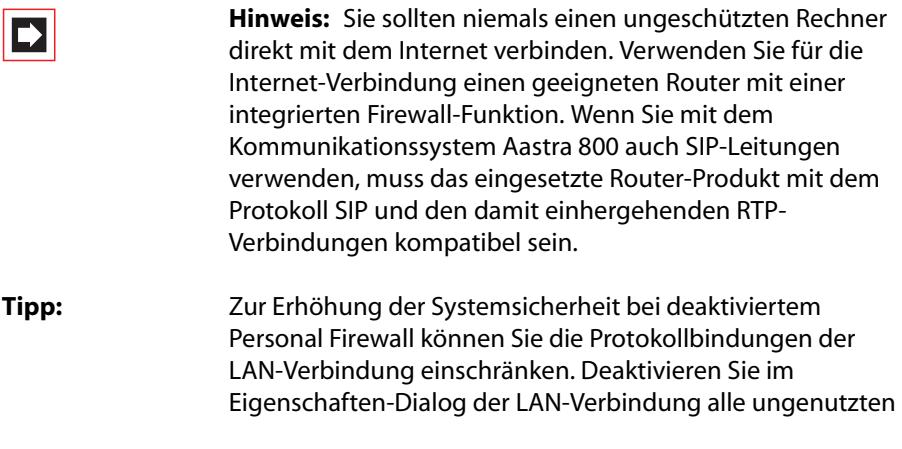

Elemente. Für das Kommunikationssystem Aastra 800 wird nur das Element **Internetprotokoll (TCP/IP)** benötigt.

### <span id="page-34-0"></span>**3.6.4 Zeitdienst SNTP einrichten**

An das Kommunikationssystem Aastra 800 angeschlossene VoIP-Endgeräte werden mit Hilfe des Zeitdienstes SNTP (Simple Network Time Protocol) auf die aktuelle Uhrzeit eingestellt. Dafür wird der SNTP-Dienst des Windows-Betriebssystems verwendet. Damit die VoIP-Endgeräte die aktuelle Zeit abfragen können, wird der Server-Betriebsmodus des Windows-Zeitdienstes vom Installationsprogramm des Kommunikationssystems Aastra 800 aktiviert.

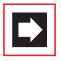

**Hinweis:** Der Server-Betriebsmodus des Zeitdienstes ist unter Windows XP normalerweise deaktiviert. Der Zeitdienst wird im Standardfall nur zur Abfrage der Uhrzeit verwendet.

Prüfen Sie die Funktion des Windows-Zeitdienstes und richten Sie diesen gegebenenfalls ein. Sie müssen dazu als Benutzer mit Administrator-Rechten angemeldet sein.

- **1.** Doppelklicken Sie die Uhrzeitanzeige im Infobereich der Taskleiste.
- **2.** Wählen Sie im Dialog **Eigenschaften von Datum und Uhrzeit** die Registerkarte **Internetnetzeit**.
- **3.** Aktivieren Sie die Option **Automatisch mit einem Internetzeitserver synchronisieren**.

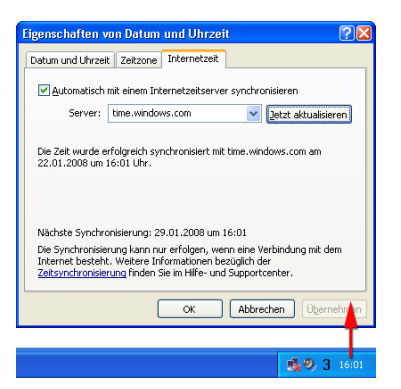

*Dialog: Eigenschaften von Datum und Uhrzeit*

- **4.** Geben Sie in das Eingabefeld **Server** die Adresse eines gültigen NTP-Servers ein. Dies kann beispielsweise der von Microsoft betriebene "time.windows.com" Server sein.
- **5.** Klicken Sie auf die Schaltfläche **Jetzt aktualisieren**. Nach kurzer Zeit sollte im Dialog die erfolgreiche Zeitsynchronisierung angezeigt werden.
- **6.** Bestätigen Sie die Einstellungen mit **OK**.
- **Hinweis:** Sollte die angezeigte Zeit von der tatsächlichen D örtlichen Uhrzeit abweichen, liegt dies an der Einstellung für die Zeitzone. Wählen Sie im Dialog **Eigenschaften von Datum und Uhrzeit** die Registerkarte **Zeitzone** und konfigurieren Sie den aktuellen Standort. Falls Sie eine Fehlermeldung erhalten, könnte beispielsweise der Internet-Zugangsrouter die Kommunikation auf dem UDP-Port 123 blockieren. Konfigurieren Sie in diesem Fall einen im LAN betriebenen NTP-Server.

**Tipp:** Falls der Zeitdienst nicht aktiviert werden kann, ist möglicherweise der entsprechende Windows-Dienst nicht gestartet. Wählen Sie in der Windows-Systemsteuerung die Kategorie **Leistung und Wartung**. Starten Sie im Ordner **Verwaltung** das Programm **Dienste**. Starten Sie gegebenenfalls den Dienst **Windows Zeitgeber** neu.

### <span id="page-35-0"></span>**3.6.5 Internet-Verbindung prüfen**

Das Kommunikationssystem Aastra 800 benötigt eine Internet-Verbindung, wenn Sie SIP-Leitungen über SIP-Provider oder externe Q.SIG-IP-Bündel betreiben wollen. Da das Kommunikationssystem Aastra 800 die Netzwerk-Funktionen des Windows-Betriebssystems verwendet, müssen Sie die Internet-Verbindung für Windows XP einrichten.

**Tipp:** Weitere Informationen zu diesem Thema finden Sie im Hilfeund Supportcenter von Windows. Wählen Sie im Windows-Startmenü den Befehl **Hilfe und Support**. Klicken Sie auf **Netzwerke und das Web** und wählen Sie das gewünschte Unterthema.

Im Standardfall verwenden Sie in Ihrem LAN einen Internet-Zugangsrouter, der den Internet- Zugang für alle Rechner im LAN ermöglicht. In diesem Fall ist es
ausreichend, wenn die IP-Adresse des Internet-Zugangsrouters in den Einstellungen für das Standard-Gateway und den DNS-Server eingetragen ist (siehe *[Feste IP-Adresse einrichten](#page-27-0)* ab Seite 26). Prüfen Sie die Internet-Verbindung mit folgenden Schritten:

- **1.** Rufen Sie im Startmenü den Befehl **Alle Programme: Zubehör: Eingabeaufforderung** auf.
- 2. Geben Sie "route print" ein und bestätigen Sie mit der Eingabetaste. In der Zeile "Standardgateway" muss die IP-Adresse des Internet-Zugangsrouters angezeigt werden.
- **3.** Geben Sie "traceroute 1.1.1.1" und bestätigen Sie mit der Eingabetaste. Diese IP-Adresse ist im Internet nicht vergeben. Aus diesen Grund stoppt die Ausgabe des Befehls, wenn der erste Border-Router im Internet erreicht wurde. Merken Sie sich die letzte angezeigte IP-Adresse für den nächsten Test, beispielsweise "151.1.1.1".
- 4. Geben Sie "ping 151.1.1.1" ein und bestätigen Sie mit der Eingabetaste. Es müssen vier Ping-Antworten angezeigt werden. Prüfen Sie andernfalls die Internet-Verbindung über das Standard-Gateway.
- **5.** Geben Sie "nslookup www.aastra-detewe.de" ein und bestätigen Sie mit der Eingabetaste. Es muss die aktuelle IP-Adresse des Aastra-Detewe-Servers angezeigt werden. Korrigieren Sie andernfalls die DNS-Einstellungen für die LAN-Verbindung.
- **6.** Geben Sie "start http://www.aastra-detewe.de" ein und bestätigen Sie mit der Eingabetaste. Es muss die dazugehörende Web-Seite angezeigt werden. Korrigieren Sie andernfalls die Proxy-Einstellungen für den installierten Web-Browser.

In vielen Fällen übersetzt der Internet-Zugangsrouter eine extern gültige IP-Adresse in mehrere lokal verwendete IP-Adressen. Diese "Network Address Translation" (NAT) ermöglicht die Verwendung eines Internet-Zugangs mit nur einer extern gültigen IP-Adresse für mehrere Rechner in einem LAN. Viele preiswerte oder ältere Internet-Zugangsrouter setzen dazu das sogenannte "symmetrische NAT" ein. Diese NAT-Variante ist für die Verwendung mit SIP-Leitungen in vielen Fällen nicht geeignet. Setzen Sie daher einen Internet-Zugangsrouter ein, der beispielsweise die Funktion "Full Cone NAT" bietet oder der wahlweise als transparenter SIP/RTP-Proxy funktioniert. Solche Produkte

ermöglichen üblicherweise auch die Priorisierung von VoIP-Gesprächsverbindungen (QoS) und die Konfiguration von VPN-Verbindungen.

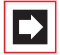

**Hinweis:** Q.SIG-IP kann nicht über eine Verbindung mit NAT geführt werden. Für eine Q.SIG-IP-Verbindung müssen Sie daher eine VPN-Verbindung einrichten.

## **3.6.6 LAN-Verbindung auswählen**

Das Betriebssystem Windows kann mehrere IP-fähige Netzwerk-Schnittstellen verwalten. Zusätzliche installierte Ethernet-Adapter, Bluetooth-Geräte, Modem-Geräte oder virtuelle Ethernet-Adapter werden in der Windows-Netzwerkumgebung als weitere LAN-Verbindungen angezeigt. Darüber hinaus können Sie für LAN-Verbindungen mit fest eingestellter IP-Adresse zusätzliche IP-Adressen konfigurieren ("IP-Aliase").

Das Installationsprogramm des Kommunikationssystems Aastra 800 prüft bei der Installation, ob mehrere Ethernet-Adapter installiert sind und zeigt gegebenenfalls eine entsprechende Abfrage an. Wählen Sie den Ethernet-Adapter aus, über den die VoIP-Kommunikation im LAN erfolgen soll.

Sie können jederzeit die Auswahl der LAN-Verbindung überprüfen und gegebenenfalls ändern. Rufen Sie dazu die Web-Konsole des Kommunikationssystems Aastra 800 auf.

**1.** Wählen Sie im **Konfigurator** die Seite **Systeminfo: Netzwerk: IPConfig**.

| <b>AASTRA</b>        |               |                |                  |                          |                                | Home Hilfe Abmelden Deutsch English    |                  |             |            |
|----------------------|---------------|----------------|------------------|--------------------------|--------------------------------|----------------------------------------|------------------|-------------|------------|
| <b>Aastra 800</b>    |               |                |                  |                          |                                |                                        |                  |             |            |
| <b>OpenVoice</b>     |               |                |                  |                          |                                |                                        |                  |             |            |
| <b>OpenAttendant</b> |               |                |                  |                          | Nr. Interface aktiv IP-Adresse | Netzmaske                              | <b>Broadcast</b> | PPP<br>Peer | <b>MTU</b> |
| <b>Systeminfo</b>    |               | n              | lon              |                          | 127.0.0.1                      | 255.0.0.0                              | 1.0.0.0          | ۰           | 1520       |
| <b>Telefonie</b>     |               | 1              | eth0 (Lan)       |                          | 192.168.98.1                   | 255.255.255.0                          | 1.0.0.0          | ٠           | 1500       |
|                      |               | $\overline{c}$ | eth <sub>1</sub> |                          |                                | 104.198.65.126 255.255.255.252 1.0.0.0 |                  | ٠           | 1500       |
| <b>Netzwerk</b>      |               | $\overline{3}$ | eth <sub>2</sub> | $\overline{\mathcal{L}}$ | 192.168.158.1                  | 255.255.255.0                          | 1.0.0.0          | ٠           | 1500       |
| <b>IPConfig</b>      |               | 4              | eth3             |                          | 192.168.112.3                  | 255.255.255.0                          | 1.0.0.0          | ٠           | 1500       |
| <b>DHCP</b>          | $\ddotmark$   | 5              | eth4             | ×                        | 0.0.0.0                        | 0.0.0.0                                | ٠                | ۰           | 1500       |
| <b>THE</b>           | $\rightarrow$ |                |                  |                          |                                |                                        |                  |             |            |

*Systeminfo: Netzwerk: IPConfig*

Die aktuell ausgewählte LAN-Verbindung wird als "eth0 (Lan)" angezeigt. Die anderen Einträge in der Anzeige führen weitere LAN-Verbindungen und die zugeordneten IP-Adressen auf.

- **2.** Um eine andere LAN-Verbindung zu aktivieren, müssen Sie die zugeordnete IP-Adresse in der "hosts"-Systemdatei unter dem Namen "aastra800" eintragen. Wählen Sie im Windows-Startmenü den Befehl **Ausführen**.
- **3.** Geben Sie ein: "notepad %SystemRoot%\system32\drivers\etc\hosts" und bestätigen Sie mit der Eingabetaste. In der nun geöffneten Systemdatei können IP-Adressen manuell zu DNS-Namen zugeordnet werden.
- 4. Fügen Sie einen Eintrag für den DNS-Namen "aastra800" hinzu oder ändern Sie einen für diesen DNS-Namen vorhandenen Eintrag. Wenn Sie im obigen Bildschirmfoto beispielsweise "eth3" aktivieren wollen, müssen Sie diese Zeile einfügen:

"192.168.112.3 aastra800"

- **5.** Wählen Sie im Menü **Datei** den Befehl **Beenden** und bestätigen Sie die Speicher-Abfrage mit **Ja**.
- **6.** Starten Sie das Kommunikationssystem Aastra 800 neu.
- **Tipp:** Ein Virenscanner erkennt diese Konfigurationsänderung möglicherweise als Phishing-Versuch, obwohl lediglich eine lokale IP-Adresse neu zugeordnet wurde. Schalten Sie die betreffende Funktion des Virenscanners aus oder ignorieren Sie eine entsprechende Meldung.

#### **3.7 Netzausfall**

Bei einem Stromausfall bleiben alle auf der Festplatte gespeicherten Konfigurationsdaten, Nachrichten und Gebührendatensätze erhalten. Konfigurationsänderungen oder Datensätze, die kurz vor dem Stromausfall entstanden, können allerdings verloren sein.

Beachten Sie, dass möglicherweise eine entsprechende BIOS-Einstellung den Wiederanlauf des PC-Systems bei Wiederherstellung der Stromversorgung verhindert.

Beachten Sie ferner, dass das Windows Betriebssystem beim Wiederanlauf eine Prüfung der Festplatte vornimmt. Stellt das Prüfprogramm erhebliche Datenfehler fest, wird das Windows Betriebssystem und damit das Kommunikationssystem Aastra 800 nicht ohne manuellen Administrator-Eingriff starten.

**Achtung!** Setzen Sie das PC-System nicht durch Ziehen des Netzsteckers zurück. Verwenden Sie immer die Funktionen "Herunterfahren" oder "Neustart" des Windows-Betriebssystems.

# **4. Aastra 800 Monitor**

Mit dem Aastra 800 Monitor verwalten Sie die Dienstprogramme des Kommunikationssystems Aastra 800. Sie verwenden den Aastra 800 Monitor für die folgenden Aufgaben:

- Starten und Beenden des Kommunikationssystems Aastra 800,
- Konfiguration der Autostart-Einstellungen,
- Konfiguration des Verhaltens bei Betriebsstörungen.

Eine Einführung in die Funktionsweise der Aastra 800-Dienstprogramme lesen Sie im Abschnitt *[Übersicht Aastra 800-Dienst](#page-40-0)* ab Seite 39. Informationen zum Programmstart und die Bedienung des Aastra 800 Monitors finden Sie im Abschnitt *[Aastra 800 Monitor ausführen](#page-42-0)* ab Seite 41 und den darauf folgenden Erläuterungen.

# <span id="page-40-0"></span>**4.1 Übersicht Aastra 800-Dienst**

Das Kommunikationssystem Aastra 800 besteht aus mehreren Programmen, die im Hintergrund ausgeführt werden. Diese werden durch den "Aastra 800 Supervisor Service" gesteuert, der als Windows-Dienst eingerichtet wurde.

Dieser Windows-Dienst wird auch dann ausgeführt, wenn kein Benutzer angemeldet ist. Zudem wird der Windows-Dienst unter einer speziellen Benutzerkennung ausgeführt – dies verhindert beispielsweise, dass ein Standard-Benutzer unberechtigterweise Zugriff nehmen kann.

Kurz nach dem Start des Betriebssystems Windows wird das Kommunkationssystem Aastra 800 wie folgt ausgeführt:

- Das Betriebssystem startet den Dienst "Aastra 800 Supervisor Service". Das dazugehörende Dienstprogramm wird nun ständig im Hintergrund ausgeführt. Das Dienstprogramm sollte normalerweise nicht beendet werden.
- Der "Aastra 800 Supervisor Service" seinerseits startet zwei Unterprozesse: die Hauptanwendung Aastra 800 ("Aastra800.exe") mit normaler Ausführungspriorität und das RTP-Dienstprogramm ("Aastra800\_rtp.exe") mit hoher Ausführungspriorität.

■ Beide Unterprozesse starten nun die interne Ausführungslogik mit mehreren Ausführungspfaden (engl. "Threads") und stellen damit die Funktionen des Kommunkationssystems Aastra 800 bereit.

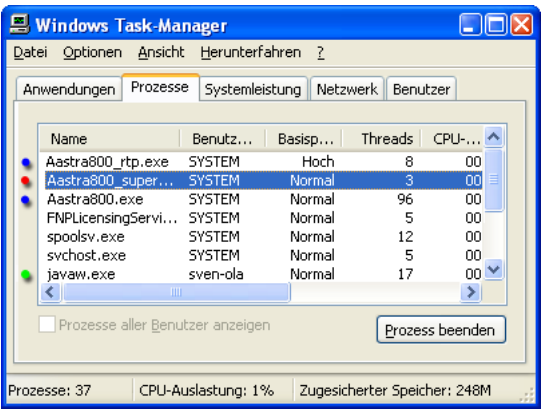

Der Aastra 800 Monitor (·) ermöglicht es Ihnen, die Konfiguration des Dienstes "Aastra 800 Supervisor Service" (·) zu ändern oder diesem Dienst Befehle zu senden, beispielsweise um die Unterprozesse (·) koordiniert zu beenden.

# <span id="page-41-0"></span>**4.2 Windows-Dienste prüfen**

Die Windows-Dienstekonfiguration wird bei der Installation des Kommunikationssystems Aastra 800 geeignet eingerichtet. Im Regelfall sollten Sie diese Konfiguration nicht ändern.

Zur Fehlersuche oder für Wartungsaufgaben kann es sinnvoll sein, die Windows-Dienstekonfiguration zu prüfen:

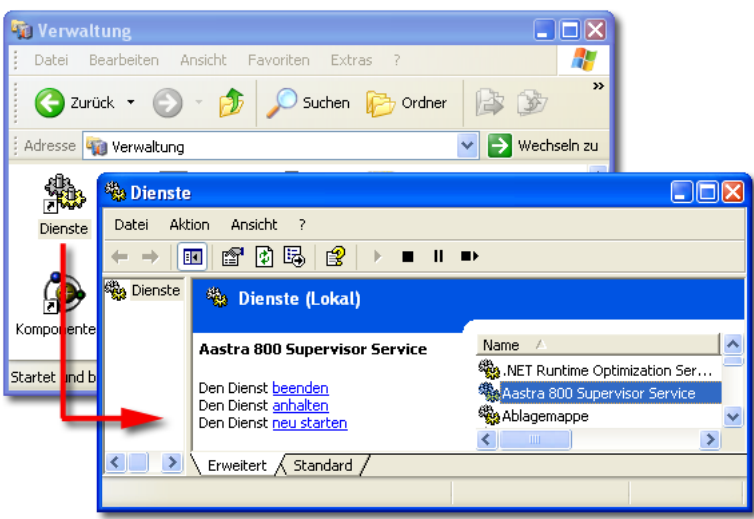

- **1.** Melden Sie sich unter Windows als Benutzer mit Administrator-Rechten an.
- **2.** Öffnen Sie die Windows-Systemsteuerung. Navigieren Sie zur Kategorie **Leistung und Wartung**. Öffnen Sie den Ordner **Verwaltung**. Starten Sie das Applet **Dienste**.
- **3.** Wählen Sie aus der Liste Dienste den Eintrag "Aastra 800 Supervisor Service".
- **4.** Prüfen Sie, ob der Dienst gestartet wurde. Prüfen Sie auch, ob auf der Eigenschaftsseite des Dienstes unter **Starttyp** die Einstellung **Automatisch** angezeigt wird.

#### <span id="page-42-0"></span>**4.3 Aastra 800 Monitor ausführen**

Sie können den Aastra 800 Monitor als Windows-Benutzer mit Administrator-Rechten ausführen:

**1.** Wählen Sie im Windows-Startmenü den Befehl **Alle Programme: Aastra 800: Aastra 800 Monitor**. Doppelklicken Sie wahlweise das Symbol **Aastra 800 Monitor** auf dem Desktop.

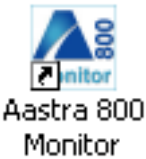

Der Aastra 800 Monitor startet und stellt eine Socket-Verbindung zum "Aastra 800 Supervisor Service" des gleichen Rechnersystems her. Die erfolgreiche Verbindung wird im Infobereich der Taskleiste angezeigt. Überprüfen Sie im Fehlerfall den Status des "Aastra 800 Supervisor Service" (siehe *[Windows-Dienste prüfen](#page-41-0)* ab Seite 40).

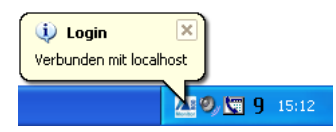

**2.** Klicken Sie mit der rechten Maustaste auf das Symbol im Infobereich der Taskleiste. Wählen Sie im Kontextmenü den Befehl **Aastra 800 Monitor ausblenden**.

Der Aastra 800 Monitor wird ausgeblendet und steht nun jederzeit im Infobereich der Taskleiste zur Verfügung.

- **3.** Doppelklicken Sie das Symbol im Infobereich der Taskleiste oder wählen Sie im Kontextmenü den Befehl **Aastra 800 Monitor anzeigen**, um den Aastra 800 Monitor anzuzeigen.
- **4.** Beenden Sie den Aastra 800 Monitor mit der **[X]**-Schaltfläche des Fensters, mit der Tastenkombination **[Alt]+[F4]** oder indem Sie im Kontextmenü des Taskleisten-Symbols den Befehl **Beenden** wählen.
- **Tipp:** Wenn der Aastra 800 Monitor im ausgeblendeten Modus beendet wird, dann wird dieser auch in diesem Modus neu gestartet. Um den ausgeblendeten Aastra 800 Monitor anzuzeigen, doppelklicken Sie das Symbol im Infobereich der Taskleiste oder wählen Sie im Kontextmenü den Befehl **Aastra 800 Monitor anzeigen**.

**Hinweis:** Der Aastra 800 Monitor ist eine Java-Anwendung. Voraussetzung für die Ausführung ist daher die fehlerfreie Installation einer geeigneten Java-Laufzeitumgebung ("Sun Java 6" in der Version 1.6 oder höher). Diese Software wird während der Installation des Kommunikationssystems Aastra 800 mit installiert.

### **4.4 Register "Allgemein"**

Im Register **Allgemein** können Sie den Status des Kommunikationssystems Aastra 800 anzeigen und ändern.

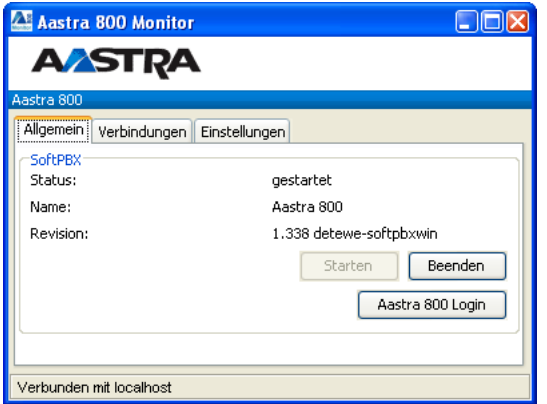

**1.** Unter der Gruppe **SoftBPX** wird der derzeitige **Status** des Kommunikationssystems Aastra 800 angezeigt:

**Status: gestartet**: Diese Anzeige bedeutet, dass das Kommunikationssystem Aastra 800 im Moment ausgeführt wird und Sie die Kommunikationsdienste nutzen können.

**Status: beendet**: Diese Anzeige bedeutet, dass das Kommunikationssystem Aastra 800 noch nicht gestartet ist oder manuell beendet wurde. Sie können die Kommunikationsdienste nicht nutzen.

**Name**: Dies zeigt den Produktnamen des Kommunikationssystems Aastra 800 an.

**Revision**: Dies zeigt die installierte Software-Version des Kommunikationssystems Aastra 800 an.

**2.** Klicken Sie auf die Schaltfläche **Beenden**, um das Kommunikationssystem Aastra 800 manuell zu beenden. Dieser Befehl steht nur zur Verfügung, wenn das Kommunikationssystem Aastra 800 ausgeführt wird. Dieser Befehl beendet die Hauptanwendung Aastra 800 und auch das RTP-Dienstprogramm in

geordneter Weise. Beachten Sie, dass sämtliche Kommunkationsdienste durch diesen Befehl unterbrochen werden.

- **3.** Klicken Sie auf die Schaltfläche **Starten**, um das Kommunikationssystem Aastra 800 manuell zu starten. Dieser Befehl steht nur zur Verfügung, wenn das Kommunikationssystem Aastra 800 nicht ausgeführt wird.
- **4.** Klicken Sie auf die Schaltfläche **Aastra 800 Login**, um den Windows-Standard-Browser mit der Web-Konsole des Aastra 800 Kommunikationssystems zu öffnen.

### **4.5** Register "Verbindungen"

Im Register **Verbindungen** können Sie eine Statistik der Gesprächsverbindungen in einer grafischen Übersicht anzeigen.

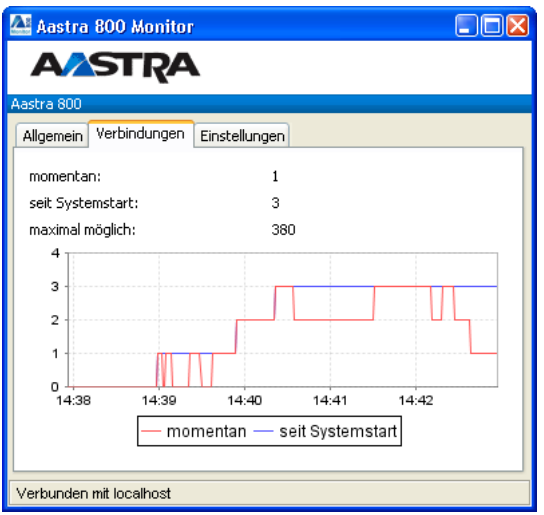

Die Anzeige wird laufend aktualisiert. Die Skalierung der Gesprächsanzahl-Achse passt sich dabei automatisch an. Die Anzahl der Verbindungen wird wie folgt dargestellt:

■ Die blaue Linie kennzeichnet die Höchstzahl der gleichzeitig aktiven Gesprächsverbindungen seit dem Systemstart des Aastra 800 Kommunikationssystems (numerische Angabe: **seit Systemstart**).

■ Die rote Linie zeigt an, wie viele Gesprächverbindungen zu einem bestimmten Zeitpunkt bestehen (numerische Angabe: **momentan**).

Zusätzlich wird die Höchstzahl gleichzeitig möglicher Gesprächsverbindungen unter **maximal möglich** angezeigt.

#### **4.6 Register "Einstellungen"**

Im Register **Einstellungen** können Sie die Programm-Einstellungen des Aastra 800 Monitors und die Startkonfiguration des Aastra 800 Kommunikationssystems anzeigen und ändern.

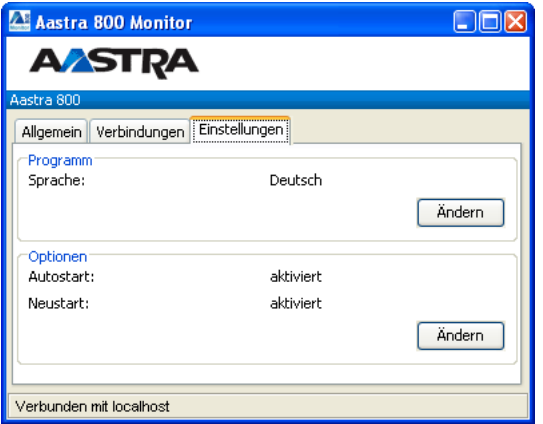

**1.** Unter der Gruppe **Programm** wird die aktuelle Einstellung der Sprache für die Benutzeroberfläche des Aastra 800 Monitors angezeigt.

Klicken Sie auf die Schaltfläche **Ändern**, um eine andere Sprache auszuwählen (siehe *[Dialog "Programm"](#page-47-0)* ab Seite 46).

**2.** Unter der Gruppe **Optionen** werden die Start-Einstellungen für das Kommunikationssystem Aastra 800 angezeigt:

Autostart: Die Einstellung "aktiviert" bedeutet, dass das Kommunikationssystem Aastra 800 automatisch gestartet wird, wenn Sie das Betriebssystem Windows starten. Die Einstellung "deaktiviert" bedeutet, dass Sie das Kommunikationssystem Aastra 800 manuell starten wollen.

Neustart: Die Einstellung "aktiviert" bedeutet, dass im Fehlerfall die Hauptanwendung Aastra 800 und auch das RTP-Dienstprogramm automatisch neu gestartet werden ("Watchdog-Funktion"). Die Einstellung "deaktiviert" bedeutet, dass Sie im Fehlerfall das Kommunikationssystem Aastra 800 manuell neu starten müssen.

**3.** Klicken Sie auf die Schaltfläche **Ändern**, um die Start-Einstellungen zu konfigurieren (siehe *[Dialog "Optionen"](#page-48-0)* ab Seite 47).

# <span id="page-47-0"></span>**4.7** Dialog "Programm"

Im Dialog **Programm** können Sie die Programm-Einstellungen des Aastra 800 Monitors ändern.

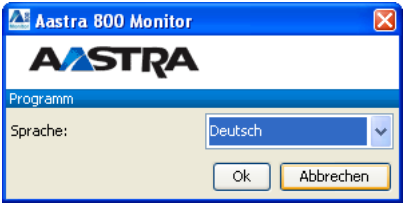

**1.** Klicken Sie im Register **Einstellungen** unter der Gruppe **Programm** auf die Schaltfläche **Ändern**.

Der Dialog **Programm** wird geöffnet.

- **2.** Wählen Sie in der Auswahl **Sprache** den gewünschten Eintrag.
- **3.** Bestätigen Sie mit **OK**.

Die Programm-Einstellungen sowie die aktuelle Anzeigeposition des Aastra 800 Monitors werden in einer XML-Konfigurationsdatei "Aastra800\_monitor.xml" gespeichert.

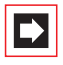

**Hinweis:** Sie müssen den Aastra 800 Monitor neu starten, um die geänderte Spracheinstellung für die Benutzeroberfläche zu aktivieren.

### <span id="page-48-0"></span>**4.8** Dialog "Optionen"

Im Dialog **Optionen** können Sie die Start-Optionen des Kommunikationssystems Aastra 800 ändern. Die Einstellungen ändern das Verhalten des "Aastra 800 Supervisor Service" zur Start- oder Laufzeit des Windows-Dienstes.

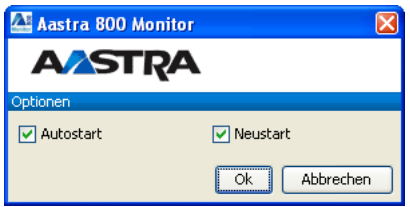

**1.** Klicken Sie im Register **Einstellungen** unter der Gruppe **Optionen** auf die Schaltfläche **Ändern**.

Der Dialog **Optionen** wird geöffnet.

- **2.** Aktivieren Sie die Option **Autostart**, um das Kommunikationssystem Aastra 800 beim Start von Windows automatisch mit zu starten. Diese Einstellung ist empfohlen. Deaktivieren Sie diese Option, um das Kommunikationssystem Aastra 800 manuell zu starten.
- **3.** Aktivieren Sie die Option **Neustart**, um das Kommunikationssystem Aastra 800 im Fehlerfall automatisch neu zu starten. Diese Einstellung ist empfohlen. Deaktivieren Sie diese Option, um das Kommunikationssystem Aastra 800 im Fehlerfall manuell zu starten.
- **4.** Bestätigen Sie mit **OK**.

Die Autostart-Einstellungen werden in einer Text-Konfigurationsdatei "supervisor\_srv.ini" gespeichert.

# **5. Aastra 677xip (OpenPhone 7x IP) Systemtelefone: Erweiterungen und Zubehör**

# **5.1 Steckernetzgerät**

Das Steckernetzgerät 4516000 (in Großbritannien das Steckernetzgerät mit der Sachnummer 4516001) wird beim Einsatz der IP-Systemtelefone Aastra 677xip (OpenPhone 7x IP) – mit oder ohne Tastenerweiterung – benötigt, sofern im Netzwerk kein Power over LAN zur Verfügung steht.

#### **Steckernetzgerät am IP-Telefon anschließen**

Der Anschluss für das Steckernetzgerät befindet sich im Gehäuseboden des Telefons, er ist mit dem Symbol  $\overline{\bigoplus}$  gekennzeichnet.

- **1.** Stecken Sie den RJ45-Stecker des Steckernetzgerätes in die dafür vorgesehene Buchse.
- **2.** Führen Sie das Kabel des Steckernetzgerätes durch die dafür vorgesehenen Aussparungen auf der Geräteunterseite des IP-Systemtelefons.
- **3.** Schließen Sie das Steckernetzgerät an die Stromversorgung an (siehe *[Tastenerweiterung anschließen](#page-51-0)* ab Seite 50).

# **5.2 Tastenerweiterungen**

An Systemtelefonen können bis zu drei Tastenerweiterungen angeschlossen werden: entweder drei Tastenerweiterungen des Typs Aastra M671 oder drei Tastenerweiterungen des Typs Aastra M676. Eine Kombination dieser Tastenerweiterungen ist jedoch nicht möglich.

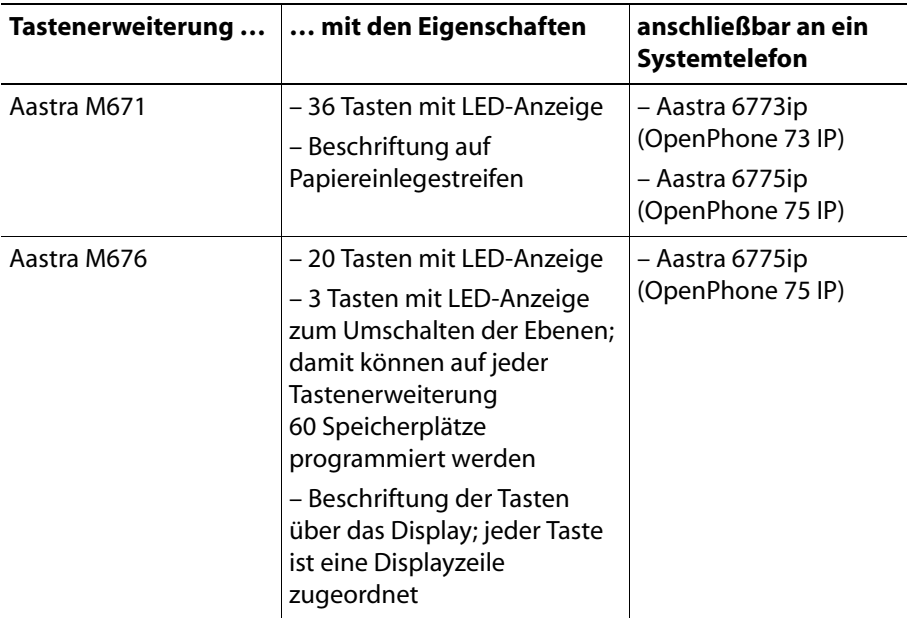

Folgende Gerätekombinationen sind möglich:

Die Anzahl der Tastenerweiterungen (maximal drei), die an einem Systemtelefon angeschlossen sind, wird im **Konfigurator** der Web-Konsole der Aastra 800 eingestellt (im Menü **Telefonie: Geräte: VoIP-Telefone**). Im Menü **Telefonie: Geräte: Systemtelefone** können die Tasten als Gesprächstasten programmiert oder mit Funktionen oder Zielrufnummern belegt werden. Diese Programmierung kann der Benutzer bei Bedarf ändern.

Die Reichweite zwischen der Anschlussdose, an der die Gerätekombination Telefon/Tastenerweiterung betrieben wird, und der Aastra 800 kann maximal 1000 Meter betragen. Für die Stromversorgung benötigen Sie ein Steckernetzgerät Nr. 4516000 (in Großbritannien das Steckernetzgerät mit der Sachnummer 4516001). Das Steckernetzgerät wird jeweils an der äußersten Tastenerweiterung gesteckt.

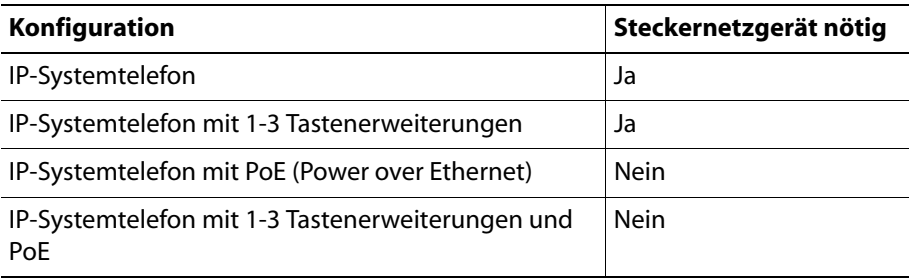

Ein IP-Systemtelefon benötigt kein Steckernetzgerät, wenn PoE verwendet wird.

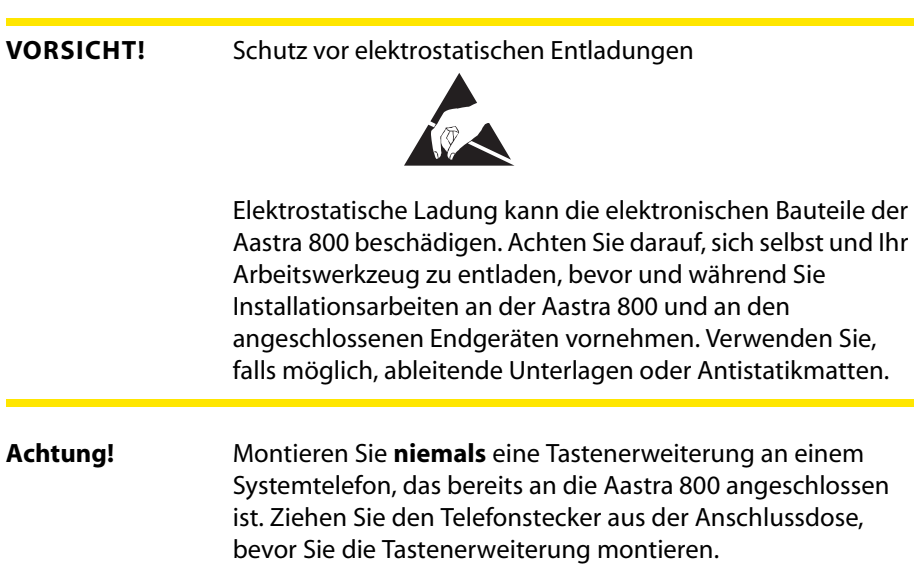

#### <span id="page-51-0"></span>**Tastenerweiterung anschließen**

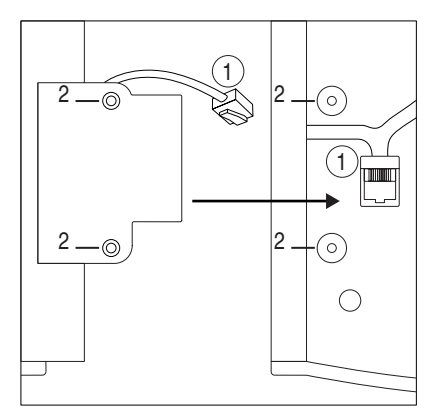

*Geräteunterseite: Tastenerweiterung (links) und Systemtelefon (rechts)*

Dieses Symbol kennzeichnet am Systemtelefon den Anschluss für die Tastenerweiterung, er befindet sich auf der Geräteunterseite. An der Tastenerweiterung kennzeichnet dieses Symbol den Anschluss für eine weitere Tastenerweiterung.

Dieses Symbol kennzeichnet an der Tastenerweiterung den Anschluss für das Steckernetzgerät, er befindet sich auf der Geräteunterseite. Dies ist der gleiche Anschluss, der alternativ auch zum Anschluss einer weiteren Tastenerweiterung verwendet werden kann.

- **1.** Stecken Sie den RJ45-Stecker der Tastenerweiterung in die RJ45-Buchse des Systemtelefons (1).
- **2.** Schrauben Sie die Tastenerweiterung am Systemtelefon fest (2).
- **3.** Stecken Sie den RJ45-Stecker des Steckernetzgerätes in die dafür vorgesehene Buchse auf der rechten Seite der Tastenerweiterung.
- **4.** Führen Sie das Kabel des Steckernetzgerätes durch die dafür vorgesehenen Aussparungen auf der Geräteunterseite der Tastenerweiterung und des Systemtelefons.
- **5.** Schließen Sie das Steckernetzgerät an die Stromversorgung an.
- **6.** Verbinden Sie das Systemtelefon mit dem Ethernet-Anschluss.

# **5.3 Headset**

An die IP-Telefone Aastra 6773ip (OpenPhone 73 IP) und Aastra 6775ip (OpenPhone 75 IP) kann ein Headset angeschlossen werden.

Das Headset muss dem DHSG-Standard (Anschluss über RJ45-Stecker) entsprechen. Geeignet sind z. B. die entsprechenden Geräte der Hersteller Plantronics und GN Netcom. Alternativ kann über einen Adapter ein "normales" Headset (RJ11-Stecker) angeschlossen werden. Das Headset muss der Norm DIN EN 60950-1 Punkt 6.2 entsprechen ("Sicherheit von Einrichtungen der Informationstechnik einschließlich elektrischer Büromaschinen").

#### **Headset am Systemtelefon anschließen**

Der Headset-Anschluss befindet sich im Gehäuseboden des Systemtelefons, er ist mit dem Symbol  $\bigcirc$  gekennzeichnet.

- **1.** Stecken Sie den RJ45-Stecker des Headset-Kabels in die dafür vorgesehene Buchse.
- **2.** Führen Sie das Kabel durch die dafür vorgesehenen Aussparungen auf der Geräteunterseite des Systemtelefons.
- **3.** Aktivieren Sie das Headset am Systemtelefon im Menü **Telefoneinstellungen: Headset** (siehe dazu auch die Bedienungsanleitung der Systemtelefone).

# **6. Konfiguration**

Die Konfiguration und Programmierung der Aastra 800 erfolgt über den **Konfigurator**. Der **Konfigurator** wird über die Web-Konsole bedient.

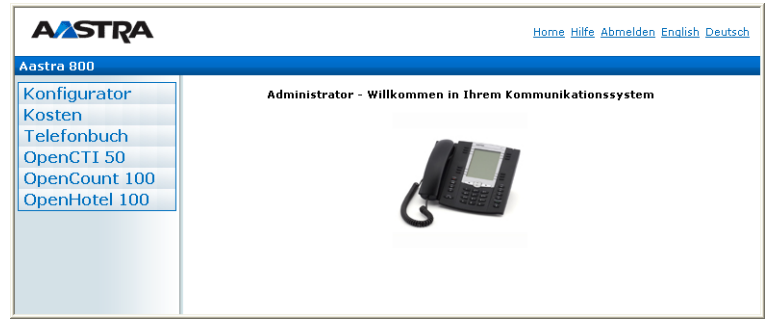

*Web-Konsole der Aastra 800*

Über die Web-Konsole können Sie:

- die Erstkonfiguration der Aastra 800 erstellen,
- Benutzer der Aastra 800 einrichten und für bestimmte Systemdienste berechtigen,
- die weitere Systemwartung vornehmen,
- PC-gestützte Telefonie-Funktionen bedienen,
- Informationen über Entgelte ablesen,
- auf das Telefonbuch der Aastra 800 zugreifen.

In die Web-Konsole ist eine Online-Hilfe integriert, die umfangreiche Informationen zur Konfiguration und Wartung der Aastra 800 bereitstellt (siehe *[Online-Hilfe laden](#page-57-0)* ab Seite 56).

# **6.1 Aastra 800 konfigurieren**

### **6.1.1 Konfiguration vorbereiten**

Bevor Sie mit der Konfiguration beginnen, sollten Sie folgende Unterlagen bereitlegen:

- Liste der anzuschließenden Endgeräte
- Liste der IPEIs, falls Sie DECT-Endgeräte im gesicherten Verfahren anmelden möchten
- Liste der einzurichtenden Benutzer (Mitarbeiter, die Dienste der Aastra 800 nutzen dürfen) mit Namen, Abteilungen und internen Rufnummern, die Sie diesen Benutzern zuordnen wollen
- Für den Internet-Zugang: Zugangsdaten des Internet Service Providers

Daten, die Ihnen bei der Erstkonfiguration nicht vorliegen, können Sie auch zu einem späteren Zeitpunkt aktualisieren.

# **6.1.2 Web-Konsole aufrufen**

- 1. Rufen Sie Ihren Web-Browser auf. Geben Sie im Eingabefeld "Adresse" die IP-Adresse der Aastra 800 ein.
- **2.** Die Web-Konsole der Aastra 800 wird aufgerufen. Stellen Sie zunächst ein, in welchem Land Sie die Aastra 800 betreiben, und in welcher Sprache die Web-Konsole angezeigt werden soll.

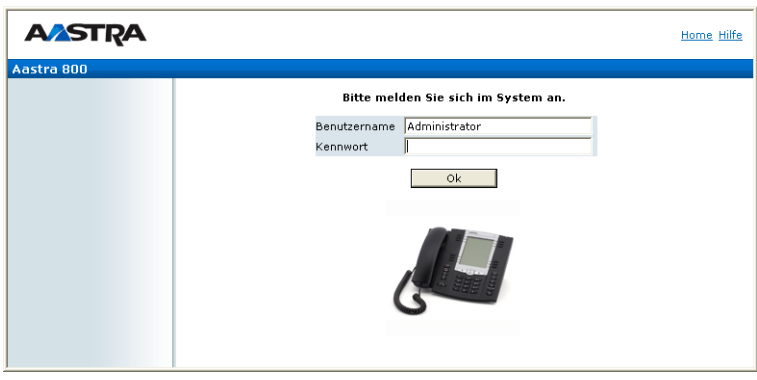

*Aastra 800: Login-Dialog*

**3.** Um mit der Konfiguration zu beginnen, müssen Sie sich anmelden. Für die Erstkonfiguration geben Sie ein:

Benutzername: "Administrator" Kennwort: Bei der Erstkonfiguration lassen Sie dieses Feld frei.

**4.** Bestätigen Sie mit dem Befehl **OK**. Dies schaltet zugleich alle angeschlossenen Endgeräte in die Benutzergruppe "Guest", die eingeschränkte Nutzerrechte hat. Sie verhindern damit z. B., dass von den Endgeräten international extern telefoniert wird, während Sie die Aastra 800 konfigurieren und die Benutzer einrichten.

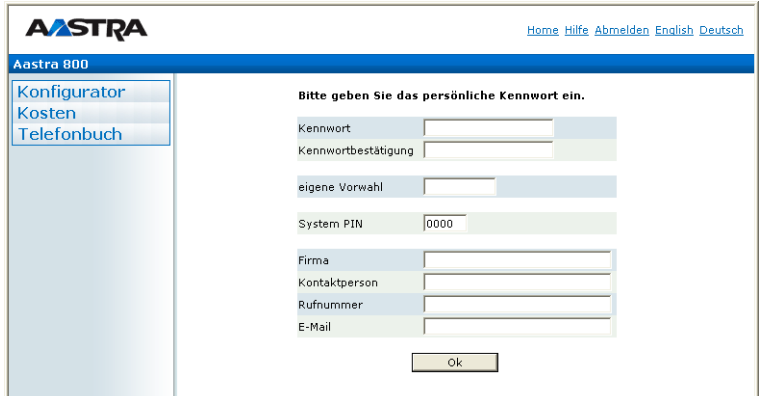

*Aastra 800: Erstzugangsdialog*

- **5.** Die Software öffnet einen Erstzugangsdialog. Legen Sie ein Administrator-Kennwort fest und tragen Sie es dort ein. Füllen Sie auch die anderen Eingabefelder aus.
- **6.** Bestätigen Sie Ihre Eingaben mit **Übernehmen**.
- **7.** Klicken Sie auf der Homepage auf den Button **Konfigurator**.
- D

**Hinweis:** Zur Unterstützung der weiteren Konfigurationsschritte sollten Sie den Modus **Assistent** auf der Eingangsseite des **Konfigurators** einschalten. Beachten Sie auch die Hinweise in der Online-Hilfe.

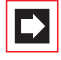

**Hinweis:** Schalten Sie eine möglicherweise konfigurierte Verbindung über einen Proxy-Server aus. Für den Internet Explorer öffnen Sie im Menü **Extras** den Dialog **Internetoptionen**. Wählen Sie das Register **Verbindungen** und deaktivieren unter **LAN-Einstellungen** den **Proxyserver**.

Hinweise zur Bedienung des **Konfigurators** finden Sie in der Online-Hilfe. Klicken Sie dazu in der Menüleiste auf **Hilfe** oder rufen Sie über den **Hilfeindex** eine Übersicht der Hilfethemen auf.

# <span id="page-57-0"></span>**6.1.3 Online-Hilfe laden**

Sie können eine aktuelle Version der Online-Hilfe (in der gewünschten Sprache) laden. Die jeweils aktuelle Version der Online-Hilfe steht unter http://www.aastradetewe.de zum Download bereit.

- **1.** Wechseln Sie in das Menü **System: Komponenten**. Wählen Sie in der Auswahl den Eintrag **Online-Hilfe**. Klicken Sie auf **Durchsuchen**.
- **2.** Suchen Sie mit der Datei-Auswahl eine der sprachspezifischen ZIP-Dateien heraus. Bestätigen Sie mit **Öffnen**.
- **3.** Klicken Sie anschließend auf **Laden**, um die Online-Hilfe auf das System zu übertragen.

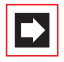

**Hinweis:** Die jeweils aktuelle Version der Online-Hilfe steht unter http://www.aastra-detewe.de/ zum Download bereit.

### **6.1.4 Konfiguration beenden**

- **1.** Nachdem Sie alle Einstellungen im **Konfigurator** vorgenommen haben, sollten Sie die Konfiguration speichern (siehe auch *[Konfiguration sichern](#page-58-0)  [und laden auf Seite 57](#page-58-0)*).
- **2.** Wählen Sie in der oberen Menüleiste den Befehl **Abmelden**.

## <span id="page-58-0"></span>**6.1.5 Konfiguration sichern und laden**

Konfigurationen werden in einem Datei-Archiv gespeichert. Folgende Konfigurations- und Kundendaten können gesichert und wieder geladen werden:

- Telefonie- und Netzwerk-Parameter
- Benutzer-Daten
- Telefonbuch-Einträge
- LCR-Tabellen

Weitere Hinweise finden Sie in der Online-Hilfe im Hilfethema **System: Datensicherung**.

#### **6.2 Aastra 800 und Netzwerke**

Eines der hervorragenden Leistungsmerkmale der Aastra 800 ist die Integration von Telefonie und Rechner-Netzwerken. Wenn die Aastra 800 über ein Rechner-Netzwerk (LAN, Local Area Network) mit geeignet konfigurierten Arbeitsplatzrechnern verbunden ist, können die eingerichteten Benutzer die Netzwerk-Leistungsmerkmale der Aastra 800 von diesen Rechnern aus nutzen. Per Web-Browser haben die Benutzer Zugriff auf:

- den Konfigurator der Aastra 800,
- die Verwaltung der Entgelte,
- das OpenCTI 50, mit dem Telefonfunktionen auch über den PC bedient werden können,

■ das zentrale Telefonbuch der Aastra 800, ihr persönliches Telefonbuch sowie (falls die Mehrfirmenvariante aktiviert ist) auf das Firmentelefonbuch.

# **6.2.1 Einführung TCP/IP**

In einem LAN können zur Übertragung von Daten verschiedene Protokolle eingesetzt werden. Die Verbindung zwischen einem Arbeitsplatzrechner und der Aastra 800 erfolgt über das im Internet verwendete Protokoll IP bzw. TCP/IP. IP kann auf denselben Netzwerk-Leitungen neben anderen Protokollen (z. B. NetBEUI, AppleTalk oder IPX/SPX) übertragen werden.

Jedes an der Datenübertragung mit dem Protokoll IP beteiligte Gerät benötigt eine eindeutige IP-Adresse. Die IP-Adresse besteht aus 4 Zahlen von 0 bis 255, die durch einen Punkt getrennt werden. Für die automatische Zuordnung einer IP-Adresse zu einem Gerät sorgen die Zusatzprotokolle DHCP und PPP. In einem Klasse-C-Netzwerk werden IP-Adressen verwendet, bei denen die ersten 3 Zahlen übereinstimmen und die letzte Zahl spezifisch für ein bestimmtes Gerät im LAN ist. Im Internet werden weltweit eindeutige IP-Adressen benutzt, die von einer Organisation vergeben werden.

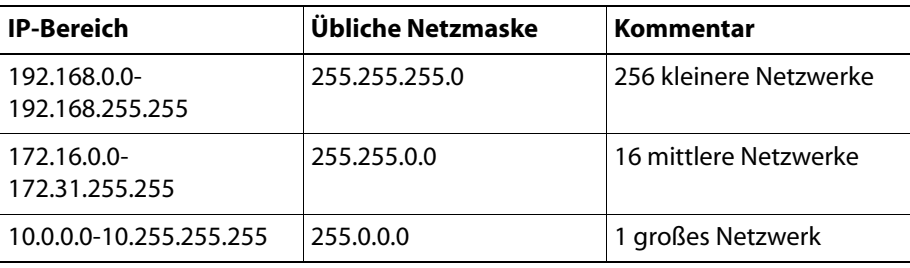

In einem LAN können Sie IP-Adressen benutzen, die nicht weltweit eindeutig sind:

Mit IP können Verbindungen über eine oder mehrere Zwischenstationen aufgebaut werden. Die Unterscheidung, ob eine Gegenstation direkt oder über eine Zwischenstation erreicht werden kann, wird durch die Netzmaske bestimmt. Die Netzmaske für ein Klasse-C-Netzwerk lautet 255.255.255.0. Passt die IP-Adresse einer Verbindung nicht zur Netzmaske, wird die Verbindung über die Standard-Zwischenstation (Default Gateway) aufgebaut. Kennt ein Gerät mehrere Datenwege zu verschiedenen Zwischenstationen, spricht man von einem Router.

Über das Domain Name System (DNS) kann ein klarsprachlicher DNS-Name in eine IP-Adresse aufgelöst werden. DNS ist eine hierarchisch organisierte, weltweit

verteilte Datenbank. Ein DNS-Server kann über die Namen und IP-Adressen Auskunft geben, für die er zuständig ist. Für alle anderen Auskünfte nimmt ein DNS-Server Kontakt zu anderen DNS-Servern auf. Für jede Verbindungsaufnahme von einem Arbeitsplatzrechner aus können Sie eine IP-Adresse angeben oder Sie geben einen Namen an, der von einem DNS-Server in eine IP-Adresse umgewandelt wird.

## **6.2.2 LAN-Einstellungen bei Auslieferung**

Bei Auslieferung und in der Grundeinstellung ist diese IP-Adresskonfiguration aktiv:

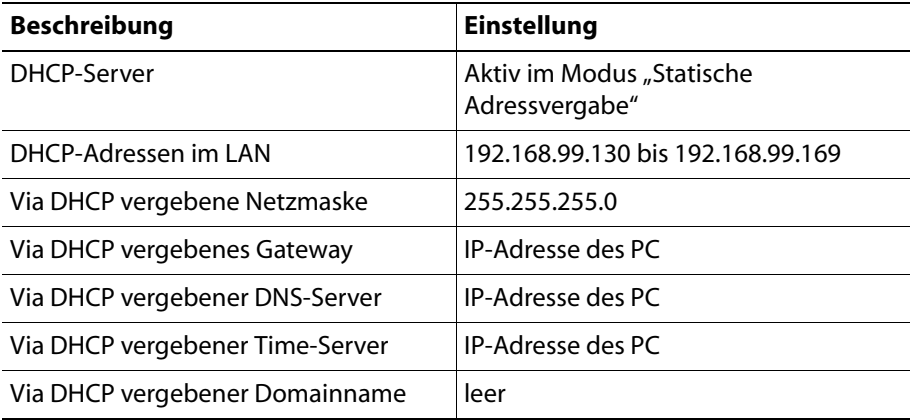

### **6.2.3 Kennziffern für IP-Konfiguration**

Für den Fall, dass die IP-Konfiguration der Aastra 800 geändert werden muss, können Sie diese Grundeinstellungen auch mittels Kennziffernprozedur vornehmen. Die Eingabe kann an Systemtelefonen erfolgen.

**IP-Adresse einstellen**  $\hat{=}$  **8082**  $\ddot{m}$  (System-PIN)  $\mathbf{23} \boxplus$  (www)  $\mathbf{23} \boxplus$  (xxx)  $\mathbf{23} \boxplus$  (vyy)  $\mathbf{23} \boxplus$  (zzz)  $\mathbf{33}$ 

**Netzmaske einstellen**  $\hat{=}$  8  $\mathbf{\Omega}$  8  $\mathbb{B}$  (System-PIN) \* Z (www) \* Z (xxx) \* Z (yyy) \* Z (zzz) #

#### **Beispiel**

#### Geben Sie ein:  $\triangle$ 8082 000080008008890880

Lösen Sie gegebenenfalls einen Neustart mit der folgenden Prozedur aus:

#### **Neustart auslösen**  $\hat{H} \bullet \mathbf{3} \bullet \mathbf{6} \bullet \text{H}$  (System-PIN)  $\mathbf{6}$

Verwenden Sie die PIN, die Sie beim Erstzugangsdialog eingegeben haben. Bei Auslieferung lautet die System-PIN "0000".

## **6.2.4 E-Mail: Konten und Benachrichtigung**

Einer der wichtigsten Dienste im Internet ist E-Mail. E-Mails werden in einzelnen E-Mail-Konten auf einem Mail-Server zwischengespeichert. Mit der Aastra 800 können Sie für jeden Benutzer ein oder mehrere E-Mail-Konten einrichten, die in regelmäßigen Abständen abgefragt werden.

Sind neue Nachrichten in einem E-Mail-Konto angekommen, wird der im E-Mail-Konto der Aastra 800 eingetragene Benutzer über sein Systemtelefon darüber informiert, falls dies in der Aastra 800 so konfiguriert ist. An den Systemendgeräten Aastra 677xip (OpenPhone 7x IP)/OpenPhone 6x IP und OpenPhone 2x können auch Informationen wie Absender oder Betreff-Zeile der E-Mail angezeigt werden.

E-Mail-Konten werden im **Konfigurator**, Menü **Benutzer Manager: E-Mail Konten** eingerichtet.

# **6.2.5 Systemmeldungen als E-Mail erhalten**

Wichtige Ereignisse und Fehler hält die Aastra 800 in einem internen Logbuch fest, dem Fehlerspeicher. Zur Information oder Alarmierung des Systemadministrators können Eintragungen im Logbuch (Systemmeldungen) per E-Mail versendet werden.

Um nicht jeden Fehler zu melden, können vom Administrator entsprechende Filter eingerichtet werden (im **Konfigurator**, Menü **Diagnose: Filter**). Diese Filter definieren, welche Fehler (Kategorie, Schweregrad, Anzahl im Zeitintervall) gemeldet werden sollen. Die E-Mails enthalten immer eine interne Ereignis- oder Fehlernummer sowie eine englische Kurzerläuterung der Meldung. Des Weiteren

werden Zusatzparameter (wie z. B. die Portnummer beim Ausfall einer Amtsleitung) angegeben.

Das Mail-Konto für diesen Dienst (**Konto für LOG-Filter**) wird im **Konfigurator**, Menü **Netzwerk: E-Mail** eingerichtet.

## **6.3 Eigene MoH-Dateien erzeugen**

Das Dateiformat für nachladbare Music on Hold ist \*.wav. Wenn Sie ein Windows-Betriebssystem nutzen, können Sie zum Erzeugen einer eigenen MoH-Datei das Programm "Audiorecorder" verwenden. Sie finden dieses Programm üblicherweise im Windows-Ordner "Unterhaltungsmedien".

Die MoH-Datei muss kodiert sein nach CCITT, A-Law mit 8000 Hz, 8 Bit mono. Diese für die Aastra 800 erforderliche Kodierung stellen Sie im "Audiorecorder" beim Speichern der Datei unter **Format** (CCITT, A-Law) und **Attribute** (8000 Hz, 8 Bit mono) ein. Die maximal zulässige Größe für MoH-Dateien beträgt 640 KB (ca. 80 Sek. Spieldauer). Wird eine größere Datei geladen, wird diese "abgeschnitten" und damit auch nur 80 Sekunden lang abgespielt. Die Spieldauer kann auf bis zu 5 Dateien aufgeteilt werden. Diese Dateien können für verschiedenen Firmen oder für interne und externe Gespräche genutzt werden.

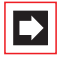

**Hinweis:** Wenn das Programm Audiorecorder oder der passende Codec auf Ihrem Windows-Betriebssystem nicht vorhanden sind, sollten Sie diese Komponenten von Ihrer Windows-CD nachinstallieren.

Ihre Datei für Music on Hold laden Sie im **Konfigurator** der Web-Konsole im Menü **System: Komponenten**.

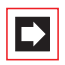

**Hinweis:** Beachten Sie beim Erzeugen einer eigenen MoH-Datei, dass für die Nutzung "fremder" Melodien eventuell Gema-Gebühren anfallen. Die mit der Aastra 800 gelieferten MoH-Dateien sind gebührenfrei.

# **7. Voice over IP (VoIP)**

Der Begriff "Voice over IP" bezeichnet ganz allgemein die Nutzung von IPbasierten Datennetzen für die Telefonie. Es kann zwischen zwei verschiedenen Arten von VoIP unterschieden werden:

- Telefonie über Internet: Bietet preisgünstige Abrechnungsmodelle für Telefonie-Dienste. Für die direkte Telefonie über Internet fallen nur die Datenübertragungskosten an. Verschiedene Gateway-Dienstanbieter ermöglichen den kostenpflichtigen Übergang in das PSTN ("Public Switched Telephone Network"). Neben standardisierten Protokollen wie SIP und H.323 kommen auch proprietäre Protokolle zum Einsatz, beispielsweise im Skype-Netzwerk. Die Sprach- und Dienstqualität im Internet ist häufig unbestimmbar, da sie von den auf Datenkommunikation optimierten Leitungen verschiedener Dienstanbieter abhängt.
- Telefonie über Intranet: Bietet die gemeinsame Nutzung vorhandener Infrastruktur für Telefonie und Datenkommunikation. Insbesondere die Integration zweier Leitungsnetze zu einem einzigen Kommunikationsnetz eröffnet erhebliche Einsparmöglichkeiten. Die Aastra 800 realisiert sämtliche Leistungsmerkmale der Systemtelefonie mit Hilfe eines IP-basierten Protokolls. Darüber hinaus kann auch im Intranet das standardisierte Protokoll SIP verwendet werden. Die Kontrolle über die genutzten Datenleitungen ermöglicht eine genau definierte Sprach- und Dienstqualität.

Die VoIP-Telefonie über Internet mit der Aastra 800 bietet folgende Möglichkeiten (siehe auch *[SIP-Telefonie](#page-72-0)* ab Seite 71):

- Nutzung von preiswerten "SIP-Amtsleitungen" über eine bestehende Internet-Verbindung.
- Für den Übergang in das öffentliche Telefonnetz (PSTN) können Sie die Dienste eines SIP-Gateway-Dienstleisters in Anspruch nehmen.

Die VoIP-Telefonie über Intranet mit der Aastra 800 bietet folgende Möglichkeiten:

- Betrieb von IP-basierten Systemtelefonen und von SIP-Telefonen an Cat5 Twisted-Pair-Ethernet-Leitungen.
- Betrieb von IP-basierten Systemtelefonen und von SIP-Telefonen auch über VPN-, RAS-, Filial- oder WLAN-Verbindungen.
- Betrieb von PC-gestützten Systemtelefonen (sog. "Softphones") ohne zusätzliche Hardwarekosten.
- Betrieb von SIP-fähiger Telefoniesoftware (siehe auch [SIP-Telefonie](#page-72-0) ab Seite 71).
- TK-Anlagenvernetzung mit Q.SIG-IP über VPN-Verbindung möglich (siehe auch *[TK-Anlagenvernetzung](#page-99-0)* ab Seite 98).
- Der Aufbau eines DECToverIP-Netzwerkes bietet die Nutzung vorhandener Ethernet-Verkabelung zum Betrieb eines DECT-Netzwerkes. Die speziellen, für diesen Zweck geeigneten DECT-Basisstationen können mit Hilfe der Web-Oberfläche der Aastra 800 verwaltet werden (siehe *[DECT over IP®](#page-89-0)* ab Seite 88).

Die Integration von Sprach- und Datenkommunikation im Intranet ermöglicht Einsparungen und eröffnet neue Möglichkeiten. Allerdings ergeben sich aus der Mitnutzung einer bereits vorhandenen Netzwerk-Infrastruktur auch Konfliktpotentiale, beispielsweise bei der IP-Adresskonfiguration via DHCP (Details unter *[Startvorgang](#page-81-0)* ab Seite 80). Planen Sie den Einsatz von VoIP im Intranet daher immer in Zusammenarbeit mit den Netzwerk-Verantwortlichen. Bitte beachten Sie zur Vermeidung möglicher Konflikte auch die Informationen unter *[Grundlagen](#page-67-0)* ab [Seite 66](#page-67-0).

# **7.1 Schnelleinstieg**

### **7.1.1 IP-Systemtelefonie**

Mit der Aastra 800 ist die VoIP-Systemtelefonie schnell und einfach eingerichtet.

- **1.** Klicken Sie auf der Seite **Telefonie: Geräte: VoIP Telefone** auf **Neu**. Geben Sie die auf der Unterseite des vorhandenen IP-Systemtelefons aufgedruckte **MAC-Adresse** ein. Wählen Sie den passenden **Typ** aus und geben eine interne **Rufnummer** ein. Optional: geben Sie unter **IP-Adresse** eine ungenutzte IP-Adresse ein, die im IP-Netz der Aastra 800 liegt. Klicken Sie auf **Übernehmen**.
- **2.** Verbinden Sie den LAN-Anschluss des IP-Systemtelefons mit dem LAN. Stellen Sie die Stromversorgung über das mitgelieferte Steckernetzteil her. Aktivieren Sie wahlweise die Power-over-Ethernet-Speisung an Ihrem PoE-fähigen Switch oder schließen Sie einen PoE-Injektor an.

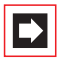

**Hinweis:** Verwenden Sie zum Anschluss eines IP-Systemtelefons an ein lokales Netzwerk (LAN, Local Area Network) eine geschirmte CAT-5 Ethernet-Leitung (STP-Leitung, Shielded Twisted Pair Leitung).

# **7.1.2 Externe SIP-Leitung**

Wenn die Aastra 800 Internet-Zugang hat, ist eine externe SIP-Leitung schnell und einfach eingerichtet.

- **1.** Beantragen Sie mindestens ein SIP-Konto bei einem SIP-Provider.
- **2.** Rufen Sie im Konfigurator die Seite **Telefonie: Leitungen: SIP Provider** auf. Wenn Ihr SIP-Provider noch nicht aufgeführt ist, klicken Sie auf **Neu**. Andernfalls wählen Sie den vorkonfigurierten SIP-Provider aus. Geben Sie **Name** und **Domain** (DNS-Name der SIP-ID) ein. Geben Sie die IP-Adresse des SIP-Servers unter **Proxy/Registrar** ein. Falls nötig, geben Sie eine IP-Adresse unter **STUN Server** und den **STUN Port** ein. Diese Angaben erhalten Sie von Ihrem SIP-Provider. Klicken Sie auf **Übernehmen**.
- **3.** Klicken Sie auf der Seite **Telefonie: Leitungen: SIP Leitungen** auf **Neu**. Aktivieren Sie **Status** und geben unter **Name** einen Namen für das Konto ein. Wählen Sie den **SIP Provider**. Geben Sie unter **Benutzername**, **Kennwort** und **Rufnummer** die erhaltenen Kontodaten ein. Klicken Sie auf **Übernehmen**.
- **4.** Um standardmäßig über das SIP-Konto zu telefonieren, wählen Sie auf der Seite **Telefonie: Leitungen: Leitweg** den Leitweg **Externleitung**. Wählen Sie unter **Bündel/SIP 1** das soeben eingerichtete SIP-Konto aus. Klicken Sie auf **Übernehmen**.

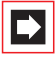

**Hinweis:** Die Menüseite **Telefonie: Leitungen** wird nur angezeigt, wenn Sie auf der Eingangsseite des **Konfigurator** die Option **Stufe: Experte** aktivieren.

**5.** Prüfen Sie auf der Seite **Systeminfo: Telefonie: Leitungen**, ob die SIP-Verbindung aktiv ist. Prüfen Sie außerdem auf der Seite **System: Lizenzen** die Anzahl der SIP-Lizenzen.

Prüfen Sie mit einem externen Anruf die Funktion. Sie sollten die extern gültige Rufnummer des SIP-Kontos auf der Seite **Telefonie: Anrufverteilung: Kommend** internen Rufnummern zuorden.

#### **7.1.3 Interne SIP-Telefonie**

Über LAN angeschlossene SIP-Telefone oder SIP-Telefoniesoftware auf LAN-Arbeitsplatzrechnern können ebenfalls mit der Aastra 800 betrieben werden.

- **1.** Rufen Sie im **Konfigurator** die Seite **Telefonie: Geräte: VoIP Telefone** auf. Klicken Sie auf **Neu**. Wählen Sie unter **Typ** das gewünschte Aastra-SIP-Telefon (Aastra 675xi). Falls Sie ein SIP-Telefon eines anderen Herstellers verwenden, wählen Sie die Option "SIP". Geben Sie eine interne **Rufnummer** ein. Klicken Sie auf **Übernehmen**.
- **2.** Rufen Sie die Seite **Benutzer Manager: Benutzer** auf. Ordnen Sie die neue interne Rufnummer einem Benutzer zu.
- **Tipp:** Interne SIP-Telefone können auch mit kennwortlosen Benutzern betrieben werden. Wenn Sie die Rufnummer des SIP-Telefons keinem Benutzer zuordnen, können Sie am SIP-Telefon nur das Benutzerkonto "Guest" einrichten.
- **3.** Ein internes SIP-Telefon kann mit einer dynamisch zugeordneten IP-Adresse betrieben werden. Verfügt das SIP-Telefon beispielsweise über eine eigene Web-Oberfläche, kann eine statische IP-Adresse praktisch sein. Klicken Sie auf der Seite **Netzwerk: DHCP** auf **Neu**. Geben Sie die **MAC-Adresse** des SIP-Telefons und eine freie **IP-Adresse** ein und klicken Sie auf **Übernehmen**.
- **4.** Richten Sie das SIP-Telefon oder die SIP-Telefoniesoftware ein. Beachten Sie dazu die Einrichtungshilfe auf der Seite **Telefonie: Geräte: VoIP Telefone**. Klicken Sie für die gewünschte Rufnummer auf **(Hilfe)** und wählen unter **Typ** eine passende Hilfeseite.

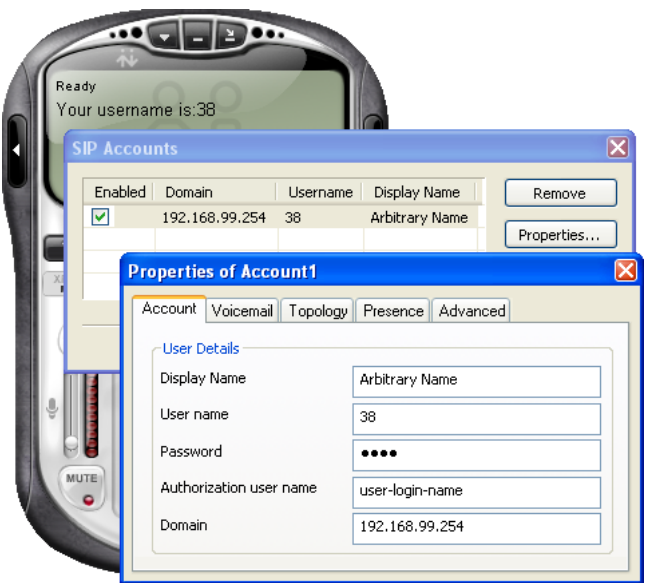

*Konfigurationsdialog einer SIP-Telefoniesoftware*

**5.** Sie können gleichzeitig nur mit einer bestimmten Anzahl interner SIP-Telefone Gespräche führen. Die lizenzierte Anzahl können Sie auf der Seite **System: Lizenzen** einsehen. Wieviele SIP-Telefone zur Zeit lizenziert sind können Sie auf der Seite **Systeminfo: Telefonie: SIP Telefone** ermitteln. Klicken Sie auf **Lizenzen zurücksetzen**, werden bei den nächsten kommenden oder gehenden Anrufen die verfügbaren Lizenzen neu vergeben.

# <span id="page-67-0"></span>**7.2 Grundlagen**

VoIP ermöglicht die Übertragung von Sprache und Telefonie-Signalisierung über IP ("Internet Protokoll"). Nach dem Verbindungsaufbau werden am Endgerät digitale Sprachdaten (PCM-Daten) gesammelt und dann mit einem IP-Paket zum Empfänger gesendet. Die PCM-Daten können zusätzlich komprimiert sein, um Bandbreite zu sparen.

# **7.2.1 Signallaufzeit und Bandbreite**

IP-basierte Datennetzwerke sind generell nicht in der Lage, eine bestimmte Mindestbandbreite und eine definierte Signallaufzeit zu garantieren. Eine synchrone 64 kbit/s-Leitung im ISDN garantiert eine feste Datenrate, solange die Verbindung besteht. In einem IP-basierten Datennetzwerk können die Datenrate und die Signallaufzeit schwanken. Kurzfristig auftretende Engpässe oder Sendewiederholungen im Fehlerfall können die Ursache dafür sein. Während beim Abruf einer Webseite eine kurze Unterbrechung des Datenflusses im Sekundenbereich nicht auffällt, ist dies inmitten eines Telefonates sehr störend.

Ein modernes Intranet bietet üblicherweise genug Leistungsreserven und Zuverlässigkeit, um VoIP-Telefonie in sehr guter Qualität zu ermöglichen. Möglicherweise können einzelne Komponenten optimiert werden, beispielsweise durch den Einsatz eines modernen Switches, der das TOS-Byte von IP-Paketen auswertet, durch Austausch von unzuverlässigen Leitungen oder durch den Einsatz eines getrennten VLANs für VoIP.

### **7.2.2 Latenzzeit und Paketlänge**

Zwischen der Sprachaufnahme durch das Mikrofon und der Wiedergabe durch den Hörer gibt es immer eine technisch bedingte Verzögerung ("Latenzzeit"). Sprachdaten werden immer für einen kurzen Zeitraum aufgezeichnet, um sie anschließend in einem IP-Paket versenden zu können. Zusätzlich benötigt das IP-Paket eine Laufzeit, bevor der Empfänger mit der Ausgabe beginnen kann. Die zusätzlich benötigte Zeit für Sprachdaten-Kodierung und -Dekodierung kann für diese Betrachtung vernachlässigt werden.

Ein IP-Paket besteht aus Protokolldaten und Nutzdaten. Versendet man kürzere Sprachdaten-Pakete, wird das Verhältnis zwischen Nutzdaten und Protokolldaten ungünstig und die tatsächlich benötigte Bandbreite steigt. Versendet man längere Sprachdaten-Pakete, steigt die Latenzzeit.

Die Länge der Sprachdaten-Pakete muss daher an die Erfordernisse des Übertragungsmediums angepasst werden. Besteht eine direkte Ethernet-Verbindung, können kürzere Sprachdaten-Pakete verwendet werden. Wird für die Übertragung eine 64 kbit/s-ISDN-Leitung genutzt, sollten längere Sprachdaten-Pakete verwendet werden.

Bei der SIP-Telefonie im Internet werden generell längere Sprachdaten-Pakete eingesetzt.

Die folgende Tabelle gibt eine Übersicht, welche Bandbreite eine Telefonieverbindung mit verschiedenen Parametern benötigt. Die Angaben beziehen sich auf ein Halbduplex-Ethernet, für Vollduplex-Ethernet können die Werte halbiert werden.

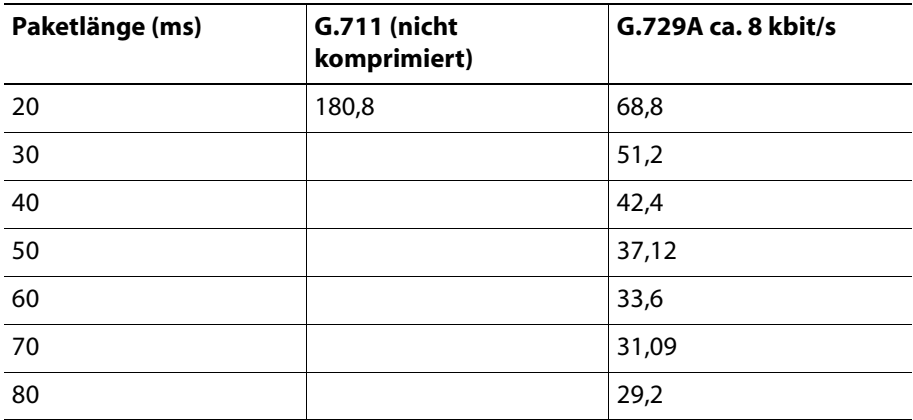

#### **Benötigte Bandbreite (kbit/s) in Abhängigkeit von Paketlänge und Codec**

### **7.2.3 Sprachqualität**

Die erreichbare Sprachqualität hängt von mehreren Faktoren ab. Mit den angebotenen Konfigurationseinstellungen kann die Sprachdaten-Übertragung für das vorhandene Netzwerk optimiert werden. Möglicherweise hilft dabei eine Messung der Netzgüte.

Die folgenden Ausführungen vermitteln Regeln zur Sprachqualität mit folgenden Qualitätsstufen:

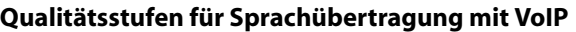

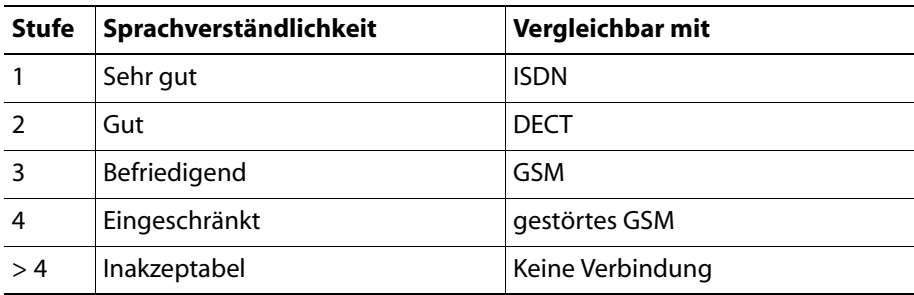

Während des Gesprächaufbaus verhandeln die beteiligten Endgeräte, welche Sprachdaten-Kompression eingesetzt wird ("Codec"). Dies bestimmt zunächst die zu erreichende Qualitätsstufe:

- **G.711** A-Law oder u-Law (Stufe 1, unkomprimiert): Die Audiodaten eines PCM-Kanals (64 kbit/s) werden 1 zu 1 übernommen. Jedes VoIP-Endgerät muss diesen Codec unterstützen.
- **G.729A** (Stufe 2): Reduktion auf ca. 8 kbit/s.

Durch ungünstige Wahl der Paketlänge ist die Sprachqualität möglicherweise geringer. Für die Einstufung ist die Dauer der Aufzeichnung, nicht aber die Byte-Anzahl des Datenpaketes relevant:

- Dauer <= 30 ms: optimale Übertragung
- Dauer 40 60 ms: eine Qualitätsstufe abwerten
- Dauer > 60 ms: zwei Qualitätsstufen abwerten

Zusätzlich hängt die erreichbare Sprachqualität von der Paketlaufzeit und den Paketverlusten zwischen den beteiligten Endgeräten ab. Diese Parameter können mit dem Programm "ping" ermittelt werden.

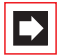

Hinweis: Bei einer Messung mit "ping" wird die Hin- und die Rückrichtung als Laufzeit ermittelt. Teilen Sie den angezeigten Maximalwert durch zwei.

#### **Paketlaufzeit und Paketverlust**

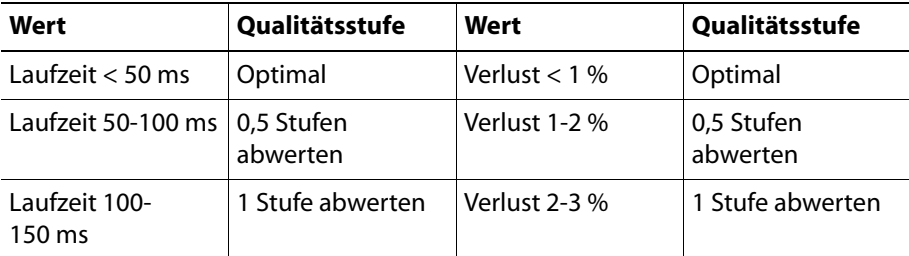

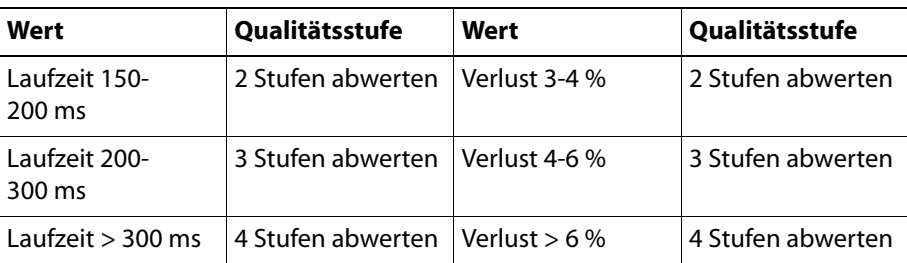

#### **Paketlaufzeit und Paketverlust**

# **7.2.4 Optimierungen**

Ermitteln Sie bei einer Messung eine große Schwankungsbreite der Laufzeit, kann dies ebenfalls zu einer Abwertung der Sprachqualität führen. Dies ist möglicherweise auch ein Hinweis auf eine defekte oder überlastete Leitung, weil durch Sendewiederholungen mögliche Bitfehler und Kollisionen von der Übertragungstechnik korrigiert werden.

Es ist möglich, dass im vorhandenen sternförmigen Ethernet-Netzwerk ein HUB als zentraler Verteiler für Ethernet-Pakete eingesetzt wird. Ein HUB wiederholt auf allen angeschlossenen Leitungen sämtliche empfangenen Ethernet-Pakete. Dies kann zu erheblichen Kollisionen und damit zu hoher Schwankungsbreite in der Laufzeit führen.

Setzen Sie in diesen Fällen eine moderne Switch-Komponente ein. Die selektive Weiterleitung von Ethernet-Paketen ("Layer 2 Switching") vermeidet Kollisionen. Moderne Switch-Komponenten werten zudem das TOS-Byte von IP-Paketen aus und schaffen damit optimale Voraussetzungen für die VoIP-Telefonie.

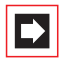

Hinweis: Die Aastra 800 verwendet das TOS-Byte ("Type of Service") mit dem Wert 0xB8 für IP-Pakete mit VoIP-Daten. Dieser Wert gibt "Minimize Delay" und "Maximize Throughput" für die so ausgezeichneten IP-Pakete vor.

# **7.2.5 Gesprächsaufbau**

Für die Systemtelefonie über das Internet-Protokoll ("IP") werden verschiedene auf IP basierende Protokolle eingesetzt (siehe auch *[Startvorgang](#page-81-0)* ab Seite 80). Für den Telefon-Startvorgang, die Anmeldung und die Signalisierung bestehen zwischen dem IP-Telefon und der Aastra 800 mehrere TCP Verbindungen.
Alle Gesprächsdaten werden dabei direkt zwischen den IP-Telefonen über das Protokoll RTP ("Realtime Transport Protokoll") ausgetauscht.

Bei einer Telefonverbindung zu einem SIP-Endgerät oder beispielsweise für Hörtöne werden Kanäle eines Media-Gateways (MGW) belegt. Das MGW ist eine Software-Funktion des Kommunikationssystems Aastra 800. Wird die Hilfe eines MGW-Kanals benötigt, werden IP-Gesprächsdaten zwischen dem IP-Telefon und dem PC-System ausgetauscht, auf dem das Aastra 800-Kommunikationssystem ausgeführt wird.

**Tipp:** Die Umschaltung des Gesprächsdaten-Weges führt unter Umständen zu einer kleinen Verzögerung. Beispiel: Bei der Rufannahme an einem IP-Telefon sollten Headset-Benutzer etwa eine Sekunde warten, bevor sie sich melden.

### **7.3 SIP-Telefonie**

Das Internet-Protokoll SIP (Session Initiation Protocol) bietet eine preisgünstige und standardisierte Möglichkeit über IP-basierte Netzwerke zu telefonieren. Mit der Aastra 800 können Sie externe SIP-Telefonverbindungen ("SIP-Amtsleitungen") verwenden. Darüber hinaus werden auch interne SIP-Teilnehmer, wie SIP-Telefone oder SIP-Telefoniesoftware, unterstützt.

### **7.3.1 Externe SIP-Verbindungen**

Mit der Konfiguration im Menü **Telefonie: Leitungen: Leitweg** ist es möglich einem Bündelüberlauf einzurichten, so dass bei Ausfall oder Überbelegung der SIP-Verbindungsmöglichkeit automatisch eine andere Leitung belegt wird. Darüber hinaus können Sie mit einer geeigneten LCR-Einrichtung bestimmte Rufnummernbereiche wie beispielsweise Auslandsgespräche auf eine SIP-Verbindung routen.

Für die SIP-Telefonie benötigen Sie außerdem eine schnelle Internet-Verbindung, beispielsweise über DSL.

Im Regelfall werden Sie auch die Dienste eines SIP-Providers in Anspruch nehmen. Ein SIP-Provider betreibt einen speziellen Server (den SIP-Registrar) der die Verbindungsverwaltung übernimmt. Der SIP-Provider betreibt auch ein kostenpflichtiges Gateway in das herkömmliche Telefonnetz. Damit ermöglicht

der SIP-Provider gehende Anrufe in das Telefonnetz. Auch kommende Anrufe aus dem Telefonnetz können über eine SIP-Verbindung entgegengenommen werden.

Bei der SIP-Telefonie werden die gleichen Sprachübertragungstechniken verwendet, wie unter *[Grundlagen](#page-67-0)* ab Seite 66 erläutert. Für die SIP-Telefonie sind allerdings diese Besonderheiten zu beachten:

- Zur Teilnehmer-Identifikation wird eine E-Mail-ähnliche "SIP-ID" verwendet, beispielsweise 12345@domain.net oder Name@sip-provider.com.
- Bei SIP werden Rufnummern immer in einem einzigen Datenpaket übertragen ("Blockwahl"). Am Endgerät kann daher die Ziffernwahl mit der Raute-Taste abgeschlossen werden. Andernfalls wird die vollständige Rufnummer mit Hilfe eines Zeitgebers erkannt. Der Wert für diesen Zeitgeber ist für jeden SIP-Provider getrennt einstellbar.
- Bevor Sie ein SIP-Telefonat führen können, muss eine Anmeldung ("Login") beim SIP-Registrar erfolgen. Für die Anmeldung wichtige Informationen (Benutzername und Kennwort) verwalten Sie mit der Aastra 800 mit einem oder mehreren SIP-Konten. Es ist möglich, mit einem SIP-Konto mehrere Telefonate gleichzeitig zu führen.
- Eine SIP-Leitung führt zum dauernden Internet-Datenverkehr. Verwenden Sie SIP also nicht mit zeitabhängig tarifierten Internet-Zugängen.
- RTP-Gesprächsdaten werden auch bei der SIP-Telefonie direkt zwischen den Endgeräten ausgetauscht. Dabei können unterschiedliche Codecs für die Sende- und für die Empfangsrichtung verwendet werden. Auch der dynamische Wechsel des Codecs während des Gespräches ist möglich. Um mit möglichst allen SIP-Teilnehmern eine direkte Verbindung aufbauen zu können, sollten Sie in dem verwendeten VoIP-Profil möglichst jeden verfügbaren Codec wenigstens einmal aufführen.
- Im Internet sind relativ große Paketlängen üblich, um die größere Paketlaufzeit auszugleichen.
- Beim Gesprächsaufbau wird zwischen den Teilnehmern ein bidirektionaler RTP-Datenstrom mit einer dynamisch vergebenen UDP-Portnummer verwendet. Aus diesem Grunde scheitern kommende RTP-Verbindungen häufig an einer vorhandenen Firewall- oder NAT-Konfiguration bei dem eingesetzten Internet-Gateway-Produkt. Das eingesetzte Produkt sollte mit der

SIP-Telefonie kompatibel sein. Solche Produkte bieten beispielsweise eine Einstellung "Full Cone NAT" für diese Anwendung.

- Um eine einzelne Internet-Verbindung mit mehreren Geräten nutzen zu können, werden die in einem LAN verwendeten IP-Adressen (häufig: 192.168.x.x) mit einer Adressübersetzung auf eine im Internet gültige IP-Adresse umgesetzt (NAT: Network Address Translation). Für einen kommenden RTP-Verbindungsaufbau sind für NAT aber noch keine Statusinformationen vorhanden. Um dieses Problem zu umgehen, wird die im Internet sichbare IP-Adresse eines Arbeitsplatzrechners oder Telefons mit Hilfe eines STUN-Servers ermittelt (STUN: Simple Traversal of UDP over NAT). IP-Adresse und Port-Nummer des STUN-Servers können Sie beim SIP-Provider erfragen. Wenn Sie keinen STUN-Server benötigen, lassen Sie das Eingabefeld unter **SIP-Provider** leer.
- Für direkte SIP-Telefonate können mit der Aastra 800 nur SIP-IDs mit einer Ziffernfolge in der Teilnehmeridentifikation angesprochen werden, die beim eingerichteten SIP-Provider registriert sind.
- Eine externe SIP-Verbindung können Sie im Menü **Telefonie: Leitungen: Leitweg** in die Leitweg-Konfiguration integrieren. Mit einer Netzbetreiber-Regel kann ein bestimmter Rufnummernbereich bevorzugt über SIP-Telefonie geführt werden (siehe auch *[TK-Anlagenvernetzung](#page-99-0)*, unter *[Konfiguration](#page-101-0)* ab [Seite 100](#page-101-0)).

SIP-Verbindungen richten Sie im **Konfigurator** auf den Seiten **Telefonie: Leitungen: SIP Leitungen** und **Telefonie: Leitungen: SIP Provider** ein. Unter **SIP Provider** können Sie die technischen Eigenschaften für einen bestimmten SIP-Provider einrichten, beispielsweise die IP-Adressen für Registrar und den STUN-Server. Unter **SIP Leitungen** richten Sie die Anmeldeinformationen für ein bestehendes SIP-Konto ein, beispielsweise Benutzername, Kennwort, zugeordnete Rufnummer und die maximale Anzahl von gleichzeitig möglichen Gesprächsverbindungen.

### **7.3.2 Interne SIP-Teilnehmer**

Die Aastra 800 stellt als SIP-Server für interne SIP-Teilnehmer Telefonie-Vermittlungsdienste zur Verfügung. Über LAN angeschlossene SIP-Telefone oder auf Arbeitsplatzrechnern installierte SIP-Programme können damit Verbindungen zu allen anderen an die Aastra 800 angeschlossenen Teilnehmern oder Leitungen aufbauen.

#### **Lizenzvergabe**

Die Anzahl der möglichen SIP-Teilnehmer wird durch die erworbene Lizenz bestimmt. Um Ihnen beim Einsatz der verfügbaren Lizenzplätze die bestmögliche Flexibilität zu bieten, erfolgt die Lizenzvergabe dynamisch als "Floating License". Sie können unter einer Benutzer/Kennwort-Kombination ("SIP-Anmeldung") mehrere SIP-Teilnehmer unter der gleichen Rufnummer betreiben. Nur jede neue SIP-Anmeldung belegt einen Lizenzplatz. Der technische Anmeldevorgang eines SIP-Teilnehmers mit gültigem Benutzernamen und richtigem Kennwort ist immer erfolgreich. Erst bei einem Gesprächsaufbau wird versucht, unter der SIP-Anmeldung einen Lizenzplatz zu belegen. Sind alle Lizenzen zu diesem Zeitpunkt vergeben, kann der SIP-Teilnehmer lediglich Notrufe absetzen.

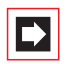

**Hinweis:** Misslingt die technische Anmeldung wegen falschem Benutzernamen oder falschem Kennwort, kann der SIP-Teilnehmer keine Verbindungen – auch keine Notrufe – aufbauen.

Meldet sich ein SIP-Teilnehmer ab, beispielsweise beim Beenden des Programms, wird der zugehörige Lizenzplatz sofort freigegeben. Ein Lizenzplatz wird auch freigegeben, wenn die regelmäßige Statusabfrage des SIP-Teilnehmers ausbleibt. Der Zeitgeber für die automatische Abmeldung wird durch das unter **Telefonie: Geräte: VoIP Telefone** zugeordnete **Profil** bestimmt. Die Zeitgeber-Einstellung (**Keepalive**) finden Sie auf der Seite **Telefonie: Erweitert: VoIP Profil**.

Detailinformationen zur aktuellen Lizenzbelegung und über angemeldete SIP-Teilnehmer finden Sie auf der Seite **Systeminfo**: **Telefonie**: **SIP Telefone**. Auf dieser Seite können Sie jederzeit die Lizenzvergabe neu starten, indem Sie auf **Lizenzen zurücksetzen** klicken.

#### **Technische Hinweise**

Die Benennung von Einstellungen ist für verschiedene SIP-Telefone oder SIP-Programme leider nicht einheitlich. Beachten Sie daher die **(Hilfe)** auf der Seite **Telefonie: Geräte: VoIP Telefone** und die folgenden Hinweise bei der Einrichtung von SIP-Teilnehmern:

- Die SIP-Nachricht "REGISTER" muss an die IP-Adresse der Aastra 800 unter Verwendung des Ziel-Ports 5060 gesendet werden. Diese Einstellung finden Sie bei SIP-Teilnehmern häufig unter "SIP Server" oder "SIP Settings" mit den Bezeichnungen "Domain", "Server IP" und "Server Port".
- Die SIP-Nachricht "REGISTER" muss einen gültigen Benutzernamen und das passende Kennwort enthalten (im **Konfigurator** unter **Benutzer Manager:**

**Benutzer** die Felder **Benutzername** und **Kennwort**). Diese Einstellung finden Sie bei SIP-Teilnehmern häufig unter "SIP User Settings" oder "SIP Account" mit den Bezeichnungen "Authorization User" und "Password".

- Die SIP-Nachricht "REGISTER" enthält außerdem eine SIP-URI in der Schreibweise für E-Mail-Adressen, beispielsweise **"Displayname" <sip:123@192.168.99.254>**. Der Textanteil der SIP-URI ("Display Name") wird bei der Anmeldung von der Aastra 800 nicht ausgewertet. Die Zeichenfolge vor dem "@" ist der "User Name" oder "SIP Username". Hier ist immer die interne Rufnummer des Benutzers zu verwenden (im **Konfigurator** unter **Benutzer Manager: Benutzer** das Feld **Rnr**). Die Zeichenfolge nach dem "@" ist der "Domain Name" oder die "SIP Domain". Hier ist immer die IP-Adresse der Aastra 800 zu verwenden.
- Ein STUN-Server (Simple Traversal of UDP over NAT) oder ein SIP-Proxy wird nicht benötigt, da interne SIP-Teilnehmer im LAN üblicherweise direkt mit der Aastra 800 verbunden sind. Falls möglich, schalten Sie diese Funktionen aus.

#### **Leistungsmerkmale**

SIP-Teilnehmer können zu allen anderen Endgeräten und Leitungen Gesprächsverbindungen aufbauen. Das Protokoll SIP arbeitet generell mit Blockwahl. Daher wird bei der Anwahl die gewählte Rufnummer erst nach dem Ablauf eines Zeitgebers oder unmittelbar mit der Rautetaste ("#") aktiviert. Aus diesem Grunde können nur Kennzahlenprozeduren ohne Rautetaste und Kennzahlenprozeduren mit einer abschließenden Raute verwendet werden. Eine Übersicht nutzbarer Kennzahlenprozeduren finden Sie im Konfigurator auf der Seite Systeminfo: Kennzahlen. Aktivieren Sie in der Auswahl "SIP Telefone". Beachten Sie auch den entsprechenden Hinweise in der Bedienungsanleitung "Standardendgeräte am Kommunikationssystem OpenCom 100".

Neben Kennzahl-Prozeduren können SIP-Teilnehmer auch eine Reihe von funktionalen Leistungsmerkmalen nutzen, die mit Hilfe des SIP-Protokolls realisiert sind. Anders als im Internet üblich, ist immer die Aastra 800 der Endpunkt für alle SIP-Verbindungen. Damit können SIP-Teilnehmer Leistungsmerkmale der Aastra 800 nutzen. Der direkte Datenaustausch zwischen zwei SIP-Teilnehmern ist daher nicht möglich. Die folgende Tabelle zeigt die möglichen Leistungsmerkmale.

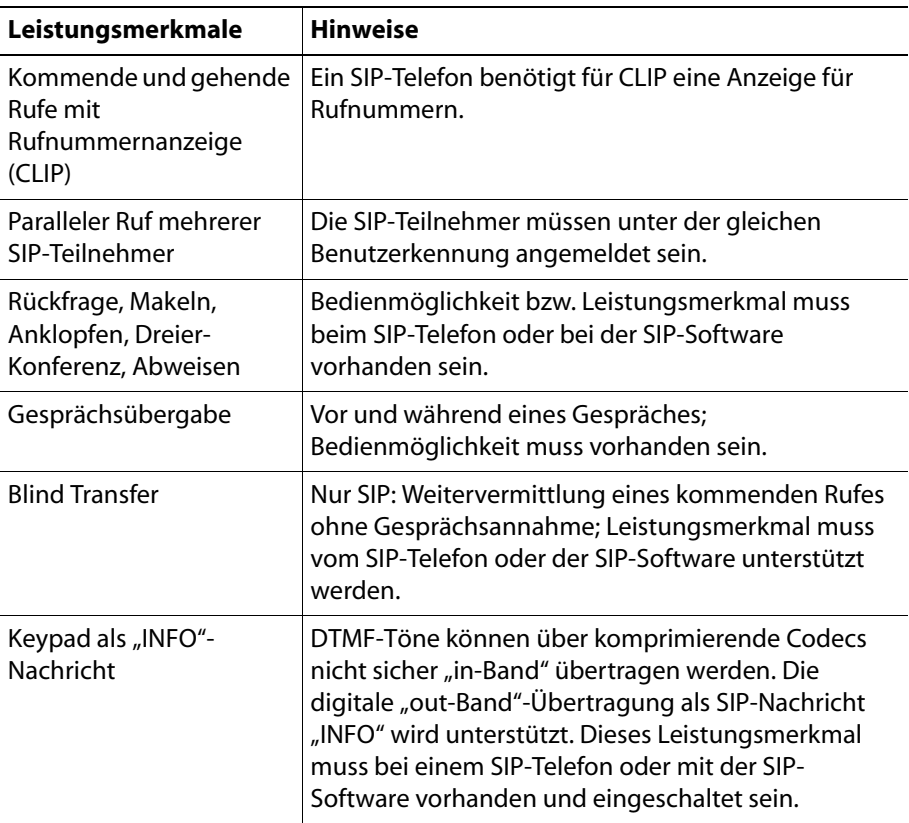

### **7.4 VoIP-Systemtelefone**

Für die VoIP-Systemtelefonie stehen die folgenden Telefone und Softwarepakete zur Verfügung:

- Aastra 6773ip (OpenPhone 73 IP): Dieses Systemtelefon kann mit bis zu drei Tastenerweiterungen Aastra M671 erweitert werden.
- Aastra 6775ip (OpenPhone 75 IP): Dieses Systemtelefon kann mit bis zu drei Tastenerweiterungen Aastra M671 oder Aastra M676) erweitert werden.
- Aastra 277xip (OpenPhone 7x IPC): Dieses VoIP-Softphone bietet die Funktion eines IP-Systemtelefons mit einer unter Windows 2000/XP lauffähigen Software (siehe *[Aastra 277xip \(OpenPhone 7x IPC\)](#page-86-0)* ab Seite 85). Die Software

bietet darüber hinaus eine lokale Anrufbeantworter-Funktion und die Integration in CTI-Anwendungen.

■ Auch die älteren VoIP-Systemtelefone OpenPhone 63 IP und OpenPhone 65 IP können weiterhin betrieben werden.

### **7.4.1 Geräte-Eigenschaften**

Die VoIP-Systemtelefone haben folgende besondere Geräte-Eigenschaften:

■ Zur Verbindung mit dem Ethernet sind zwei als RJ45-Buchsen ausgeführte Anschlüsse vorhanden. Beide Anschlüsse sind über einen internen Switch des Telefons miteinander verbunden. Der Switch unterstützt 10 Mbit/s oder 100 Mbit/s vollduplex mit Priorisierung der VoIP-Datenübertragung.

**LAN-Anschluss**: Dient zur Verbindung des Telefons mit dem LAN. Benutzen Sie eine nicht gekreuzte RJ45-Patchleitung zur Verbindung mit einem HUB oder Switch.

**PC-Anschluss**: Dient zur Verbindung des Telefons mit einem Arbeitsplatzrechner. Benutzen Sie eine nicht gekreuzte RJ45-Patchleitung zur Verbindung mit dem Netzwerkanschluss des PCs.

- Die Spannungsversorgung des VoIP-Systemtelefons erfolgt durch ein zusätzliches Steckernetzgerät. Wahlweise ist auch die Versorgung über die Ethernet-Leitung ("PoE / Power over Ethernet") möglich. PoE erfordert spezielle Geräte zur Spannungseinspeisung sowie eine vollständig verdrahtete RJ45- Anschlussleitung.
- Die VoIP-Systemtelefone bieten zusätzlich die Möglichkeit zum Anschluss eines Standard-Headsets mittels RJ45-Stecker nach DHSG-Standard.
- Hörtöne werden bei VoIP-Systemtelefonen vom Telefon selbst erzeugt. DTMF-Wahltöne und Music on Hold werden von der Media-Gateway-Funktion realisiert.
- Ein VoIP-Systemtelefon kann auch ohne ständige Verbindung zum Kommunikationssystem betrieben werden, beispielsweise über eine On-Demand-RAS-Verbindung.
- Signalisierungsdaten zur Gesprächssteuerung, Gesprächsdaten bei Dreierkonferenzen, Verbindungen zu herkömmlichen Endgeräten und externen Verbindungen werden zwischen dem VoIP-Systemtelefon und dem Kommunikationssystem ausgetauscht. Bei einem Telefonat zwischen zwei VoIP-Systemtelefonen werden Gesprächsdaten direkt zwischen den beiden VoIP-Systemtelefonen ausgetauscht.
- Während des Gerätestartvorgangs wird die IP-Adresskonfiguration und die Gerätesoftware über die Netzwerkprotokolle DHCP und TFTP angefordert.

### **7.4.2 VoIP-Systemtelefon einrichten**

Die VoIP-Systemtelefone Aastra 6773ip (OpenPhone 73 IP) und Aastra 6775ip (OpenPhone 75 IP) erhalten die benötigte IP-Adresskonfiguration und die Betriebssoftware über die IP-Protokolle DHCP, BOOTP und TFTP. Nachdem die Spannungsversorgung hergestellt wurde, wird der geräte-intern vorhandene Urlader gestartet, der den weiteren Startvorgang steuert.

Im Standardfall spricht dieser Vorgang den integrierten DHCP-Server der Aastra 800 an, so dass der Startvorgang problemlos abläuft. Gehen Sie wie folgt vor, um ein neues VoIP-Systemtelefon anzumelden:

- **1.** Entfernen Sie vorübergehend die Ethernet-Anschlussleitung des VoIP-Systemtelefons. Stellen Sie die Spannungsversorgung für das VoIP-Systemtelefon her. Notieren Sie die im Display angezeigte MAC-Adresse, etwa "MAC: 00:30:42:00:00:00". Entfernen Sie die Spannungsversorgung.
- **2.** Rufen Sie im **Konfigurator** die Seite **Telefonie: Geräte: VoIP Telefone** auf. Klicken Sie auf den Button **Neu**.
- **3.** Wählen Sie den **Typ** des VoIP-Systemtelefons und geben Sie die notierte MAC-Adresse ein. Vergeben Sie **Name** und **Rufnummer**. Bestätigen Sie mit **Übernehmen**.
- **4.** Verbinden Sie die Ethernet-Anschlussleitung mit dem RJ45-Anschluss des VoIP-Systemtelefons. Stellen Sie die Spannungsversorgung her. Verifizieren Sie den korrekten Startvorgang anhand der Display-Anzeigen.

### <span id="page-80-0"></span>**7.4.3 DHCP-Server im LAN**

Wird in einem LAN bereits ein DHCP-Server zur Konfiguration von Arbeitsplatzrechnern eingesetzt, gibt es verschiedene Möglichkeiten, um die DHCP-, BOOTP- und TFTP-Anfragen der VoIP-Systemtelefone korrekt zu beantworten. Eine vergleichsweise einfache Vorgehensweise wird hier beschrieben.

**1.** Konfigurieren Sie den DHCP-Server des LANs so, dass die DHCP-Anfrage der VoIP-Systemtelefone ignoriert wird. Mit einem Linux-DHCP-Serverprogramm müssen Sie beispielsweise diese Zeilen in die Systemdatei "/etc/dhcpd.conf" aufnehmen:

```
group {
 deny booting;
 host 192.168.11.12 {
  hardware ethernet 00:30:42:00:11:22;
 }
}
```
Vergleichbare Optionen gibt es für jedes DHCP-Dienstprogramm. Möglicherweise müssen Sie für jedes VoIP-Systemtelefon eine freie IP-Adresse reservieren. Details finden Sie in der Online-Hilfe oder dem Handbuch des eingesetzten DHCP-Dienstprogramms. Die MAC-Adresse aller VoIP-Systemtelefone beginnt immer mit 00:30:42.

- **2.** Konfigurieren Sie den DHCP-Server der Aastra 800 auf die Vergabe statischer IP-Adressen. Rufen Sie dazu im **Konfigurator** die Seite **Netzwerk: DHCP** auf. Klicken Sie auf den Button **Ändern**.
- **3.** Wählen Sie unter **Status** die Option **statische Adressvergabe** aus. Bestätigen Sie mit **Übernehmen**. Es wird wieder die Seite **DHCP** angezeigt.
- **4.** Nehmen Sie nun alle konfigurierten VoIP-Systemtelefone in die Liste der statischen IP-Adressen auf. Klicken Sie auf den Button **Neu**.
- **5.** Geben Sie die **IP-Adresse** und die **MAC-Adresse** des VoIP-Systemtelefons ein. Tragen Sie die mit dem DHCP-Dienstprogramm reservierte IP-Adresse ein. Bestätigen Sie mit **Übernehmen**.

Starten Sie anschließend die Aastra 800 sowie alle angeschlossenen VoIP-Systemtelefone neu.

### **7.4.4 Startvorgang**

In speziellen Fällen kann es nützlich sein, den Startvorgang eines VoIP-Systemtelefons nachvollziehen zu können. Beispiele:

- Eine komplexe DHCP-Adressvergabe verhindert den Betrieb des DHCP-Servers der Aastra 800 in einem LAN.
- Ein VoIP-Systemtelefon soll über eine nicht-broadcastfähige IP-Verbindung betrieben werden. Dies kann eine RAS-Verbindung, eine VPN-Verbindung oder eine andere geroutete Verbindung sein.

Es besteht generell die Möglichkeit, dass ein externer DHCP-Server den Startvorgang eines VoIP-Systemtelefons steuert. Dazu muss die Systemsoftware passend zum Typ des VoIP-Systemtelefons per TFTP übertragen werden.

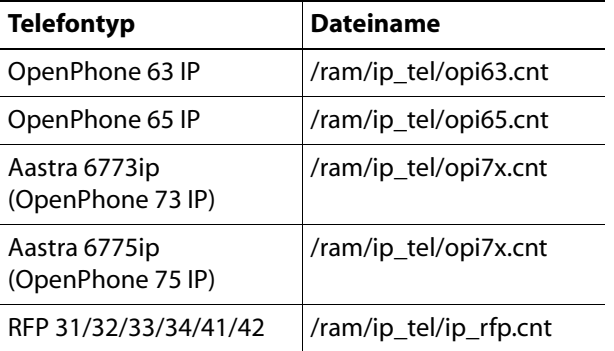

Der Dateiname wird durch den Telefontyp bestimmt.

Nachdem die Spannungsversorgung eines VoIP-Systemtelefons hergestellt wurde, erfolgt der Startvorgang in folgenden Schritten:

- **1.** Der Urlader startet und zeigt die MAC-Adresse des VoIP-Systemtelefons am Display an. Zeitgleich wird eine DHCP-Anfrage per Broadcast an die Rundsendeadresse 255.255.255.255 gesendet.
- **2.** Vom DHCP-Server wird eine IP-Adresse, die Netzmaske und das Default-Gateway für den Startvorgang übermittelt. Außerdem gibt der DHCP-Server über die "Next-Server"-Option die IP-Adresse des TFTP-Servers und einen Dateinamen für die Betriebssoftware an. Anhand der MAC-Adresse wählt der DHCP-Server dabei die zum Gerätetyp passende Betriebssoftware-Datei aus.
- **3.** Der Urlader lädt die etwa 2 MB große Datei mit der Betriebssoftware von dem angegebenen TFTP-Server. Die IP-Adresse des TFTP-Servers und der Dateiname werden am Display angezeigt. Die geladene Betriebssoftware wird gestartet.
- **4.** Die Betriebssoftware sendet eine DHCP-Anfrage an die Rundsende-Adresse 255.255.255.255. Das VoIP-Systemtelefon erhält nun vom DHCP-Server IP-Adresse, Netzwerkmaske und Default-Gateway für den Betrieb. Mit der für diese Zwecke reservierten "Option 43" teilt der DHCP-Server außerdem die IP-Adresse des Kommunikationssystems und die Portnummer 8100 für die Registrierung mit.
- **5.** Das VoIP-Systemtelefon baut nun eine TCP-Verbindung zur angegebenen IP-Adresse/Port-Kombination auf und sendet eine Registrierungsanfrage. Die Aastra 800 prüft die mit der Registrierung gesendete MAC-Adresse und bestätigt die Registrierungsanforderung, wenn das VoIP-Systemtelefon im Menü **Telefonie: Geräte: VoIP Telefone** eingerichtet ist. In der Registrierungsanwort wird auch die Keep-Alive-Zeit, die Portnummer für die Telefonie-Signalisierung (8101) und der Wert des zu verwendenden TOS-Bytes übermittelt.
- **6.** Das VoIP-Systemtelefon baut eine zweite TCP-Verbindung mit der Signalisierungs-Portnummer 8101 auf und sendet darüber eine Anmeldung analog zu den U<sub>pn</sub>-Systemtelefonen.
- **7.** Wird nun ein Gespräch aufgebaut, werden zusätzliche Verbindungen mit dem IP-Protokoll RTP ("Realtime Transport Protocol") für Gesprächsdaten aufgebaut. Für Gespräche zwischen zwei VoIP-Systemtelefonen wird dabei eine Portnummer oberhalb von 8200 verwendet. Zur Übertragung zu einem Media-Gateway-Kanal wird eine Portnummer im Bereich 1024-1087 verwendet.

Wollen Sie ein VoIP-Systemtelefon über eine geroutete IP-Verbindung (beispielsweise VPN oder RAS) betreiben, kann es nötig sein, einen externen DHCP-Server passend zu konfigurieren. Beachten Sie auch, dass die Codec-Auswahl und die Keep-Alive-Zeit bei solchen Verbindungen entsprechend gesetzt werden müssen. Die per TFTP angebotene Betriebssoftware muss zum Gerätetyp und zum Typ des Kommunikationssystems passen. Möglichweise müssen Sie für ein extern aufgestelltes VoIP-Systemtelefon einen BOOTP-, DHCP- und TFTP-Server einrichten.

### **7.4.5 Lokale Konfiguration**

Zusätzlich zur automatischen Konfiguration über BOOTP/DHCP besteht die Möglichkeit, die Konfiguration eines Aastra 6773ip (OpenPhone 73 IP) oder eines Aastra 6775ip (OpenPhone 75 IP) manuell zu verwalten. Dies kann beispielsweise sinnvoll sein, wenn Sie das VoIP-Systemtelefon an einem entfernten Standort über einen Router anschließen wollen. Diese lokale Konfiguration wird in einem nichtflüchtigem Speicherbereich des VoIP-Systemtelefons permanent gespeichert. Sie ändern die lokale Konfiguration mit Hilfe eines Zusatzprogramms, dem Javabasierten "IP Phone Configurator".

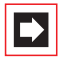

**Hinweis:** Java-Programme sind unter allen gängigen Betriebssystemen lauffähig. Zur Ausführung von Javabasierten Programmen müssen Sie eine zu Ihrem Betriebssystem passende Java-Laufzeitumgebung ("JRE") installieren. Diese können Sie unter der Web-Adresse "http:// www.java.com/" herunterladen.

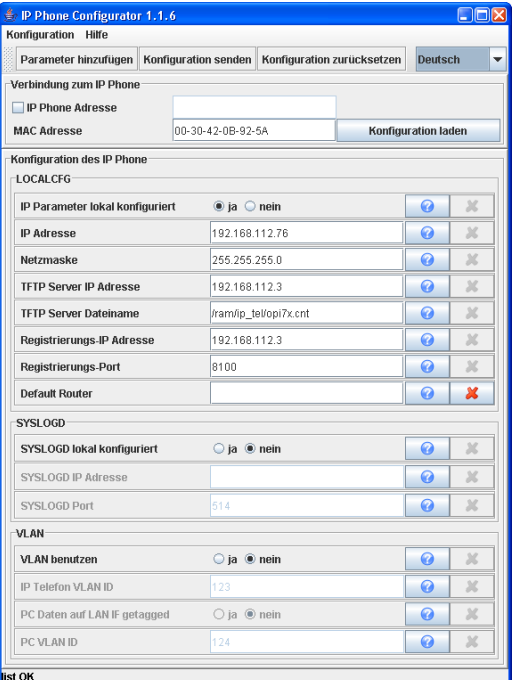

1. Klicken Sie die Datei "Aastra-DeTeWe\IpPhoneConfigurator.jar" doppelt an.

Der Dialog "IP Phone Configurator" wird geöffnet. Wählen Sie aus dem Dropdown-Menü die gewünschte Spracheinstellung "English" oder "Deutsch" aus.

**2.** Geben Sie die Netzwerk-Adresse des VoIP-Systemtelefons ein. Unter **Verbindung zum IP Phone** können Sie zwischen zwei Verbindungsarten wählen:

– Deaktivieren Sie die Option **IP Phone Adresse**, um eine Rundruf-Verbindung über "UDP-Broadcast" herzustellen. Sie müssen diese Verbindungsart wählen, wenn das VoIP-Systemtelefon noch keine IP-Adresse erhalten hat. IP-Rundrufe können nicht über Router hinweg übertragen werden. Das VoIP-Systemtelefon muss daher direkt, über einen Hub oder über einen Switch an Ihren PC angeschlossen sein.

– Aktivieren Sie die Option **IP Phone Adresse**, um eine Punkt-zu-Punkt-Verbindung über "UDP-Unicast" herzustellen. Geben Sie in das nebenstehende Eingabefeld die IP-Adresse des VoIP-Systemtelefons ein. Sie können diese Verbindungsart wählen, wenn das VoIP-Systemtelefon bereits eine IP-Adresse erhalten hat.

- **3.** Geben Sie die **MAC-Adresse** des VoIP-Systemtelefons ein. Die MAC-Adresse finden Sie auf der Unterseite des Gerätes. Klicken Sie auf **Konfiguration laden**. Die Statuszeile am unteren Rand des Programmfensters zeigt "list OK" an.
- **4.** Ändern Sie die gewünschten Einstellungen unter **Konfiguration des IP Phone**. Klicken Sie auf **Konfiguration zurücksetzen**, um für alle Eingabefelder die Standardeinstellungen zu aktivieren.
- **5.** Klicken Sie auf den Befehl **Konfiguration senden**, um die aktuell angezeigte Konfiguration zum VoIP-Systemtelefon zu übertragen. Die Statuszeile am unteren Rand des Programmfensters zeigt "send OK" an.

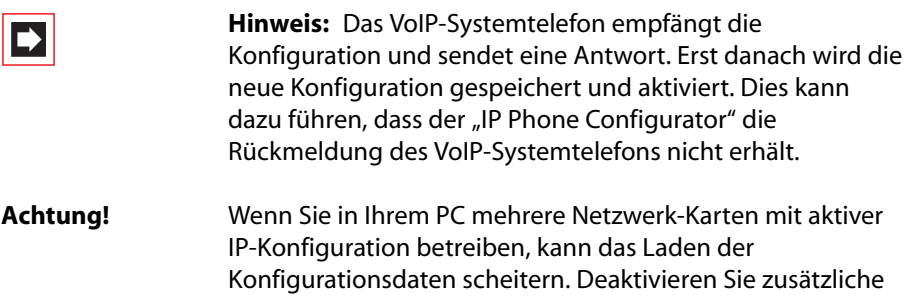

Netzwerk-Karten oder benutzen Sie eine Punkt-zu-Punkt-Verbindung. Das Senden der Konfigurationsdaten mit einer Rundruf-Verbindung funktioniert auch ohne Rückmeldung vom VoIP-Systemtelefon.

Die folgenden Einstellungen können Sie vornehmen:

**IP Parameter lokal konfiguriert**: Wählen Sie die Option **ja**, um die manuelle IP-Adresskonfiguration zu aktivieren. Wählen Sie die Option **nein**, um die automatische IP-Adresskonfiguration über BOOTP/DHCP zu aktivieren.

**IP Adresse** und **Netzmaske**: Geben Sie eine freie IP-Adresse und die Netzmaske ein, die das VoIP-Systemtelefon verwenden soll.

**TFTP Server IP Adresse** und **TFTP Server Dateiname**: Geben Sie die IP-Adresse und den vollständigen Dateinamen für die Betriebssoftware des VoIP-Systemtelefons ein Bei der Aastra 800 ist dies immer die IP-Adresse des Kommunikationssystems.

**Registrierungs-IP-Adresse** und **Registrierungs-Port**: Geben Sie hier im Regelfall die IP-Adresse der Aastra 800 und die Portnummer 8100 ein.

**Default Router**: Klicken Sie auf den Befehl **Parameter hinzufügen**, um dieses optionale Eingabefeld anzuzeigen. Geben Sie anschließend die IP-Adresse des Routers ("Default Gateway") ein. Klicken Sie auf den Löschen-Button, um den optionalen Parameter zu entfernen.

**SYSLOGD**: Für Protokollierungszwecke können Nachrichten des VoIP-Systemtelefons an einen Syslog-Server gesendet werden. Aktivieren Sie die Option **ja** und konfigurieren Sie die Einstellungen **SYSLOGD IP Adresse** und **SYSLOGD Port**, um diese Funktion zu aktivieren.

**VLAN** (Experten-Option - Einstellung im Regelfall auf "nein" belassen): Zur Verbesserung der Übertragungssicherheit oder zur Durchsetzung von Sicherheitsrichtlinien können PC-Datenübertragung und VoIP-Datenübertragung mit Hilfe dieser Technik getrennt werden. Aktivieren Sie die Option **ja** und geben die gewünschte **IP Telefon VLAN ID** für die VoIP-Datenübertragung ein. Geben Sie einen Wert von 1-4094 ein. Am PC-Anschluss des VoIP-Systemtelefons werden Daten immer ohne VLAN-Tags übertragen. Wenn Sie für **PC Daten auf LAN IF getagged** die Option **ja** aktivieren, werden die PC-Daten am LAN-Anschluss mit der **PC VLAN ID** versehen. Beachten Sie, dass zur Änderung der VLAN-Einstellungen das VoIP-Systemtelefon neu gestartet werden muss.

### <span id="page-86-0"></span>**7.5 Aastra 277xip (OpenPhone 7x IPC)**

Neben den Hardware-VoIP-Systemtelefonen kann auch eine PC-Software für die VoIP-Telefonie eingesetzt werden. Diese Software kann mit den Betriebssystemen Windows 98 SE/ME und Windows 2000/XP verwendet werden.

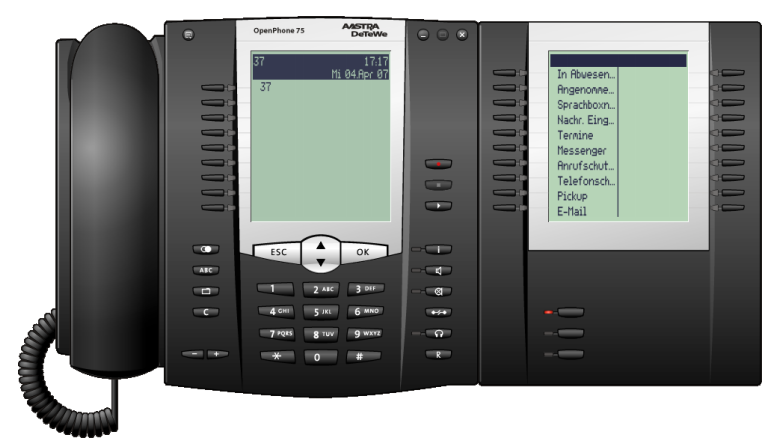

*Software-VoIP-Systemtelefon Aastra 2775ip (OpenPhone 75 IPC) mit einer Tastenerweiterung*

Neben der VoIP-Systemtelefonie vom Arbeitsplatzrechner aus bietet das Aastra 277xip (OpenPhone 7x IPC) folgende Leistungsmerkmale:

- Bedienung über Maus/PC-Tastatur
- "Drag-&-Drop"-Wahl von Rufnummern
- Integrierter Anrufbeantworter / Mitschneidefunktion
- Ansteuerung von Blindenterminals
- Wählbare Benutzeroberfläche ("Skins")
- Umschaltung der Anzeige zu weiteren Sprachen

Für die Audioaufnahme und -wiedergabe benötigt der Arbeitsplatzrechner eine vollduplex-fähige Soundkarte sowie ein geeignetes Headset.

Die Installation des Aastra 277xip (OpenPhone 7x IPC) ist nicht an eine Lizenz gebunden. Sie benötigen aber eine Lizenz für den Betrieb an einer Aastra 800. Es stehen Stückzahlen-Lizenzen zur Verfügung, die den gleichzeitigen Betrieb einer bestimmten Anzahl von Aastra 277xip (OpenPhone 7x IPC) ermöglichen.

Die Lizenzen werden im **Konfigurator** der Aastra 800 im Menü **System: Lizenzen** freigeschaltet. Die Systemsoftware beinhaltet für eine Lizenz eine Demo-Version für eine zeitlich begrenzte Nutzung (60 Tage). Wenden Sie sich an Ihren Fachhändler oder den Vertrieb von Aastra DeTeWe, wenn Sie eine Dauer-Lizenz erwerben wollen. Die Lizenzen können addiert werden; jede Lizenz kann nur einmal aktiviert werden.

### **7.5.1 Installation**

Die Installation erfolgt über ein Setup-Programm. Das Aastra 277xip (OpenPhone 7x IPC) kann auch ohne Bedienoberfläche installiert werden. Das Programm kann dann über eine CTI-Applikation (NET-TAPI oder OpenCTI) bedient werden.

Rufen Sie das Installationsprogramm Aastra 277xip (OpenPhone 7x IPC) auf und folgen Sie den Anweisungen des Installationsassistenten.

### **7.5.2 Einrichtung**

Analog zu den VoIP-Systemtelefonen baut das Aastra 277xip (OpenPhone 7x IPC) mehrere IP-Verbindungen zur Aastra 800 auf. Wenn Sie das Programm das erste Mal starten, wird der Dialog **Optionen** automatisch geöffnet. Sie müssen hier folgende Angaben konfigurieren:

- **1.** Geben Sie im Eingabefeld **VoIP IP-Adresse** die IP-Adresse der Aastra 800 ein.
- **2.** Geben Sie in die Eingabefelder **Geräte-ID** sechs Hexadezimal-Ziffern ein. Diese Geräte-ID ist keine MAC-Adresse, eine Überschneidung mit vorhandenen MAC-Adressen ist daher möglich. Die Geräte-ID richten Sie im **Konfigurator** auf der Seite **Telefonie: Geräte: VoIP Telefone** ein.
- **3.** Bestätigen Sie die Eingaben mit **OK**.

#### **Hinweise**

Die VoIP-Systemtelefonie erfordert den aktiven Aufbau einer IP-Verbindung zum Arbeitsplatzrechner. Ist auf dem Arbeitsplatzrechner ein Firewall-Programm installiert, müssen Sie möglicherweise diesen Verbindungsaufbau gestatten.

Melden Sie sich an dem Arbeitsplatzrechner unter einem anderen Benutzernamen an, müssen Sie diese Angaben erneut konfigurieren.

Für die Geräte-ID können Sie eine beliebige, bisher nicht verwendete Ziffernfolge verwenden. Wählen Sie eine zufällige Geräte-ID zur Sicherung der Telefonbenutzung. Die Geräte-ID kann nur über die Web-Konsole ausgelesen werden.

Die angezeigten Menütexte und Teile der Betriebssoftware sind Bestandteil der Aastra 277xip (OpenPhone 7x IPC)-Installation, werden aber bei Bedarf per TFTP aus der Aastra 800 geladen.

# **8. DECT over IP®**

Um eine optimale Funkabdeckung zu erreichen, kann ein DECT-Netzwerk mit mehreren DECT-Basisstationen betrieben werden. In einem DECT-Netzwerk verbinden sich DECT-Endgeräte mit der jeweils nächsten Basisstation ("Funkzelle"). Für den Benutzer eines DECT-Endgerätes ist die Verbindungsübergabe ("Handover") zwischen DECT-Basisstationen völlig transparent. Ein Wechsel der Funkzelle ist unterbrechungsfrei auch während eines Gespräches möglich. Die Verwaltung von DECT-Endgeräten erfolgt zentral über den Konfigurator der Aastra 800 im Menu **Telefonie: Geräte: DECT Telefone**.

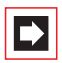

**Hinweis:** DECT over IP® ist eine eingetragene Marke der Aastra DeTeWe GmbH.

### **8.1 Eigenschaften**

### **8.1.1 DECT-Basisstationen**

DECT-Basisstationen können über Netzwerk (TCP/IP) an die Aastra 800 angeschlossen werden. Es stehen folgende DECT-Basisstationen zur Verfügung:

- RFP 32: Anschluss über geschirmte CAT5-Ethernet-Leitung (STP-Leitung, Shielded Twisted Pair Leitung) mit bis zu 100 Meter Leitungslänge ab dem letztem Ethernet-Switch; integrierte Antennen; 8 Gesprächskanäle
- RFP 34: Wie RFP 32; Montage außerhalb von geschlossenen Räumen (IP55); externe Antennen
- RFP 42: Anschluss über geschirmte CAT5-Ethernet-Leitung (STP-Leitung, Shielded Twisted Pair Leitung); bietet gleichzeitig die Funktion eines WLAN-Access-Points nach IEEE 802.11b/g; externe Antennen; 8 Gesprächskanäle

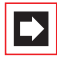

**Hinweis:** Die Betriebssoftware für DECT-over-IP-Basisstationen wird beim Start mit den Protokoll TFTP von der Aastra 800 übertragen. Die Konfiguration für den Startvorgang übermittelt der DHCP-Server der Aastra 800 an eine startende DECT-over-IP-Basisstation.

Die Übertragung von Telefonie-Signalisierung und Sprachdaten über TCP/IP ermöglicht die Nutzung bereits existierender Netzwerk-Infrastruktur und eine Erhöhung der Reichweite über geeignete Verfahren. Zur Datenverbindung können beispielsweise auch VPN-Verbindungen zu abgesetzten Standorten verwendet werden.

### **8.1.2 Leistungsmerkmale**

Alle DECT-over-IP-Basisstationen können an eine CAT5-Ethernet-Leitung mit 10/ 100 Base T angeschlossen werden. Die Versorgung erfolgt entweder über Powerover-LAN (IEEE 802.3af) oder mit einem zusätzlichem Steckernetzgerät.

**Achtung!** Die WLAN-Funktion des RFP 42 wird nur aktiviert, wenn ein Anschluss mit 100 Base T erfolgt.

Mit DECT-Systemendgeräten stehen alle Leistungsmerkmale der Systemtelefonie zur Verfügung. DECT-Telefone mit GAP-Standard können ebenfalls betrieben werden. Transparentes Handover für GAP-Geräte wird unterstützt. Die Verschlüsselung von DECT-Gesprächen bei RFP 32, RFP 34 und RFP 42 kann auf Wunsch ausgeschaltet werden.

Die VoIP-Sprachkommunikation zwischen DECT-over-IP-Basisstation und der Aastra 800 erfolgt über das RTP/RTCP-Protokoll. Die RTP-Sprachdaten werden direkt von der Basisstation in DECT-Sprachdaten gewandelt. Die Basisstationen unterstützen den VoIP-Codec G.711 (unkomprimiert) sowie den Codec G.729 (komprimiert).

### **8.2 Konfiguration**

Eine der installierten DECT-over-IP-Basisstationen übernimmt die Koordination und Konfiguration der DECT-over-IP-Funktionen ("DECT-over-IP-Manager"). Wählen Sie eine Basisstation mit guter Datenverbindung zur Aastra 800 aus. Rufen Sie im **Konfigurator** die Seite **Telefonie: Geräte: DECT over IP** auf. Klicken Sie auf **Neu**, um eine DECT-over-IP-Basisstation hinzuzufügen. Geben Sie die **MAC-Adresse** der Basisstation ein, die Sie als DECT-over-IP-Manager ausgewählt haben. Die MAC-Adresse finden Sie auf dem Typenschild der Basisstation. Geben Sie eine **IP-Adresse** für diese Basisstation ein. Bestätigen Sie mit **Übernehmen**. Klicken Sie nun auf **Ändern**, um den DECT-over-IP-Manager zu bestimmen. Belassen Sie im Regelfall die Einstellung **Betriebsart** auf "IP-Adresse vom System DHCP-Server". Wählen Sie unter **MAC-Adresse (IP-Adresse)** die gewünschte DECT-over-IP-Basisstation aus. Bestätigen Sie mit **Übernehmen**.

Wenn Sie den DHCP-Server der Aastra 800 nicht für die statische Adressvergabe konfiguriert haben, müssen Sie die IP-Adresse des DECT-over-IP-Managers mit Hilfe eines Zusatzprogramms zuvor einstellen (siehe *[Lokale IP-Adresskonfiguration](#page-96-0)* [ab Seite 95\)](#page-96-0). Ändern Sie außerdem auf der Seite **Telefonie: Geräte: DECT over IP** die Einstellung **Betriebsart** auf "IP-Adresse lokal konfigurieren" und geben Sie die konfigurierte IP-Adresse für den DECT-over-IP-Manager auch dort ein. Alle anderen Basisstationen können mit einer fest zugeordneten IP-Adresse oder mit einer dynamisch über DHCP zugeordneten IP-Adresse betrieben werden. Beachten Sie hierzu die Informationen im Kapitel *[DHCP-Server im LAN](#page-80-0)* ab Seite 79.

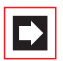

**Hinweis:** Eine DECT-over-IP-Basisstation kann nicht gleichzeitig als DECT-over-IP-Manager und WLAN-Access Point betrieben werden. Sie sollten daher als DECT-over-IP-Manager eine DECT-over-IP-Basisstation ohne WLAN-Funktion verwenden.

Legen Sie auf der Seite **Telefonie: Geräte: DECT over IP** für jede DECT-over-IP-Basisstation einen Eintrag an, auch für den DECT-over-IP-Manager. Mit diesen Einträgen bestimmen Sie die VoIP-Datenkompression ("Profil").

| <b>AASTRA</b>                |                                                                                |           |               |                                             | Home Hilfe Abmelden Deutsch English |              |  |  |
|------------------------------|--------------------------------------------------------------------------------|-----------|---------------|---------------------------------------------|-------------------------------------|--------------|--|--|
| Aastra 800                   |                                                                                |           |               |                                             |                                     |              |  |  |
| Konfigurator                 | Neu                                                                            |           | Löschen       |                                             |                                     |              |  |  |
| <b>Benutzer Manager</b>      |                                                                                |           |               |                                             |                                     |              |  |  |
| <b>Telefonie</b>             | <b>Beschreibung</b>                                                            | Typ.      | <b>Profil</b> | MAC-Adresse                                 | IP-adresse                          | Cluster      |  |  |
| Geräte                       | Indoor                                                                         | RFP 31/33 | Standard      | 00-30-42-50-56-CO                           |                                     |              |  |  |
|                              | <b>Manager</b>                                                                 | RFP 31/33 | Standard      | 00-30-42-E9-F0-11                           | 192.168.112.231                     | 1            |  |  |
| <b>VoIP Telefone</b>         | <b>RAS</b>                                                                     | RFP 41    | Standard      | 00-30-42-A4-38-CC                           | 192.168.112.99                      | $\mathbf{1}$ |  |  |
| <b>DECT Telefone</b>         | <b>WLAN 1</b>                                                                  | RFP 42    | Standard      | 00-30-42-15-00-52                           | 192.168.112.232                     | $\mathbf{1}$ |  |  |
| <b>DECT overIP</b>           | Ändern                                                                         |           | Löschen       | <b>WLAN Config</b>                          |                                     |              |  |  |
| Leistungsmerkmale            |                                                                                |           |               |                                             |                                     |              |  |  |
| <b>Systemtelefone</b>        | <b>DECT overIP Manager</b><br>IP-Adresse vom System DHCP-Server<br>Betriebsart |           |               |                                             |                                     |              |  |  |
| <b>XML Tasten</b>            | MAC-Adresse (IP-Adresse)                                                       |           |               | Manager 00-30-42-E9-F0-11 (192.168.112.231) |                                     |              |  |  |
|                              | SysLog IP-Adresse                                                              |           |               |                                             |                                     |              |  |  |
| <b>Hot Desking</b>           | SysLog Port                                                                    |           |               |                                             |                                     |              |  |  |
| Virtuell                     |                                                                                |           |               |                                             |                                     |              |  |  |
| $\rightarrow$<br><b>THEF</b> |                                                                                |           |               |                                             |                                     |              |  |  |

*Konfigurator: Telefonie: Geräte: DECT over IP*

Die Benutzerverwaltung und die Einrichtung von DECT-Endgeräten erfolgen ebenfalls im Konfigurator der Aastra 800.

Über die separate Web-Oberfläche des DECT-over-IP-Managers können die WLAN-Einstellungen von Geräten mit WLAN-Funktion verwaltet werden. Dazu muss mindestens ein WLAN-RFP eingerichtet sein. Ist alles korrekt konfiguriert, sehen Sie dort den Link **WLAN Config**. Melden Sie sich als Benutzer "Administrator" mit dem aktuellen Administrator-Passwort der Aastra 800 an.

### **8.2.1 Synchronisation**

Damit DECT-Endgeräte mehrere DECT-Basisstationen gleichzeitig empfangen können, müssen alle DECT-Basisstationen an einem Standort synchron senden. DECT-over-IP-Basisstationen synchronisieren untereinander über die Funkverbindung.

Für die Planung eines größeren DECT-Netzes sollten Sie diese Punkte berücksichtigen:

- Alle DECT-over-IP-Basisstationen an einem Standort müssen mindestens eine, besser aber zwei Nachbar-Basisstationen empfangen können. Zur Synchronisation ist weniger Feldstärke als für eine Gesprächsverbindung nötig.
- Die Synchronisation breitet sich über mehrere Basisstationen aus. Zur Erhöhung der Ausfallsicherheit sollten Sie nicht alle Basisstationen in einer Kette anordnen, sondern die Ausbreitung durch eine möglichst gute Vernetzung mit jeweils mehreren Synchronisationspartnern pro Basisstation unterstützen.
- Zur Resynchronisation wird zunächst das Ende aller laufenden Gespräche abgewartet.

Sie können ein DECT-Netzwerk mit mehreren abgesetzten Standorten ("Cluster") betreiben. Ein Cluster ist eine Anzahl von DECT-Basisstationen, die untereinander synchron sein sollen. Zwischen DECT-Basistationen verschiedener Cluster ist kein Handover möglich. Für die DECT-Basisstationen eines zweiten Standortes sollten Sie einen zweiten Cluster konfigurieren.

### **8.2.2 WLAN-Funktion einrichten**

Die DECT-over-IP-Basisstationen RFP 42 bietet zusätzlich die Funktion eines Wireless-LAN Access Points (WLAN-AP). WLAN bezeichnet die Datenübertragung mittels Radiowellen nach dem Standard IEEE 802.11b/g. Dieser Standard ermöglicht geeignet ausgerüsteten Endgeräten einen drahtlosen Anschluss an ein Ethernet-Netzwerk (LAN). Die Datenübertragung über Funk erfolgt mit hohen Geschwindigkeiten, wobei je nach Umgebungsbedingungen bis zu 54Mbit/s (brutto) erreicht werden können.

Die Konfiguration der WLAN-Einstellungen erfolgt zentral für alle Access-Points mit einem gesonderten Web-Konfigurator, der unter der IP-Adresse des DECT-

over-IP-Managers (OMM, OpenMobility Manager) erreichbar ist. Sie erreichen diesen durch direkte Eingabe der IP-Adresse des DECT-over-IP-Managers in der Adresszeile des Web-Browsers. Wahlweise klicken Sie im **Konfigurator** auf der Seite **Telefonie: Geräte: DECT over IP** auf die Schaltfläche **WLAN Config**. Melden Sie sich unter dem Benutzernamen "Administrator" an. Geben Sie das gleiche Kennwort wie für die Aastra 800 ein.

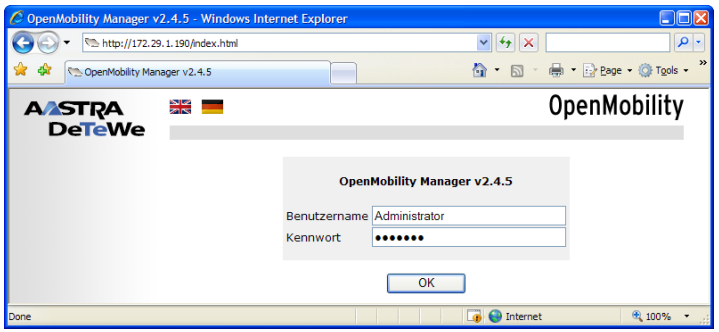

*Anmeldeseite des DECT over IP/OpenMobility Managers* 

Die WLAN-Funktion und die Funktion des DECT-over-IP/OpenMobility- Managers können nicht auf derselben DECT-over-IP-Basisstation gleichzeitig verwendet werden. Sie benötigen daher immer mindestens zwei DECT-over-IP-Basisstationen. Sie verwalten die WLAN-Einstellungen in diesen Schritten:

- **1.** Richten Sie zunächst die vorhandenen DECT-over-IP-Basisstationen im **Konfigurator** der Aastra 800 ein. Wechseln Sie nun zum Web-Konfigurator des DECT-over-IP-Managers.
- **2.** Konfigurieren Sie auf der Seite **WLAN-Profile** mindestens einen Satz von Einstellungen (siehe unten: *[WLAN-Profil einrichten](#page-94-0)*). Notieren Sie dabei das gewählte Kennwort ("Pre-Shared-Key"), um es später bei der Einrichtung von drahtlosen Endgeräten oder Notebooks eingeben zu können.
- **3.** Ordnen Sie das gewünschte WLAN-Profil auf Seite **Basisstationen** zu. Klicken Sie links neben der gewünschten DECT-over-IP-Basisstation das Schraubenschlüssel-Symbol ( ) an. Wählen Sie unter **WLAN-Einstellungen** die Nummer des konfigurierten **WLAN-Profils**. Bestätigen Sie mit **OK**. Sie können ein Profil für mehrere DECT-over-IP-Basisstationen verwenden.

Die WLAN-Funktion der WLAN-fähigen DECT-over-IP-Basisstationen ist nun einsatzbereit. Richten Sie anschließend die gewünschten Endgeräte ein.

#### <span id="page-94-0"></span>**WLAN-Profil einrichten**

Die WLAN-Funktion der DECT-Basisstation RFP 42 bieten auch selten benötigte Leistungsmerkmale, beispielsweise zur Vernetzung von größeren Firmenstandorten oder Flughäfen. In dieser Anleitung beschreiben wir für Sie aus Gründen der Übersichtlichkeit nur die Merkmale, die für den sicheren Standard-Einsatz benötigt werden.

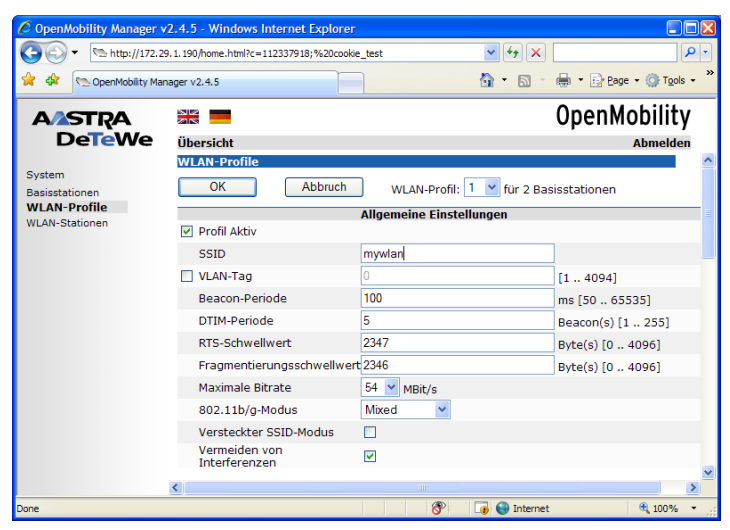

*DECT over IP/OpenMobility Manager: WLAN-Profile* 

Die folgenden Einstellungen sollten Sie für einen Standard-Einsatz vornehmen.

#### **Allgemeine Einstellungen**

- Wählen Sie das gewünschte **WLAN-Profil** und aktivieren Sie die Option **Profil Aktiv**.
- Geben Sie zur Bezeichnung des Funknetzes eine **SSID** (Service Set Identifier, Funkkennung) ein. Diese Funkkennung wird in regelmäßigen Intervallen gesendet. Sie erleichtert das Auffinden des gewünschten Funknetzes, beispielsweise mit der Funktion "Drahtlose Netzwerke anzeigen" unter Windows-XP.
- Die folgenden Einstellungen sollten Sie im Standardfall auf den Vorgabewerten belassen: **VLAN-Tag** auf 0 (ausgeschaltet), **Beacon-Periode** auf 100 ms, **DTIM-Periode** auf 5, **RTS-Schwellwert** auf 2347 (ausgeschaltet), **Fragmentierungsschwelle** auf 2346 (ausgeschaltet), **Maximale Bitrate** auf

#### 54 Mbit/s, 802.11b/g-Modus auf "Mixed" und Vermeidung von **Interferenzen** auf "Aus".

- **Tipp:** Wenn Sie ausschließlich modernere WLAN-Karten mit 802.11g einsetzen, können Sie zur Beschleunigung der Datenübertragung die Einstellung **802.11b/g-Modus** auf "802.11g only" konfigurieren.
- Sie können das Aussenden der Funkkennung (SSID) mit der Einstellung **Versteckter SSID-Modus** verhindern. Da dies die Netzwerk-Identifizierung erschwert und im Regelfall nicht zu einer höheren Datensicherheit führt, sollten Sie diese Einstellung auf der Vorgabe "aus" belassen.

#### **Sicherheitseinstellungen**

Sie sollten auf keinen Fall aus Bequemlichkeit oder zur Vermeidung von Konfigurationsproblemen die Einstellung **Open System** oder **Wired-Equivalent Privacy (WEP)** verwenden. Ausnahme: Sie wollen ein Internet-Café betreiben.

- Aktivieren Sie die Option Wifi-Protected-Access (WPA).
- Wählen Sie unter **Typ** die Einstellung "WPA v.1". Betreiben Sie beispielsweise Rechner mit dem Betriebssystem Microsoft Windows XP ab ServicePack2, können Sie die Einstellung "WPA v.2" verwenden.
- Wählen Sie im Standardfall die Option **Pre-Shared-Key**. Geben Sie im Eingabefeld **Wert** ein Kennwort ein und belassen Sie die Einstellung **als Text**. Verwenden Sie Kennworte mit folgenden Eigenschaften:
	- Keine Worte und Namen aus Wörterbüchern
	- Mindestens 8 Zeichen Länge
	- Verwenden Sie auch Ziffern, Großschreibung und Sonderzeichen

Wahlweise können Sie mit der Schaltfläche **Erzeugen** ein Kennwort generieren. Es gibt WLAN-Konfigurationsoftware, die die Umsetzung von Text in Hexadezimal-Werte nicht standardgemäß ausführt. Wechseln Sie in solchen Fällen auf die Einstellung **Hex-Wert** und verwenden Sie die Schaltfläche **Erzeugen**.

- Belassen Sie die Einstellung **Cipher-Länge** auf 256 Bit und die Einstellung **Distributionsintervall** auf 120 Sekunden. Die Einstellungen zu **WME** und zur Konfiguration von **Mehrfach-SSID** werden im Standardfall nicht benötigt.
- **Tipp:** Betreiben Sie ein Internet-Café ohne starke Verschlüsselung, sollten Sie zur Sicherheit Ihrer Kunden den gegenseitigen Rechnerzugriff unterbinden. Aktivieren Sie die Einstellung **BSS-Isolation**. Sie können unliebsame Gäste mit einem **MAC-Zugriffsfilter** von der Nutzung ausschließen – auch wenn diese Funktion kundige Nutzer nicht lange behindern wird.

### **8.2.3 Konfiguration eines abgesetzen Standortes**

Betreiben Sie eine DECT-over-IP-Basisstation in demselben LAN wie die Aastra 800, werden IP-Adresskonfiguration und der Software-Ladevorgang beim Start einer DECT-over-IP-Basisstation von der Aastra 800 über die Protokolle DHCP und TFTP gesteuert.

Für die DHCP-Funktion ist es notwendig, dass eine DECT-over-IP-Basisstation die Aastra 800 mit einem Rundruf ("Broadcast") erreichen kann. Dies ist bei einem abgesetzten Standort – beispielsweise über eine VPN-Verbindung – nicht möglich. Ähnlich wie bei einem IP-Systemtelefon müssen Sie die benötigte Systemsoftware für die DECT-over-IP-Basisstation mit Hilfe eines TFTP-Servers zur Verfügung stellen.

#### <span id="page-96-0"></span>**Lokale IP-Adresskonfiguration**

Die IP-Adresskonfiguration kann als "lokale Konfiguration" mit Hilfe eines Zusatzprogramms fest eingestellt werden:

1. Doppelklicken Sie die Datei "OM\_Configurator.jar".

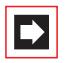

**Hinweis:** Zur Ausführung von Java-Programmen benötigen Sie eine Java-Laufzeitbibliothek (JRE). Sollte diese nicht installiert sein, können Sie dies mit den Start des Installationsprogramms "j2re-windows-i586-p.exe" nachholen.

| $L \square X$<br><sup>2</sup> OpenMobility Configurator 1.0.0 |  |                                                   |                           |        |                            |                         |  |  |  |  |  |  |  |  |
|---------------------------------------------------------------|--|---------------------------------------------------|---------------------------|--------|----------------------------|-------------------------|--|--|--|--|--|--|--|--|
| Konfiguration Hilfe                                           |  |                                                   |                           |        |                            |                         |  |  |  |  |  |  |  |  |
| Parameter hinzufügen                                          |  | Konfiguration senden   Konfiguration zurücksetzen |                           |        | <b>Deutsch</b>             | $\overline{\mathbf{v}}$ |  |  |  |  |  |  |  |  |
| Verbindung zum RFP                                            |  |                                                   |                           |        |                            |                         |  |  |  |  |  |  |  |  |
| <b>RFP-Adresse</b>                                            |  |                                                   |                           |        |                            |                         |  |  |  |  |  |  |  |  |
| <b>MAC-Adresse</b>                                            |  | 00-30-42-07-ac-47                                 |                           |        | <b>Konfiguration laden</b> |                         |  |  |  |  |  |  |  |  |
| Konfiguration des RFP                                         |  |                                                   |                           |        |                            |                         |  |  |  |  |  |  |  |  |
| <b>Lokale Konfiguration benutzen</b>                          |  |                                                   | $\bullet$ ja $\circ$ nein |        | ×                          |                         |  |  |  |  |  |  |  |  |
| <b>IP-Adresse</b>                                             |  |                                                   | 192.168.98.253            |        |                            | ×                       |  |  |  |  |  |  |  |  |
| <b>Subnetz</b>                                                |  |                                                   | 255.255.255.0             |        | ×                          |                         |  |  |  |  |  |  |  |  |
| <b>TFTP-Server-Adresse</b>                                    |  |                                                   | 192.168.99.254            | $\chi$ |                            |                         |  |  |  |  |  |  |  |  |
| TFTP-Datei                                                    |  |                                                   | framfip_tel/ip_rfp.cnt    |        | ×                          |                         |  |  |  |  |  |  |  |  |
| OMM-IP-Adresse                                                |  |                                                   | 192.168.99.253            |        |                            | X                       |  |  |  |  |  |  |  |  |
| Port des OMM                                                  |  |                                                   | 16321                     |        |                            | $\chi$                  |  |  |  |  |  |  |  |  |
| PRX-IP-Adresse                                                |  |                                                   | 192.168.99.254            |        |                            | $\chi$                  |  |  |  |  |  |  |  |  |
| PBX-Port                                                      |  |                                                   | 8099                      | $\chi$ |                            |                         |  |  |  |  |  |  |  |  |
| Ready                                                         |  |                                                   |                           |        |                            |                         |  |  |  |  |  |  |  |  |

*OpenMobility Configurator*

**2.** Geben Sie die **MAC-Adresse** der DECT-over-IP-Basisstation ein. Sie können die MAC-Adresse von dem Etikett am Gehäuse der DECT-over-IP-Basisstation ablesen. Klicken Sie auf **Konfiguration laden**.

Die aktuelle Konfiguration der DECT-over-IP-Basisstation wird angezeigt.

- **3.** Ändern Sie die IP-Adresskonfiguration der DECT-over-IP-Basisstation. Aktivieren Sie die Option **Lokale Konfiguration benutzen** und geben Sie die benötigten Angaben ein:
	- **IP-Adresse**: Statische IP-Adresse der DECT-over-IP-Basisstation

– **Subnetz**: Netzmaske der DECT-over-IP-Basisstation

– **OMM-IP-Adresse**: IP-Adresse des DECT-over-IP-Managers. Für den DECTover-IP-Manager selbst wiederholen Sie die Angabe aus dem Eingabefeld **IP-Adresse**.

- Port des OMM: Belassen Sie die Vorgabe "16321".
- **PBX-IP-Adresse**: IP-Adresse der Aastra 800
- **PBX-Port**: Belassen Sie die Vorgabe "8099".
- **4.** Geben Sie unter **TFTP-Server-Adresse** die IP-Adresse ein, von dem die Betriebssoftware geladen werden soll. Dies ist im Standardfall die IP-Adresse der Aastra 800. Belassen Sie die Einstellung **TFTP-Dateiname** auf der Vorgabe "/ram/ip\_tel/ip\_rfp.cnt".
- **5.** Bei einem abgesetzten Standort wird das LAN der Aastra 800 üblicherweise über einen (VPN-) Router erreicht. Klicken Sie auf **Parameter hinzufügen**, wählen aus der Liste die Einstellung **Default Gateway** und bestätigen Sie mit **Hinzufügen**. Geben Sie die IP Adresse des Routers unter **Default Router** ein.
- **6.** Klicken Sie auf **Konfiguration senden**, um die gewünschte IP-Adresskonfiguration zu aktivieren.

## <span id="page-99-0"></span>**9. TK-Anlagenvernetzung**

Die Aastra 800 stellt alle Leistungsmerkmale für eine TK-Anlagenvernetzung zur Verfügung. Sie benötigen die TK-Anlagenvernetzung in folgenden Fällen:

- Sie wollen die Aastra 800 als Unteranlage an einer anderen TK-Anlage betreiben. Damit können Sie die Aastra 800 beispielsweise auch als DECT-Server einsetzen.
- Sie wollen die Aastra 800 mit einer OpenCom 1000 vernetzen. Damit können Sie die Aastra 800 beispielsweise als TK-Anlage für eine Filiale einsetzen.
- Sie wollen mehrere Aastra 800 zu einem TK-System vernetzen.
- Sie wollen für eine Aastra 800 flexible Konfigurationsmöglichkeiten von SIP-Leitungen nutzen.

Alle Einstellungen, die die Konfiguration der TK-Anlagenvernetzung betreffen, finden Sie im Konfigurator-Menü **Telefonie: Leitungen** und im Dialog **Telefonie:Einstellungen** unter der Überschrift **QSIG Vernetzung**. Bitte beachten Sie auch die entsprechenden Hilfethemen in der Online-Hilfe zur Aastra 800.

Sie können für die TK-Anlagenvernetzung IP-Verbindungen nutzen (Protokoll Q.SIG-IP).

### **9.1 Verbindungen**

Um zwei oder mehr TK-Anlagen miteinander zu vernetzen, müssen diese untereinander verbunden werden. Mit der Aastra 800 können Sie folgende Verbindungen nutzen:

- SIP-Leitungen
- IP-Netzwerkverbindungen (Q.SIG-IP)

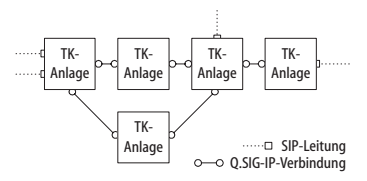

*Beispiel eines TK-Anlagennetzwerkes* 

Eine IP-Netzwerkverbindung mit Q.SIG-IP kann über eine schnelle VPN-Verbindung hergestellt werden. Bei einer Verbindung über Internet empfiehlt sich zur Sicherung eine Verschlüsselung.

### **9.1.1 Verbindung über Q.SIG-IP**

Wenn Sie an zwei oder mehr Standorten eine schnelle und ständige Internet-Verbindung betreiben, können Sie die TK-Anlagenvernetzung über eine Internet-Verbindung herstellen. Die Aastra 800 verwendet das für ISDN-Festverbindungen vorgesehene Protokoll Q.SIG und transportiert die Protokoll- und Gesprächsdaten mit Hilfe von IP-Verbindungen.

Die Anzahl der gleichzeitig möglichen Gespräche ist dabei von der Kapazität der Internet-Verbindung und den verwendeten Kompressionsverfahren abhängig. Für jedes Q.SIG-IP-Bündel wird eine mehrfache S<sub>2M</sub>-Festverbindung simuliert. Damit stehen 5 virtuelle D-Kanäle und bis zu 120 Gesprächskanäle zur Verfügung. Für Q.SIG-IP wird die Funktion des Software-Media-Gateways genutzt.

Die Daten einer Q.SIG-IP-Verbindung unterliegen einer Komprimierung durch Codecs (siehe im Kapitel *[Voice over IP \(VoIP\)](#page-63-0)* unter *Grundlagen* [ab Seite 66\)](#page-67-1). Auch bei Q.SIG-IP werden die Gesprächsdaten direkt von Endgerät zu Endgerät mit dem Protokoll RTP übertragen. In bestimmten Fällen, beispielsweise wenn ein kommendes externes Gespräch über mehrere TK-Anlagen vermittelt wird, können ein oder mehrere RTP-Proxies zwischengeschaltet sein.

Für die notwendigen Erweiterungen des Q.SIG-Protokolls existiert zur Zeit kein Standard. Sie können daher Q.SIG-IP nur zwischen Aastra 800-Systemen verwenden.

Zur Vernetzung zweier Aastra 800 mit Q.SIG-IP werden 2 Lizenzen benötigt – für jeden Endpunkt eine Lizenz. Die Anzahl der möglichen Gesprächsverbindungen ist durch die Lizenz nicht beschränkt.

Zur Einrichtung einer Q.SIG-IP-Verbindung rufen Sie im **Konfigurator** die Seite **Telefonie: Leitungen: Bündel** auf. Legen Sie ein neues Bündel an und wählen die Anschlussart "Anlagenanschluss". Wählen Sie unter Protokoll "Q.SIG-IP". Konfigurieren Sie die IP-Adresse der Gegenstelle, zu verwendende Portnummern, die Anzahl der möglichen Gesprächs-Verbindungen und wählen Sie ein VoIP-Profil für die Codec-Auswahl. Bitte beachten Sie auch die entsprechenden Hilfethemen in der Online-Hilfe zur Aastra 800.

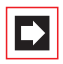

**Hinweis:** Q SIG-IP kann nicht über eine Verbindung mit NAT geführt werden. Für eine Q.SIG-IP-Verbindung ist eine Filialverbindung oder eine andere VPN-Verbindung nötig.

### <span id="page-101-0"></span>**9.2 Konfiguration**

Die folgend beschriebenen Konfigurationsmöglichkeiten können Sie in der Web-Konsole im Menü **Telefonie: Leitungen** einrichten.

### **9.2.1 Bündel**

Ein **Bündel** ist die Zusammenfassung von Anschlüssen gleicher Art und Richtung. Ein Anschluss kann nur einem Bündel zugeordnet werden.

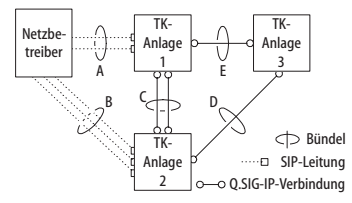

*Beispiel für ein TK-Anlagennetzwerk mit Bündeln*

Im obigen Beispiel sind für TK-Anlage 1 folgende Bündel konfiguriert:

- Zwei SIP-Leitungen zum Netzbetreiber, die einem Bündel "A" zugeordnet sind.
- Zwei Q.SIG-IP-Verbindungen zur TK-Anlage 2, die einem Bündel "C" zugeordnet sind.
- Eine Q.SIG-IP-Verbindung zur TK-Anlage 3, die einem Bündel "E" zugeordnet ist.

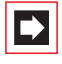

**Hinweis:** Eine Leitung oder ein Bündel kann nicht direkt belegt werden. Die Belegung erfolgt immer indirekt über einen Leitweg.

### **9.2.2 Leitweg**

Ein **Leitweg** ist die Zusammenfassung von Bündeln, die eine Verbindung in eine Richtung ermöglichen. Ist das erste Bündel eines Leitweges ausgelastet, wird das nächste Bündel belegt ("Bündelüberlauf"). Ein Bündel kann auch für verschiedene Leitwege verwendet werden.

Im obigen Beispiel ist für TK-Anlage 1 ein Leitweg eingerichtet, der eine Verbindung zur TK-Anlage 2 ermöglicht. Diesem Leitweg ist das Bündel "C", das Bündel "E" und das Bündel "A" zugeordnet. Möchte nun ein Teilnehmer, der an TK-Anlage 1 angeschlossen ist, einen Teilnehmer der TK-Anlage 2 erreichen, ist die Reihenfolge der Belegung wie folgt vorgegeben:

- Zunächst wird ein freier Kanal im Bündel "C" gesucht.
- Sind alle Leitungen von Bündel "C" belegt, wird eine Verbindung über Bündel "E" versucht. Die TK-Anlage 3 leitet die Verbindung weiter, wenn sie entsprechend konfiguriert ist (siehe *[Nummerierung](#page-103-0)* ab Seite 102).
- Konnte die indirekte Verbindung über die TK-Anlage 3 nicht aufgebaut werden, wird eine Verbindung über Bündel "A" versucht. Die dazu benötigte "Vorwahl" kann mit dem Leitweg konfiguriert werden.
- Erst wenn auch die indirekte Verbindung über den Netzbetreiber nicht aufgebaut werden kann, erhält der Teilnehmer das Besetztzeichen.

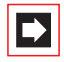

**Hinweis:** Wenn eine interne Verbindung über einen Netzbetreiber geschaltet wird, wird der Anruf mit der externen Rufnummer der anrufenden TK-Anlage signalisiert.

Für einen Leitweg können Sie eine frei wählbare Kennziffer bestimmen, mit welcher der Leitweg belegt wird. Zusätzlich kann konfiguriert werden, ob ein Teilnehmer zur Belegung eines Leitwegs berechtigt ist, ob das LCR für eines der verwendeten Bündel genutzt wird und unter welchem Gesichtspunkt die Auswertung von Gebührendaten erfolgen soll (Dienst-/Privatgespräche, Buchungsnummern).

### <span id="page-103-0"></span>**9.2.3 Nummerierung**

Ein Teilnehmer kann einen bestimmten Leitweg durch die explizite Vorwahl einer Kennziffer belegen. Bei dieser "offenen Nummerierung" muss ein Teilnehmer jeweils diese Kennziffer und anschließend eine Rufnummer wählen, um einen Teilnehmer auf einer anderen TK-Anlage zu erreichen.

Wenn in Ihrem TK-Anlagennetzwerk keine Rufnummer doppelt vorkommt, können Sie auch die "verdeckte Nummerierung" einrichten. Dabei kann jeder Teilnehmer innerhalb des TK-Anlagennetzwerkes mit der gleichen Rufnummer erreicht werden.

Die Aastra 800 ermittelt bei der verdeckten Nummerierung anhand der Rufnummer, welcher Leitweg zu belegen ist. Die für dieses "Routing" benötigten Informationen können Sie in einer Nummerierungstabelle konfigurieren. In dieser Tabelle ordnen Sie Rufnummern bzw. Rufnummernbereichen jeweils einen Leitweg zu.

Ein **Standard**-Eintrag in der Nummerierungstabelle ermöglicht die Belegung eines "Default-Leitweges" für alle übrigen unbelegten Nummern. Dieser vereinfacht insbesondere die Konfiguration der Aastra 800 als Unteranlage: Sie ordnen als einzigen Eintrag dem **Standard**-Eintrag den Leitweg zur Hauptanlage zu.

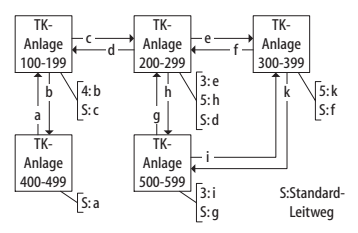

*Beispiel für Nummerierungstabellen bei verdeckter Nummerierung*

Die automatische Vermittlung von Verbindungswünschen ("Routing") mittels Bündelüberlauf oder Standard-Nummerierung kann zu einer "Kreisvermittlung" führen.

Um dies zu verhindern, wird bei jeder Weitervermittlung über Q.SIG-Leitungen ein Zähler ("Transit-Counter") hochgezählt und bei Erreichen eines Maximalwerts die Weitervermittlung eingestellt.

### **9.3 Technische Hinweise**

Für jede Aastra 800 in einem TK-Anlagennetzwerk muss eine unterschiedliche TK-Anlagennummer eingestellt werden. Diese Einstellung finden Sie in der Web-Konsole im Menü **Telefonie:Einstellungen** unter der Überschrift **QSIG Vernetzung**. Dort können Sie auch den maximalen Wert für den Transit-Zähler setzen. Dieser Wert ist von der Topologie des TK-Anlagennetzwerkes abhängig, er sollte die maximal möglichen Weiterverbindungen ermöglichen.

Sie können jederzeit den Verbindungsstatus der Anschlüsse im Konfigurator-Menü **Systeminfo: Telefonie: Leitungen** einsehen. Prüfen Sie insbesondere nach Konfigurationsänderungen, ob alle für die Anlagenvernetzung genutzten Anschlüsse betriebsbereit sind.

Einige der im Q.SIG möglichen Leistungsmerkmale werden von der Aastra 800 nicht mit allen Optionen unterstützt, beispielsweise der Rückruf bei besetzt innerhalb des Q.SIG-Netzes. Die im Q.SIG definierten Anrufkategorien (Call Category; z. B. Notruf, Operator, Normal) und die Q.SIG-Namensübermittlung ("Teilnehmernamen") werden vollständig unterstützt.

Die bei der offenen Nummerierung zu verwendenden Kennziffern zur Belegung eines Leitweges werden nicht zur Ziel-TK-Anlage übertragen und können daher von der Ziel-TK-Anlage nicht ausgewertet werden. Für die Rückbelegung (beispielsweise für einen Rückruf) müssen Sie also in der Bündelkonfiguration entsprechende Ziffernpräfixe für die bei der Rückbelegung zu verwendenden Leitwege einstellen.

**Tipp:** Sie richten beispielsweise einen Leitweg ein, der mit der Kennziffer "5" belegt werden kann. Sie wählen ein oder mehrere Bündel für diesen Leitweg aus. Ändern Sie für diese Bündel die Einstellung **Präfix für Quell-Rufnummer bei**  kommend intern auf "5", um die Rückbelegung zu ermöglichen.

## **10. Team-Funktionen**

### **10.1 Einführung**

Mit Team-Funktionen können Sie die Telefon-Kommunikation in Ihrem Unternehmen aufgabenbezogen organisieren. Dazu werden Leitungen mit separaten Rufnummern auf die Tasten verschiedener Endgeräte programmiert. Die Benutzer dieser Endgeräte, die Team-Mitglieder, können dann Anrufe füreinander entgegennehmen und über die eingerichteten Tasten miteinander telefonieren.

Team-Funktionen können nur an den schnurgebundenen IP-Systemtelefonen und deren Softphone-Varianten der Familie OpenPhone 6x und Aastra 677x (OpenPhone 7x) eingerichtet werden, da nur diese dafür ausgestattet sind.

### **10.1.1 Tastenerläuterung**

Die Team-Funktionen werden auf die Gesprächstasten der Telefone OpenPhone 6xAastra 677x (OpenPhone 7x) programmiert. Je nach Endgerät sind unterschiedlich viele Gesprächstasten hierfür verfügbar:

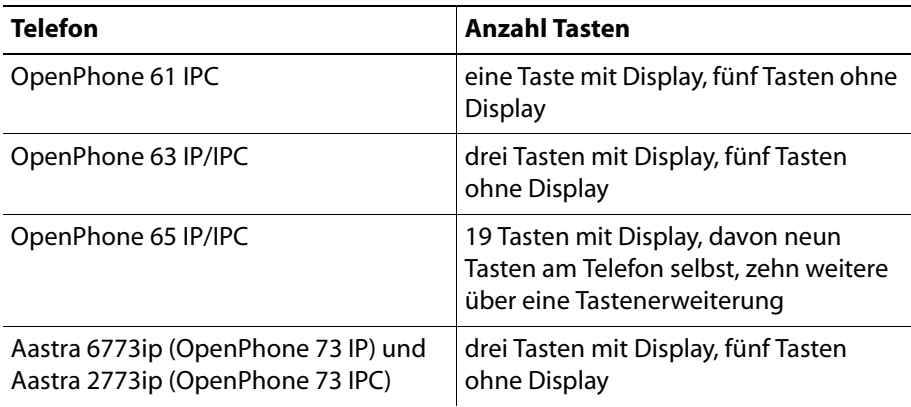

#### **Anzahl verfügbarer Gesprächstasten**

#### **Anzahl verfügbarer Gesprächstasten**

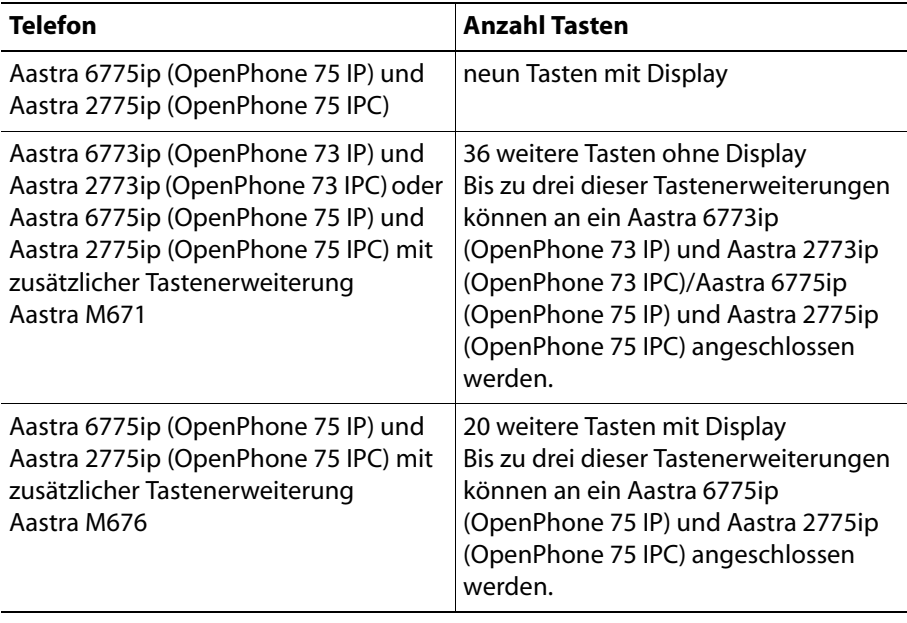

**Hinweis:** Auf eine programmierte Gesprächstaste können keine weiteren Funktionen oder Rufnummern programmiert werden.

Folgende Tasten werden unterschieden:

- Leitungstaste: An dieser Taste werden Anrufe (für die programmierte Rufnummer, z. B. 11) signalisiert und Sie können interne und externe Verbindungen über diese Rufnummer aufbauen. Über eine Leitungstaste können Sie eine Vertretung durch ein anderes Team-Mitglied programmieren. Anrufe für Sie werden dann an das Endgerät des Vertreters weitergeleitet. An einer Leitungstaste stehen außerdem Funktionen für die Bearbeitung von Anrufen zur Verfügung. Sie können z. B. einen Anrufschutz einrichten, wenn Sie nicht gestört werden wollen, oder eine Rufumleitung zu einem anderen Telefon einrichten.
- **Team-Taste**: Über eine Team-Taste können wie bei einer Leitungstaste kommende und gehende Gespräche geführt werden. Einstellungen für die Bearbeitung von Anrufen sind an dieser Taste jedoch nicht möglich, z. B. kann keine Rufumleitung zu einem anderen Telefon eingerichtet werden. Bei gehenden Rufen über eine Team-Taste werden alle Endgeräte gerufen, die

die gleiche Rufnummer auf einer Leitungstaste programmiert haben. Beispiel: Die Team-Taste mit der Rufnummer 11 ruft alle Leitungstasten mit der Rufnummer 11.

- **Besetzttaste:** Eine Besetzttaste dient dazu, den Belegtzustand anderer Teilnehmer sichtbar zu machen. Ein kommender Anruf für einen besetzten Teilnehmer des Teams wird an der Besetzttaste des anderen Team-Mitgliedes signalisiert. Das Team-Mitglied kann diesen Anruf durch Drücken der Besetzttaste annehmen, dabei wird die Leitungstaste seines eigenen Telefons belegt. Ein über die Besetzttaste angenommener Anruf wird nicht in die Anrufliste des ursprünglich gerufenen Teilnehmers eingetragen. Zusätzlich ist es möglich, das jeweilige Team-Mitglied über die Besetzttaste anzurufen, wenn dessen Gerät im Ruhezustand ist. Der Verbindungsaufbau zu diesem Team-Mitglied erfolgt über die eigene Leitungstaste.
- Direktruftaste: Über eine Direktruftaste sind nur gehende Rufe möglich. Es werden alle Endgeräte gerufen, die die gleiche Rufnummer auf einer Leitungstaste programmiert haben. Rufe über Direktruftaste werden am gerufenen Endgerät auch dann signalisiert, wenn dort eine Vertretung oder ein Anrufschutz programmiert ist. Ist am gerufenen Endgerät eine Rufumleitung programmiert, wird diese beim Ruf über Direktruftaste nicht ausgeführt.

#### **Welche Taste eignet sich für welchen Zweck?**

- Auf Leitungstasten können Sie Rufnummern legen, über die Sie zentrale Kommunikationsaufgaben organisieren, z. B. den Kunden-Support. Wenn die Rufnummern des Supports an allen Endgeräten dieser Abteilung auf Leitungstasten gelegt werden, können alle Support-Mitarbeiter Anfragen annehmen, bearbeiten und sich gegenseitig vertreten.
- Über Team-Tasten können Sie z. B. eine Projektgruppe innerhalb einer Abteilung zusammenschalten. Anrufe von Kunden, die von dieser Gruppe betreut werden, können dann von dem Team-Mitglied angenommen werden, das gerade frei ist. Die Team-Teilnehmer können sich untereinander über die Team-Tasten anrufen.
- Eine Besetzttaste kann dazu verwendet werden, einen Vermittlungsplatz einzurichten, auf dem der jeweilige Zustand der einzelnen Teilnehmer sichtbar gemacht wird. Der Vermittlungsplatz sieht den Zustand der Teilnehmer und kann durch einfaches Drücken der Taste weiterverbinden.
■ Eine **Direktruftaste** können Sie z. B. an einem Telefon im Besprechungsraum einrichten, etwa um das Sekretariat von dort aus anzurufen.

### **10.1.2 Team-Konfiguration**

Die Zusammenstellung von Teams und die Programmierung der Gesprächstasten mit Rufnummern und Team-Funktionen erfolgen im **Konfigurator** der Aastra 800 (Menü **Telefonie: Gruppen**).

Die Gesprächstaste 1 ist an jedem Systemtelefon als Leitungstaste voreingestellt. Diese Einstellung kann der Systemverwalter ändern.

# **10.2 Anwendungsbeispiele**

Die vielfältigen Einsatzbereiche von Teams und Team-Funktionen illustrieren die folgenden Beispiele.

Die Bedienung der einzelnen Funktionen und die Bedeutung der Display-Anzeigen entnehmen Sie dem Kapitel "Im Team telefonieren" in der Bedienungsanleitung "OpenPhone 61, 63, 65" oder "OpenPhone 71, 73, 75".

# **10.2.1 Chef-Sekretär-Team**

Das Chef-Sekretär-Team in diesem Beispiel besteht aus zwei Mitgliedern: Chef und Sekretär. Der Sekretär verfügt über ein Systemtelefon Aastra 6773ip (OpenPhone 73 IP), der Chef über zwei, eines davon als Sitzecken-Apparat (Chef-Sitzecke).

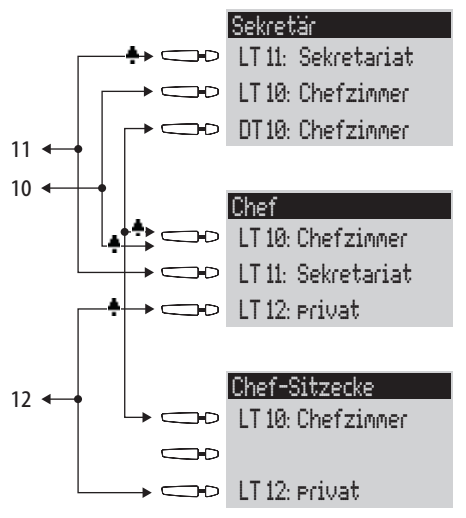

*Beispiel: Chef-Sekretär-Team*

#### **Leitungsbelegung**

Der Sekretär ist unter der Rufnummer 11 erreichbar (Leitungstaste LT 11: Sekretariat).

Der Chef ist unter der Rufnummer 10 erreichbar (Leitungstaste LT 10: Chefzimmer). Er kann seine Gespräche auch am Sitzecken-Telefon

entgegennehmen. Zusätzlich ist für den Chef an beiden Telefonen eine private Leitung eingerichtet (Leitungstaste LT 12: privat).

Die Rufnummern 11 und 10 sind jeweils auch am Endgerät des anderen Team-Mitgliedes als Leitungstaste eingerichtet. Chef und Sekretär können damit über beide Rufnummern telefonieren (Anrufe annehmen und Verbindungen aufbauen). Beide können sich gegenseitig vertreten.

Für den Sekretär ist die Rufnummer des Chefs zusätzlich als Direktruftaste eingerichtet (DT 10: Chefzimmer). Damit kann der Sekretär den Chef auch dann erreichen, wenn dieser eine Vertretung eingerichtet hat, und Anrufe durchstellen.

#### **Anzeige des Belegtzustandes**

Ist eine Leitung belegt, z. B. LT 11 Sekretariat, wird dies am anderen Endgerät angezeigt. Privatgespräche des Chefs über die LT 12 sieht der Sekretär nicht, da an seinem Telefon hierfür keine Leitungstaste eingerichtet ist.

#### **Rufsignalisierung**

In diesem Konfigurationsbeispiel werden Anrufe für die eigene Rufnummer an folgenden Telefonen akustisch signalisiert:

- Rufnummer 11 beim Telefon Sekretär
- Rufnummern 10 und 12 beim Telefon Chef.

Anrufe für die Rufnummer des anderen Team-Mitgliedes werden am eigenen Telefon optisch signalisiert (LED der Leitungstaste blinkt).

Am Telefon Chef-Sitzecke werden Rufe nur optisch signalisiert.

Es ist möglich, am Telefon Sekretär für die LT 10 eine zeitverzögerte akustische Signalisierung einzurichten. Nimmt der Chef z. B. innerhalb von 10 Sekunden einen Anruf nicht entgegen, klingelt das Telefon beim Sekretär.

Aktiviert der Chef die Vertreterschaltung zum Sekretär, werden Anrufe für die Rufnummer 10 beim Chef nur noch optisch, dafür beim Sekretär akustisch signalisiert. Auch der Sekretär kann eine Vertreterschaltung aktivieren. Anrufe für die Rufnummer 11 werden dann am Telefon Chef akustisch signalisiert, am Telefon Chef-Sitzecke und am Telefon Sekretär optisch.

## <span id="page-111-0"></span>**10.2.2 Dreier-Team**

Das hier beschriebene Dreier-Team ist ein Beispiel für eine Team-Konfiguration innerhalb einer Projektgruppe, z. B. Vertrieb Export.

Jedes Team-Mitglied verfügt über ein Systemtelefon Aastra 6773ip (OpenPhone 73 IP), an dem alle Gesprächstasten als Leitungs- und Team-Tasten programmiert sind.

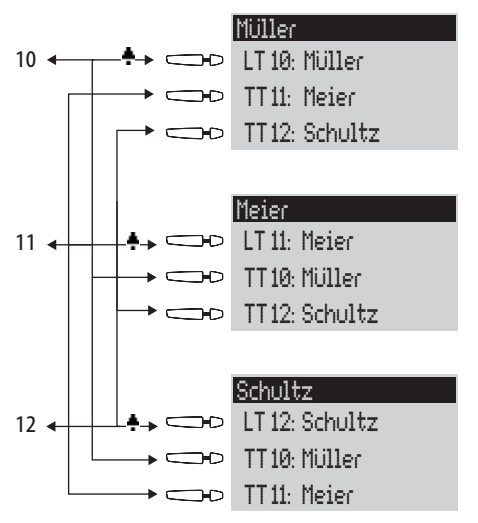

*Beispiel: Dreier-Team*

#### **Leitungsbelegung**

Die Rufnummer jedes Team-Mitgliedes, z. B. Rufnummer 10 für Müller, ist am eigenen Telefon als Leitungstaste programmiert.

An den anderen Telefonen der Gruppe ist diese Rufnummer jeweils auf eine Team-Taste programmiert (z. B. TT 10 an den Telefonen von Meier und Schultz). Die Team-Mitglieder sehen damit jeweils, für welche Rufnummer ein Anruf vorhanden ist, und können diesen durch Druck auf die entsprechende Team-Taste entgegennehmen.

Die Team-Mitglieder können sich untereinander über die Team-Tasten anrufen. Beispiel: Müller kann durch Druck auf TT 12 die Rufnummer 12 wählen; der Ruf wird am Telefon Schultz an LT 12 signalisiert.

#### **Anzeige des Belegtzustandes**

Ist eine Leitung belegt, z. B. LT 11 Meier, wird dies an den Team-Tasten 11 der Telefone Müller und Schultz angezeigt.

#### **Rufsignalisierung**

In diesem Beispiel werden Anrufe an den Leitungstasten akustisch signalisiert. An den Team-Tasten werden Anrufe optisch signalisiert (LED der Team-Taste blinkt).

### <span id="page-112-0"></span>**10.2.3 Reihen-Team**

Das hier beschriebene Reihen-Team ist ein Beispiel für eine Team-Konfiguration innerhalb einer Abteilung, in der Anrufe schnell bearbeitet werden sollen (hier: Support).

Jedes Team-Mitglied verfügt über ein Systemtelefon Aastra 6773ip (OpenPhone 73 IP), an dem alle Gesprächstasten als Leitungstasten programmiert sind.

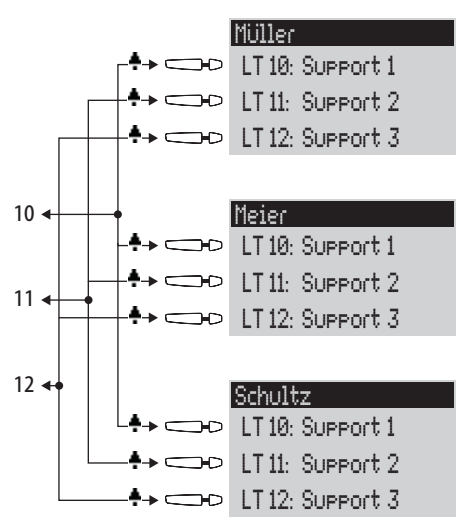

*Beispiel: Reihen-Team*

#### **Leitungsbelegung**

Die Rufnummern 10, 11 und 12 sind an allen Telefonen des Teams auf Leitungstasten eingerichtet (LT 10 bis LT 12).

Alle Team-Mitglieder können über diese Rufnummern telefonieren (Anrufe annehmen und Verbindungen aufbauen).

**Tipp:** In dieser Team-Konfiguration ist es nützlich, die Funktion "Halten" an jedem Telefon auf eine Funktionstaste zu programmieren. Ein Gespräch, z. B. auf LT 11, kann dann durch Drücken der Funktionstaste gehalten werden. Drückt daraufhin ein anderes Team-Mitglied an seinem Telefon auf die Leitungstaste LT 11, übernimmt es das gehaltene Gespräch. Weitere Hinweise zu Funktionstasten finden Sie in der Bedienungsanleitung "OpenPhone 61, 63, 65" oder "OpenPhone 71, 73, 75".

#### **Anzeige des Belegtzustandes**

Ist eine Leitung belegt, z. B. LT 11 Meier, wird dies an den Leitungstasten der anderen Team-Telefone angezeigt.

#### **Rufsignalisierung**

In diesem Beispiel werden Anrufe an allen Leitungstasten akustisch signalisiert.

### <span id="page-113-0"></span>**10.2.4 Makler-Team**

Das hier beschriebene Makler-Team veranschaulicht, wie mit Hilfe von Team-Funktionen viele Rufnummern sinnvoll verwaltet werden können.

Jedes Team-Mitglied verfügt über ein Systemtelefon Aastra 6775ip (OpenPhone 75 IP), an dem alle Gesprächstasten als Leitungs- und Team-Tasten programmiert sind.

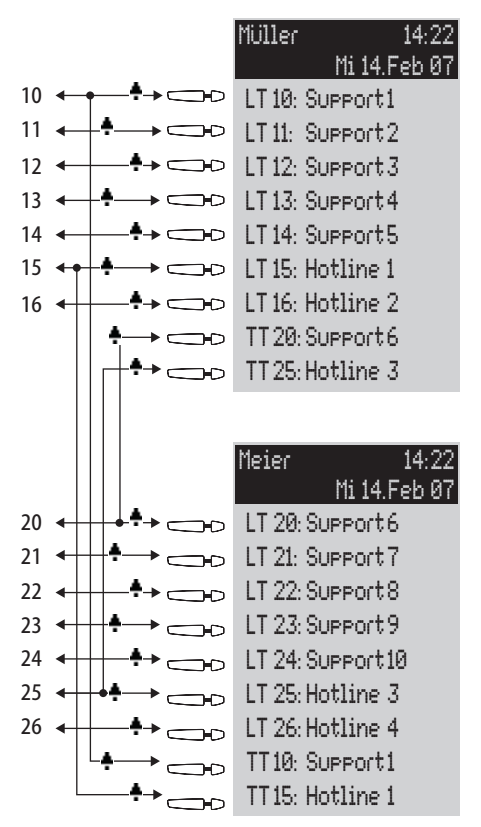

*Beispiel: Makler-Team*

#### **Leitungsbelegung**

Jedem Team-Mitglied sind sieben Rufnummern zugeordnet, die jeweils als Leitungstasten programmiert sind (LT 10 bis LT 16 und LT 20 bis LT 26). Auf diesen Leitungstasten sind für jedes Mitglied sowohl Support-Rufnummern als auch Hotline-Rufnummern programmiert.

Die jeweils erste Support-Rufnummer und die erste Hotline-Rufnummer ist beim anderen Team-Mitglied als Team-Taste programmiert, z. B. LT 10 und LT 15 an Telefon Müller als TT 10 und TT 15 an Telefon Meier. Annahme ist, dass unter der jeweils ersten Rufnummer die meisten Anrufe eingehen und es den einzelnen Mitarbeiter entlastet, wenn diese Anrufe auch vom anderen Team-Mitglied angenommen werden können.

An jedem Telefon kann zwischen den Anrufen auf den einzelnen Leitungen, z. B. LT 10 und LT 11, mit Druck auf die jeweilige Taste umgeschaltet werden (Makeln).

Jede Verbindung auf einer Leitungstaste kann über die R-Taste an einen beliebigen Teilnehmer vermittelt werden. Hinweise dazu finden Sie im Kapitel "Rückfragen, Makeln, Vermitteln und Konferenz" in der Bedienungsanleitung "OpenPhone 61, 63, 65" oder "OpenPhone 71, 73, 75".

#### **Anzeige des Belegtzustandes**

Ist eine Leitung belegt, z. B. LT 10 am Telefon Müller, wird dies an der jeweiligen Team-Taste ebenfalls angezeigt, hier TT 10 am Telefon Meier.

#### **Rufsignalisierung**

In diesem Beispiel werden Anrufe an den Leitungstasten akustisch signalisiert. An den Team-Tasten werden Anrufe optisch signalisiert (LED der Team-Taste blinkt).

# **11. Anruf-Warteschlange**

# **11.1 Einführung**

Eine Warteschlange kann für Rufnummern beliebiger Telefone aktiviert werden. Ist eine Rufnummer mit Warteschlange besetzt, so werden die Anrufe in die Warteschlange aufgenommen. Die Anrufer hören zuerst eine Ansage (Funktion "Ansage bei besetzt", falls konfiguriert) und dann den Freiton.

Anrufe, die sich zu lange in der Warteschlange befinden, werden ausgelöst. Der Anrufer erhält einen Besetztton. Sind alle Plätze in der Warteschlange belegt, erhalten weitere Anrufer ebenfalls den Besetztton.

Die Zeitspanne bis zum Auslösen von externen Anrufen ist vom Netzbetreiber festgelegt. Sie beträgt in Deutschland in der Regel zwei Minuten und in anderen europäischen Ländern in der Regel drei Minuten.

Sind mehrere Rufnummern (z. B. Leitungs- oder Team-Tasten) für ein Telefon eingerichtet, so werden getrennte Warteschlangen für jede Rufnummer verwendet.

Am Systemtelefon Aastra 6775ip (OpenPhone 75 IP) werden hinzukommende Anrufe durch einen kurzen Ton im Lautsprecher und im Display signalisiert. Sind Anrufe in der Warteschlange, wird der Füllstand der Warteschlange am Anfang der 2. Display-Zeile des Aastra 6775ip (OpenPhone 75 IP) angezeigt. Sind mehrere Rufnummern mit Warteschlange am Telefon konfiguriert, wird die Gesamtzahl der Einträge angezeigt.

Anrufe in der Warteschlange werden von der Aastra 800 mit folgender Priorität behandelt: Sofortverbindung, Wiederanrufe, VIP-Rufe, sonstige interne und externe Anrufe. Gleichartige Anrufe werden in der Reihenfolge des Eintreffens vermittelt.

Die Anzahl der Anrufe, die in eine Warteschlange aufgenommen werden können, legt der Systemverwalter für jede Benutzergruppe individuell fest, z. B. 20 Anrufe. Mögliche Werte sind "0" bis "99". Der Wert "0" deaktiviert die Funktion "Anruf Warteschlange" für eine Benutzergruppe. Ist die maximale Anzahl von Anrufen in der Warteschlange erreicht, erhalten weitere Anrufer den Besetztton.

Es werden nur Anrufe mit der Dienstekennung "Sprache" in Warteschlangen verwaltet.

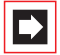

**Hinweis:** Da anrufende Faxgeräte oft mit der Dienstekennung "Sprache" betrieben werden, sollten Sie Anschlüsse für Faxgeräte an der Aastra 800 einer Benutzergruppe **ohne** Warteschlange zuordnen.

Warteschlangen können mit den Funktionen "Rufumleitung", "Pickup" und "Sammelruf" kombiniert werden, z. B. um einen Abfrageplatz für einen Operator einzurichten.

### **11.1.1 Aktivierung von Warteschlangen**

Warteschlangen können pro Benutzergruppe aktiviert werden. Die Grundeinstellung bei Auslieferung lautet für alle voreingestellten Benutzergruppen **aus**.

Bei Verwendung von Warteschlangen ist es oft sinnvoll, den Anklopfschutz zu aktivieren. Dafür muss für die Benutzergruppe die Berechtigung **Anklopfschutz** vergeben werden und der Anklopfschutz am Endgerät aktiviert werden.

Weiterhin ist es sinnvoll, Warteschlangen mit der Funktion **Ansage bei besetzt** zu verbinden. Bei besetztem Teilnehmer hört ein Anrufer dann einen "zentralen Begrüßungstext", z. B. "Hier ist die Firma xyz. Sie werden gleich verbunden". Die Funktion **Ansage bei besetzt** wird im Menü **Telefonie: Anrufverteilung: Kommend** oder **Telefonie: Anrufverteilung: Kommend DDI** eingestellt. Zentrale Begrüßungstexte können mit dem Programmpaket **OpenVoice** aufgezeichnet werden.

Sie sollten eine neue Benutzergruppe (z. B. "Operatoren") einrichten und für diese Gruppe die Berechtigungen **Anruf Warteschlange**, **Anklopfschutz** und ggf. die Berechtigung **Rufumleitung** aktivieren. Gehört ein Benutzer dieser Gruppe an, wird bei allen ihm zugewiesenen Rufnummern automatisch eine Warteschlange aktiviert.

### **11.1.2 Rufumleitungen**

Rufumleitungen "sofort" und "bei besetzt" haben Vorrang gegenüber Warteschlangen, bei einer solchen Umleitung wird die Warteschlange des umleitenden Telefons nicht verwendet.

Während der Einrichtung einer solchen Rufumleitung wird der Inhalt der Warteschlange **nicht** auf das Zielgerät übertragen. Befinden sich bei Aktivierung der Umleitung noch Anrufe in der Warteschlange, können diese Anrufe nur auf dem Ursprungsgerät entgegengenommen werden.

Bei Rufumleitungen "nach Zeit" wird das Gespräch in die Warteschlange aufgenommen. Wurde das Gespräch nach Ablauf der Umleitungszeit nicht entgegengenommen, wird es umgeleitet und kann am Ziel der Umleitung entgegengenommen werden.

### **11.1.3 Pickup**

Die Funktionen "Pickup aus Gruppe" und "Pickup gezielt" können zusammen mit Warteschlangen verwendet werden. Ein Benutzer, der einen Anruf mit "Pickup" oder "Pickup gezielt" entgegennimmt, erhält dabei jeweils das nächste Gespräch aus der Warteschlange.

# **11.1.4 Sammelruf**

Üblicherweise werden Sammelruf-Gruppen des Typs "Parallel" zusammen mit Warteschlangen verwendet. Dabei werden die Warteschlangen der Telefone synchronisiert. Bei Eintreffen eines Sammelrufs wird der Anruf in alle parallelen Warteschlangen aufgenommen. Wird ein Anruf aus der Warteschlange entgegengenommen, wird er aus allen parallelen Warteschlangen entfernt.

### **11.2 Anwendungsbeispiele**

### **11.2.1 Abfrageplatz für einen Operator mit zwei Systemtelefonen**

Der Operator vermittelt alle eingehenden Gespräche und kann wahlweise am Aastra 6775ip (OpenPhone 75 IP) oder am mobilen Endgerät OpenPhone 27 arbeiten.

#### **Einrichtung:**

- Richten Sie unter **Telefonie: Geräte** das Aastra 6775ip (OpenPhone 75 IP) und z. B. eine Basisstation (RFP) ein.
- Richten Sie unter **Telefonie: Geräte: Systemtelefone** eine Leitungstaste für das Aastra 6775ip (OpenPhone 75 IP) ein.
- Richten Sie unter Telefonie: Geräte: DECT Telefone das OpenPhone 27 ein und weisen Sie dem OpenPhone 27 eine eigene Rufnummer zu. Buchen Sie das OpenPhone 27 ein.
- Leiten Sie unter **Telefonie: Anrufverteilung: Kommend** oder **Telefonie: Anrufverteilung: Kommend DDI** alle eingehenden Rufe auf die Rufnummer der Leitungstaste des Aastra 6775ip (OpenPhone 75 IP).
- Richten Sie im Konfigurator unter Benutzer Manager: Benutzergruppen eine neue Gruppe "Operators" ein. Aktivieren Sie die Berechtigungen **Anruf Warteschlange**, **Anklopfschutz** und **Rufumleitung** für diese Gruppe und stellen Sie die Option **Anrufe (gehend): Extern** passend ein.
- Richten Sie unter **Benutzer Manager: Benutzer** den Benutzer "Operator 1" ein. Ordnen Sie ihn der Benutzergruppe "Operators" zu und weisen Sie ihm die Rufnummern der Leitungstaste des Aastra 6775ip (OpenPhone 75 IP) und die Rufnummer des mobilen OpenPhone 27 zu.
- Aktivieren Sie an beiden Geräten im Menü **Schutz** den **Anklopfschutz**.
- Richten Sie auf dem Aastra 6775ip (OpenPhone 75 IP) eine Funktionstaste ein, die eine "Rufumleitung sofort" auf die Rufnummer des mobilen OpenPhone 27

aktiviert/deaktiviert (Menü **Rufumleitungen: Rufuml. Gerät: sofort**).

#### **Verwendung:**

Kommende Anrufe werden auf das Aastra 6775ip (OpenPhone 75 IP) des Operators geleitet, der die Gespräche weitervermittelt. Es wird eine Warteschlange verwendet, damit die Anrufer kein Besetzt-Zeichen erhalten. Im Display des Aastra 6775ip (OpenPhone 75 IP) wird angezeigt, wie viele Anrufe sich in der Warteschlange befinden.

Möchte der Operator den Arbeitsplatz verlassen und den Abfrageplatz mitnehmen, aktiviert er die Umleitung zum mobilen OpenPhone 27 per Funktionstaste. Anrufe, die sich in der Warteschlange des Aastra 6775ip (OpenPhone 75 IP) befinden, müssen noch an diesem Telefon entgegengenommen werden. Neue Anrufe werden am mobilen OpenPhone 27 signalisiert oder in dessen Warteschlange aufgenommen, so dass jetzt das OpenPhone 27 als mobiler Abfrageplatz verwendet wird.

Bei Rückkehr zum Arbeitsplatz deaktiviert der Operator die Rufumleitung per Funktionstaste. Anrufe, die sich bereits in der Warteschlange befinden, werden noch am mobilen OpenPhone 27 vermittelt. Neue Anrufe werden am Aastra 6775ip (OpenPhone 75 IP) signalisiert oder in dessen Warteschlange aufgenommen.

### **11.2.2 Gruppe von drei Abfrageplätzen**

Die Abfrageplätze vermitteln alle eingehenden Gespräche. Eingehende Gespräche werden in Warteschlangen verwaltet. Je nach Auslastung sind ein bis drei Abfrageplätze dieser Gruppe besetzt. Die Abfrageplätze sind mit je einem Aastra 6775ip (OpenPhone 75 IP) ausgestattet.

#### **Einrichtung:**

- Richten Sie unter **Telefonie: Geräte** die drei Aastra 6775ip (OpenPhone 75 IP) ein.
- Richten Sie unter **Telefonie: Geräte: Systemtelefone** je eine Leitungstaste mit eigener Rufnummer für die Aastra 6775ip (OpenPhone 75 IP) ein.
- Richten Sie unter **Telefonie: Gruppen: Sammelrufe** einen Sammelruf vom Typ **Parallel** ein und nehmen Sie die drei Rufnummern der Leitungstasten in diesen Sammelruf auf.
- Leiten Sie unter **Telefonie: Anrufverteilung: Kommend** oder **Telefonie: Anrufverteilung: Kommend DDI** alle eingehenden Rufe auf die Rufnummer des Sammelrufes.
- Richten Sie im **Konfigurator** unter **Benutzer Manager: Benutzergruppen** eine neue Gruppe "Operators" ein. Aktivieren Sie die Berechtigungen **Anruf Warteschlange** und **Anklopfschutz** für diese Gruppe.
- Richten Sie im **Benutzer Manager** für jeden der drei Operatoren einen Benutzer ein und ordnen Sie diese der Benutzergruppe "Operators" zu. Weisen Sie jedem Benutzer die Rufnummer der Leitungstaste seines Systemtelefons zu.
- Aktivieren Sie an allen drei Geräten im Menü **Schutz** den **Anklopfschutz**.
- Programmieren Sie auf den drei Systemtelefonen jeweils eine Funktionstaste mit der Funktion "An/Abmelden Sammelruf" (Menü **Anrufe: Sammelanschluss**).

#### **Verwendung:**

Kommende Anrufe werden parallel an allen angemeldeten Abfrageplätzen signalisiert. Bei belegten Abfrageplätzen wird der Anruf in die Warteschlange aller Geräte des Sammelrufs aufgenommen. Nimmt einer der Abfrageplätze einen Anruf aus der Warteschlange entgegen, so wird der Anruf auch aus den Warteschlangen der anderen Abfrageplätze entfernt. An jedem Abfrageplatz (Aastra 6775ip (OpenPhone 75 IP)) wird der Füllstand der Warteschlange angezeigt.

Verlässt ein Mitarbeiter seinen Abfrageplatz, so meldet er sich per Funktionstaste vom Sammelruf ab. Im Gegensatz zu Beispiel 1 müssen nach der Abmeldung keine weiteren Anrufe abgearbeitet werden, da die Anrufe auch in den Warteschlangen der anderen angemeldeten Abfrageplätze registriert sind.

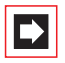

**Hinweis:** Wenn sich der letzte angemeldete Abfrageplatz vom Sammelruf abmeldet, erhalten weitere Anrufer ein Besetzzeichen.

# **12. Mehrfirmenvariante**

TK-Systeme werden häufig so eingesetzt, dass sich mehrere Firmen ein TK-System teilen. Diese Firmen wollen die vorhandene Infrastruktur (z. B. die vorhandenen Leitungen, das TK-System) gemeinsam nutzen, aber dennoch völlig unabhängig voneinander ihre Kommunikation organisieren und abrechnen.

Diese sogenannte "Mehrfirmenvariante" kann mit der Aastra 800 realisiert werden, z. B. im Rahmen einer Bürogemeinschaft.

In der Mehrfirmenvariante sind die Firmen prinzipiell komplett unabhängig voneinander. So können z. B. die Firmen eigene Amtsleitungen haben (was für eine getrennte Gebührenabrechnung sinnvoll ist). Die Software der Aastra 800 ist jedoch von allen beteiligten Firmen in gleichem Maße nutzbar, wobei durch die Konfiguration der Aastra 800 für jede Firma individuell geregelt wird, in welchem Umfang die Leistungsmerkmale des Systems genutzt werden dürfen.

Die Leistungsmerkmale der Mehrfirmenvariante in Stichworten:

- Bis zu fünf Firmen können parallel eingerichtet werden.
- Jeder Benutzer der Aastra 800 wird einer Firma zugeordnet.
- Jedes vorhandene Bündel oder SIP-Konto wird eindeutig einer Firma zugeordnet, damit kommende externe Anrufe an die richtigen internen Teilnehmer vermittelt werden.
- Jeder Leitweg kann pro Firma eine eigene Kennzahl haben. Dabei kann auch beispielsweise die "0" für verschiedene Firmen unterschiedliche Leitwege aktivieren. Dies ermöglicht z. B. bei gehenden (externen) Anrufen die getrennte Gebührenabrechnung.
- Für jede Firma kann eine eigene Zentrale ("Operator") eingerichtet werden.
- Jede Firma kann die Kommunikationsdaten ihrer Geschäftspartner in einem eigenen Firmentelefonbuch pflegen.
- Die Gebühren können pro Firma individuell abgerechnet werden.

## **12.1 Mehrfirmenvariante konfigurieren**

Die Mehrfirmenvariante kann vom Systemverwalter der Aastra 800 ohne großen Aufwand in Betrieb genommen und konfiguriert werden. In der Mehrfirmenvariante verhält sich das Kommunikationssystem genauso wie in der Einzelfirmenvariante – dies ist insbesondere für Anwender von Interesse, die ihr System erweitern und gleichzeitig in einem Verbund betreiben möchten.

Der Ablauf in Stichworten:

- **1.** Das Leistungsmerkmal muss freigeschaltet werden (siehe *[Mehrfirmenvariante aktivieren](#page-123-0)* ab Seite 122).
- **2.** Die gewünschten Firmen müssen eingerichtet werden (siehe *[Firmen einrichten und verwalten](#page-124-0)* ab Seite 123).
- **3.** Die Benutzer der Aastra 800 werden den Firmen zugeordnet (siehe *[Benutzer zuordnen](#page-124-1)* ab Seite 123).
- **4.** Damit die Aastra 800 kommende Anrufe korrekt an die entsprechenden Firmen (bzw. deren Mitglieder) vermitteln kann, müssen die vorhandenen Bündel den Firmen eindeutig zugeordnet werden (siehe *[Bündel/SIP-Leitungen zuordnen](#page-125-0)* ab Seite 124).
- **5.** Für gehende (externe) Verbindungen muss geregelt werden, über welche Leitungen die Mitglieder einer Firma telefonieren können (siehe *[Leitwegkennzahlen vergeben](#page-125-1)* ab Seite 124).
- **6.** Damit die Aastra 800 Zustände korrekt bearbeiten kann, bei denen ein Anruf zur Zentrale geleitet werden soll, muss pro Firma eine Zentrale eingerichtet werden

(siehe *[Firmenzentrale konfigurieren](#page-126-0)* ab Seite 125).

# <span id="page-123-0"></span>**12.1.1 Mehrfirmenvariante aktivieren**

Damit mehrere Firmen in der Aastra 800 eingerichtet werden können, muss das Programm-Paket "Mehrfirmenvariante" (OpenCompany 45) zuvor freigeschaltet werden. Dies erfolgt im **Konfigurator** auf der Web-Konsole im Menü **System: Lizenzen**. Die Lizenzbestätigung, die Sie mit dem Programm-Paket erhalten haben, enthält alle Informationen, wie Sie dabei vorgehen müssen.

Erst wenn das Paket freigeschaltet wurde, stehen in den anderen Menüs der Web-Konsole (z. B. im Menü **Benutzer Manager: Benutzergruppen** oder im Menü **Telefonie: Leitungen**) die Felder zur Verfügung, die für die Konfiguration der Mehrfirmenvariante benötigt werden.

## <span id="page-124-0"></span>**12.1.2 Firmen einrichten und verwalten**

In der Aastra 800 können bis zu fünf Firmen eingerichtet werden. Bei Auslieferung der Aastra 800 ist eine Firma mit dem Namen "Firma 1" vordefiniert. Alle Konfigurationseinstellungen (z. B. in den Benutzergruppen oder in der Bündelkonfiguration) gelten für diese vordefinierte Standard-Firma, wenn keine andere Firma ausgewählt wird.

Firmen werden im Menü **Telefonie: Erweitert: Firmen** eingerichtet und verwaltet:

- Eine neue Firma wird in diesem Menü mit dem Befehl **Neu** angelegt. Jeder Firma kann ein Name von maximal 20 Zeichen Länge gegeben werden. Dieser Name wird danach in allen Konfigurationsdialogen angezeigt, in denen firmenindividuelle Einstellungen gesetzt werden können.
- In diesem Menü kann eine Firma auch wieder gelöscht werden (mit dem Befehl **Löschen**). Wird eine Firma gelöscht, die an anderen Stellen noch verwendet wird (z. B. in den Benutzergruppen) wird die jeweilige Konfiguration auf die Standard-Firma geändert.
- Der Name der Standard-Firma kann geändert werden, gelöscht werden kann die Standard-Firma jedoch nicht.

### <span id="page-124-1"></span>**12.1.3 Benutzer zuordnen**

Für jeden Benutzer muss festgelegt sein, zu welcher Firma er gehört. Von dieser Zuordnung hängt z. B. ab, auf welches Firmentelefonbuch er Zugriff hat und welche firmenabhängigen Konfigurationsdaten für ihn gelten.

Die Aastra 800 verwaltet Benutzer in Gruppen, deshalb wird auch die Zuordnung Benutzer – Firma über die Benutzergruppen hergestellt. Für jede Benutzergruppe muss eingestellt werden, zu welcher Firma sie gehört. Dabei kann eine Benutzergruppe genau zu einer Firma (also nicht zu mehreren) gehören. Umgekehrt kann eine Firma jedoch mehrere Benutzergruppen haben. Damit ist es möglich, für jede Firma – analog zum gesamten System – Berechtigungen für die Nutzung und Konfiguration von Leistungsmerkmalen abgestuft zu vergeben.

Beim Einrichten einer neuen **Benutzergruppe** (im Menü **Benutzer Manager**) ist die Standard-Firma vorgegeben; eine andere Firma kann zugeordnet werden, vorausgesetzt es wurden bereits weitere Firmen eingerichtet.

## <span id="page-125-0"></span>**12.1.4 Bündel/SIP-Leitungen zuordnen**

In einem Bündel werden Anschlüsse gleicher Art und Richtung (z. B. QSIG-IP-Verbindungen) zusammengefasst. Damit kommende Anrufe über die Leitungen eines bestimmten Bündels von der Aastra 800 korrekt an die Mitglieder der eingerichteten Firmen (die Benutzer) vermittelt werden können, muss jedes vorhandene Bündel einer der Firmen zugeordnet werden. Dies ist z. B. erforderlich, damit kommende externe Anrufe, bei denen der gerufene interne Teilnehmer nicht erreicht werden kann, an die richtige Firmenzentrale vermittelt werden ("Abwurf an Zentrale"). Darüber hinaus können auch SIP-Leitungen (SIP-Konten) einer Firma zugeordnet werden.

Die Zuordnung zwischen Bündeln und Firmen erfolgt im Menü **Telefonie: Leitungen: Bündel**. Die Zuordnung zwischen SIP-Konten und Firmen erfolgt im Menü **Telefonie: Leitungen: SIP Leitungen**.

Für gehende externe Verbindungen, die die Benutzer über die Leitungen des Bündels/der SIP-Leitung ihrer Firma aufbauen, ist die Zuordnung des Bündels zur Firma nicht relevant: die Gebührenzuordnung erfolgt nach dem Verursacherprinzip.

Die Gebühren werden auf die Firma kontiert, zu der der Benutzer gehört, der die Verbindung aufgebaut hat. Dies erkennt die Aastra 800 anhand der Zuordnung zwischen Benutzergruppen und Firmen und anhand der Leitwegkennzahl, mit der eine Leitung des Bündels/der SIP-Leitung belegt wurde (siehe folgender Abschnitt).

### <span id="page-125-1"></span>**12.1.5 Leitwegkennzahlen vergeben**

Leitwege dienen der automatischen oder gezielten Belegung von Bündeln beim Aufbau von (externen) Verbindungen. Es ist möglich, einen Leitweg durch die Vorwahl einer Kennzahl zu belegen.

Im Menü **Telefonie: Leitungen: Leitweg** kann für jeden Leitweg eingestellt werden, von welcher Firma er belegt werden kann. Dazu wird pro Leitweg für jede Firma eine (individuelle) **Kennzahl** für die Belegung vergeben. Die Aastra 800 stellt bei der Konfiguration sicher, dass pro Firma keine Belegungskennzahl doppelt (für zwei verschiedene Leitwege) vergeben wird. Wird bei der Konfiguration eines Leitweges für eine der eingerichteten Firmen keine Kennzahl vergeben, kann dieser Leitweg von den Mitgliedern (Benutzergruppen) dieser Firma nicht belegt werden.

### <span id="page-126-0"></span>**12.1.6 Firmenzentrale konfigurieren**

Für jede Firma muss eine interne Rufnummer eingerichtet werden, die die Zentrale ("den Operator") repräsentiert. An diese Rufnummer werden z. B. die Durchwahlanrufe zur Zentrale geleitet und auch alle externen Anrufe, bei denen der gerufene Teilnehmer (ein Benutzer, der zu dieser Firma gehört) nicht erreicht werden konnte (z. B. bei einem Timeout).

Eine Firmenzentrale wird im Menü **Telefonie: Zentrale** eingerichtet. In diesem Menü kann für jede Firma und für jede Zeitgruppe eine interne Rufnummer angegeben werden, die dann die Zentrale für diese Firma darstellt.

# **12.2 Mit der Mehrfirmenvariante arbeiten**

In der Mehrfirmenvariante stehen alle Leistungsmerkmale der Aastra 800 zur Verfügung, die den Anwendern – eventuell – bereits von der Einzelfirmenvariante bekannt sind. Diese Leistungsmerkmale können in gleichem Umfang genutzt und unverändert gehandhabt werden.

Im Folgenden sind die Merkmale beschrieben, die in der Mehrfirmenvariante den Anwendern zusätzlich zur Verfügung stehen.

# **12.2.1 Firmentelefonbuch**

Für jede Firma kann ein eigenes Firmentelefonbuch angelegt werden. Daneben gibt es noch die Telefonbuchtypen "persönlich" und "zentral":

Ein persönliches Telefonbuch steht ausschließlich seinem Benutzer zur Verfügung.

■ Das zentrale Telefonbuch kann – firmenübergreifend – von allen Benutzern der Aastra 800 benutzt werden.

Das Firmentelefonbuch ist ein zentrales Telefonbuch für die Firma; es steht nur den Benutzern/Benutzergruppen zur Verfügung, die dieser Firma zugeordnet sind. Für jede Benutzergruppe kann festgelegt werden, ob deren Mitglieder das Firmentelefonbuch bearbeiten dürfen oder nicht.

Das Firmentelefonbuch wird an den Systemendgeräten genau wie die beiden anderen Telefonbuchtypen behandelt. Das bedeutet, dass an den Systemendgeräten die Einträge des persönlichen, des zentralen und des Firmentelefonbuches gleichzeitig sichtbar sind.

Ein Benutzer kann das Telefonbuch seiner Firma auch mit den Web-Applikationen **OpenCTI 50** und **Telefonbuch** nutzen, vorausgesetzt er ist berechtigt, diese Applikationen zu nutzen.

Darüber hinaus ist es möglich, einer Benutzergruppe die Berechtigung zu geben, auch fremde Firmentelefonbücher zu bearbeiten. Diese Berechtigung ist sinnvoll, wenn Mitglieder dieser Gruppe das gesamte System warten (z. B. die Benutzergruppe "Administrators"). Fremde Firmentelefonbücher können nur im **Konfigurator** im Menü **Telefonbuch** bearbeitet werden.

Die Anzahl der Einträge in einem Firmentelefonbuch ist nicht beschränkt. Die Aastra 800 kann insgesamt bis zu 2000 Einträge in *allen* Telefonbüchern (im zentralen, in den persönlichen und in den Firmentelefonbüchern) verwalten.

# **12.2.2 Zwischen Firmen telefonieren**

Alle Benutzer der Aastra 800 können intern miteinander telefonieren, unabhängig davon zu welcher Firma sie gehören. Verbindungen zwischen Benutzern verschiedener Firmen sind also uneingeschränkt möglich.

### **12.2.3 Gebühren pro Firma abrechnen**

In der Web-Applikation **Kosten** können die Gebührensummen nach Firmen sortiert ausgegeben werden.

Alle Benutzer, die die Berechtigung haben, diese Applikation zu nutzen, können die Gebührensummen aller Firmen einsehen.

# **13. PC-Software einrichten**

Auf einem Arbeitsplatzrechner mit dem Betriebssystem Windows können durch die Installation von Treibern und Programmen weitere Nutzungsmöglichkeiten realisiert werden. Die dazu benötigten Installationsprogramme finden Sie im Internet auf der Web-Seite, von der Sie die Software für die Aastra 800 heruntergeladen haben. Für weitere Informationen wenden Sie sich bitte an den Vertrieb von Aastra DeTeWe.

Um zusätzliche Software zu installieren, gehen Sie wie folgt vor:

- **1.** Unter Windows müssen Sie sich als Administrator anmelden.
- **2.** Klicken Sie die Programmdatei doppelt an. Folgen Sie den Anweisungen des Programms.

Für verschiedene Nutzungsmöglichkeiten finden Sie unter den folgenden Überschriften entsprechende Anleitungen.

### <span id="page-128-0"></span>**13.1 TAPI einrichten**

Mit einer TAPI (**T**elephony **A**pplication **P**rogramming **I**nterface) können Sie eine CTI-Anwendung (**C**omputer **T**elephony **I**ntegration) betreiben. Die CTI-Anwendung nutzt dabei die Dienste der Aastra 800 mit Hilfe des auf einem Windows-PC installierten TAPI-Treibers.

Mit einer geeigneten TAPI-kompatiblen Software können viele Telefonie-Funktionen gesteuert werden, beispielsweise: Rückfrage, Makeln, Dreierkonferenz, Pickup, Anrufschutz, Rufumleitung.

#### **Voraussetzungen**

Sie benötigen eine aktive IP-Netzwerk-Verbindung zwischen dem PC und dem Kommunkationssystem. CTI-Funktionen können nur mit Systemendgeräten genutzt werden.

Sie müssen daher wenigstens einen Benutzer für ein Systemendgerät eingerichtet haben. Außerdem benötigen Sie eine TAPI-2.1-kompatible CTI-Anwendung, dies kann auch das zum Lieferumfang des Windows-Betriebssystems gehörende Programm **Wählhilfe** sein.

#### **TAPI-Treiber installieren**

- **1.** Klicken Sie die Programmdatei doppelt an.
- **2.** Folgen Sie den Anweisungen des Programms.

#### **TAPI-Verbindung einrichten**

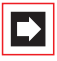

**Hinweis:** Unter Windows sollten Sie sich als der Benutzer anmelden, für den die TAPI-Verbindung eingerichtet werden soll.

- **1.** Wählen Sie im Startmenü den Eintrag **Einstellungen**: **Systemsteuerung**. Klicken Sie das Symbol **Telefon- und Modemoptionen**).
- **2.** Wechseln Sie in das Register **Erweiterte Optionen**.
- **3.** Wählen Sie aus der Liste der installierten Treiber den Eintrag **OpenCom 100 Service Provider** aus. Klicken Sie auf **Konfigurieren**.
- **4.** Im folgenden Dialog finden Sie eine Liste mit den konfigurierten Verbindungen für den aktuell angemeldeten Benutzer. Klicken Sie auf **Neu**.
- **5.** Im folgenden Dialog geben Sie Informationen für eine neue Verbindung ein. Im Eingabefeld **Verbindungsname** können Sie einen beschreibenden Namen für die Verbindung eingeben. Im Eingabefeld **CTI-Server** müssen Sie den DNS-Namen oder die IP-Adresse der Aastra 800 eingeben. Mit dem Button **[…]** können Sie diese Adresse im LAN suchen. Geben Sie in den Eingabefeldern **Benutzername** und **Kennwort** die Benutzerinformationen eines auf der Aastra 800 eingerichteten Benutzers ein. Diesem Benutzer muss ein Systemendgerät zugeordnet sein. Bestätigen Sie mit **OK**.
- **6.** Die neue Verbindung wird nun eingerichtet. Schließen Sie die bereits geöffneten Dialoge mit **OK** und **Schließen**.

#### **TAPI-Funktion testen**

**1.** Wählen Sie aus dem Startmenü den Ordner **Programme**: **Zubehör**: **Kommunikation** aus. Starten Sie das Programm **Wählhilfe**.

Unter Windows XP wird die **Wählhilfe** nur indirekt über die Wählfunktion im **Adressbuch** (im Startmenü unter **Programme**: **Zubehör**) aufgerufen. Ein manueller Start der Programmdatei "Dialer.exe" in "C:\Programme\Windows NT" ist ebenfalls möglich.

- **2.** Wählen Sie im Menü **Extras** den Befehl **Verbinden über…**, um das Systemendgerät auszuwählen, das die CTI-Applikation nutzen soll. Unter Windows XP wählen Sie im Menü **Bearbeiten** den Befehl **Optionen**. Im Register **Leitungen** können Sie nun das Systemendgerät in der Liste **Telefonanrufe** auswählen.
- **3.** Geben Sie im Eingabefeld **Nummer** eine Telefonnummer ein. Bestätigen Sie mit **Wählen**. Unter Windows XP klicken Sie zuvor auf das Symbol **Wählen**. Aktivieren Sie im folgenden Dialog die Option **Telefonanruf**.
- **4.** Im Display des ausgewählten Systemendgerätes wird die eingegebene Nummer angezeigt. Nehmen Sie den Hörer ab, um die Wahl auszuführen.

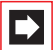

<span id="page-130-1"></span><span id="page-130-0"></span>**Hinweis:** Der folgende Hinweis ist für Windows XP nicht relevant. Wurde das Programm "Wählhilfe" nicht installiert, müssen Sie dies nachholen. Öffnen Sie dazu das Symbol **Software** in der Systemsteuerung. Aktivieren Sie im Register **Windows Setup** die Komponente **Verbindungen**.

### **13.2 Browser für OpenCTI und OpenHotel**

Mit einem speziell für die Aastra 800 angepassten Web-Browser können Sie die tägliche Nutzung der Web-Applikationen **OpenCTI** und **OpenHotel** vereinfachen. Nach jedem Neustart des Arbeitsplatzrechners kann dieses Browser-Programm automatisch starten und den Anmeldevorgang ausführen. Damit stehen diese Applikationen immer betriebsbereit als Symbol im Infobereich der Taskleiste zur Verfügung.

#### **Browser installieren**

- **1.** Klicken Sie die Programmdatei doppelt an.
- **2.** Folgen Sie den Anweisungen des Programms.

Nach der Installation finden Sie einen neuen Menüeintrag im Windows-Startmenü unter **Programme**: **OpenCTI Browser** bzw. **Programme**: **HotelStarter**.

Weitere Informationen finden Sie in der Online-Hilfe des Browser-Programms. Klicken Sie dazu im Programmfenster des Browsers **OpenCTI** oben links auf das Systemmenü-Symbol oder auf das Symbol im Infobereich der Taskleiste. Wählen Sie dann den Befehl **Readme**. Das Readme zum **OpenHotel** finden Sie im Installationsverzeichnis dieses Browser-Programms.

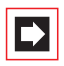

**Hinweis:** Beide Browser-Programme können parallel betrieben werden.

# **13.3 Video-Telefonie einrichten**

<span id="page-131-0"></span>Mit dem **OpenCTI** können Sie eine Videoanzeige zu einem bestehenden internen Gespräch hinzuschalten. Dazu muss auf allen teilnehmenden Arbeitsplatzrechnern das Programm Microsoft NetMeeting 3.0 installiert und eingerichtet sein.

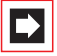

**Hinweis:** Bei den Betriebssystemen Microsoft Windows XP ist NetMeeting bereits vorinstalliert.

#### **Microsoft NetMeeting 3.0 einrichten**

- **1.** Schließen Sie eine handelsübliche PC-Kamera ("WebCam") an den Arbeitsplatzrechnern an. Installieren Sie benötigte Treiber.
- **2.** Wählen Sie im Windows **Start**-Menü den Befehl **Ausführen** und geben ein: "conf.exe". Bestätigen Sie mit **OK**.
- **3.** Folgen Sie den Anweisungen des Einrichtungsassistenten. Die Anmeldung an ein Internet-Verzeichnis wird nicht benötigt und ist auch nicht empfohlen. Wählen Sie die installierte PC-Kamera aus. Beenden Sie den Einrichtungsassistenten.
- **4.** Machen Sie einen Funktionstest. Starten Sie dazu das Programm **NetMeeting**. Klicken Sie auf die Anruf-Schaltfläche. Geben Sie unter **Adresse** die IP-Adresse oder den DNS-Hostnamen einer Gegenstation ein. Bestätigen Sie mit **Anrufen**.

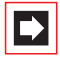

**Hinweis:** Ist auf den Arbeitsplatzrechner eine Firewall-Software installiert, wird nun ein Warnhinweis angezeigt. Dieser Hinweis zeigt, dass der Rechner nun für den NetMeeting-Dienst empfangsbereit ist. Sie müssen den

<span id="page-132-0"></span>NetMeeting-Dienst zulassen, beispielsweise durch Aktivieren der Option **Meldung für dieses Programm nicht mehr anzeigen**.

### **13.4 Adressabfrage mit LDAP**

Die Daten des zentralen Telefonbuches der Aastra 800 können mit dem Internet-Verzeichnisdienstprotokoll LDAP (Lightweight Directory Access Protocol) von einem Arbeitsplatzrechner im LAN aus abgefragt werden. Geben Sie bei der Einrichtung eines LDAP-fähigen Programms die IP-Adresse der Aastra 800 als Adresse des LDAP-Servers an.

#### <span id="page-132-1"></span>**LDAP mit Outlook Express**

Den LDAP-Verzeichnisdienst können Sie mit dem E-Mail-Programm "Microsoft<sup>TM</sup> Outlook ExpressTM" wie folgt einrichten und bedienen:

**1.** Rufen Sie im Menü **Extras** den Befehl **Konten** auf.

Der Dialog **Internetkonten** wird geöffnet.

**2.** Klicken Sie auf **Hinzufügen**. Wählen Sie aus dem Kontextmenü den Befehl **Verzeichnisdienst**.

Der Dialog **Assistent für den Internetzugang** wird geöffnet.

- **3.** Geben Sie unter **Verzeichnisdienstserver (LDAP)** die Adresse der Aastra 800 ein. Die **Anmeldung am LDAP-Server** ist nicht erforderlich. Klicken Sie zweimal auf **Weiter**. Klicken Sie auf **Fertigstellen**.
- **4.** Prüfen Sie die Funktion. Rufen Sie im Menü **Bearbeiten** den Befehl **Suchen**: **Personen** auf.

Der Dialog **Personen suchen** wird geöffnet.

**5.** Wählen Sie in der Liste **Suchen in** den Eintrag mit der Adresse der Aastra 800 aus. Geben Sie einen Benutzer im Eingabefeld **Name** ein, z. B. "Administrator". Klicken Sie auf **Suche starten**.

In der Liste der gefundenen Einträge sollte nun die Adresse aus dem zentralen Telefonbuch angezeigt werden.

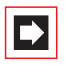

**Hinweis:** Es können nur Benutzer gefunden werden, für die eine interne Rufnummer eingerichtet ist.

# <span id="page-134-1"></span><span id="page-134-0"></span>**14. Fragen und Antworten**

In diesem Kapitel finden Sie Tipps und Hinweise, wie Sie Fehlfunktionen oder Störungen Ihrer Aastra 800 selbst beheben können.

## <span id="page-134-2"></span>**14.1 Telefonie**

**Frage: Es ist nicht möglich, nach extern zu telefonieren.**

Überprüfen Sie den Status der SIP-Leitung. Rufen Sie im Konfigurator die Seite **Systeminfo: Telefonie: Leitungen** auf. Für den Leitweg "Externleitung" muss unter **Status** ein grünes Häkchen angezeigt sein.

Prüfen Sie, ob die Internet-Verbindung für den PC funktioniert, auf dem das Aastra 800-Kommunikationssystem ausgeführt wird (siehe dazu *[Internet-](#page-35-0)[Verbindung prüfen](#page-35-0)* ab Seite 34).

#### **Frage: Eines der Telefone kann nicht nach extern telefonieren.**

Prüfen Sie, ob ein Benutzer für das Telefon eingerichtet ist. Andernfalls sind die Einstellungen der Benutzergruppe **Guests** für das Telefon gültig. Diese Benutzergruppe hat standardmäßig keine Externberechtigung.

Prüfen Sie auch, ob der für das Telefon eingerichtete Benutzer einer Benutzergruppe mit Externberechtigung angehört (**Konfigurator**, Menü **Benutzer Manager: Benutzergruppen**).

Vergewissern Sie sich auch, ob die interne Rufnummer dieses Telefons in der kommenden Anrufverteilung eingerichtet ist (**Konfigurator**, Menü **Telefonie: Anrufverteilung**).

#### **Frage: An einem Telefon kann ein Leistungsmerkmal (z. B. Rufumleitung einrichten) nicht genutzt werden, obwohl das Leistungsmerkmal im Konfigurator der Aastra 800 eingerichtet wurde.**

Prüfen Sie, ob der für dieses Telefon eingerichtete Benutzer einer Benutzergruppe zugeordnet ist, die die Berechtigung hat, dieses Leistungsmerkmal zu nutzen (**Konfigurator**, Menü **Benutzer Manager: Benutzer** und **Benutzergruppen**). Einige Leistungsmerkmale können erst genutzt werden, wenn die System-PIN geändert wurde.

# **14.2 DECT**

#### **Frage: Ist es möglich, die Zeit für den Anmeldevorgang zu verlängern?**

Sie müssen die IPEI des DECT-Gerätes im **Konfigurator** manuell eingeben. Dann verlängert sich die Anmeldezeit auf eine Stunde (Menü **Telefonie: Geräte: DECT Telefone**).

#### **Frage: Ein DECT-Gerät eines anderen Herstellers funktioniert nicht.**

Prüfen Sie, ob das Gerät den DECT-GAP-Standard unterstützt. Prüfen Sie auch, ob für das DECT-Gerät im **Konfigurator** die Einstellung **GAP** gesetzt ist (Menü **Telefonie: Geräte: DECT Telefone**).

### **14.3 LAN**

#### **Frage: Es ist nicht möglich, eine Netzwerk-Verbindung zur Aastra 800 aufzubauen.**

Prüfen Sie, ob die Kontrollleuchten am Switch und an der Netzwerk-Karte des PC eine korrekte Verbindung anzeigen.

Um nun zu prüfen, ob eine Netzwerk-Verbindung zur Aastra 800 besteht, geben Sie im Windows Startmenü unter "Ausführen" den Befehl "ping IP-Adresse" (z. B. ping 192.168.99.254) ein.

#### **Frage: Wie kann ich die IP-Adresse der Aastra 800 ermitteln?**

Um die IP-Adresse zu ermitteln, geben Sie an einem angeschlossenen Systemtelefon die Kennziffernprozedur **81882** ein.

Mit der Prozedur **3088** können Sie sich zusätzlich die Netzmaske anzeigen lassen.

#### **Frage: Die Netzwerk-Verbindung funktioniert, aber im Browser wird nichts angezeigt.**

Geben Sie die IP-Adresse der Aastra 800 vollständig mit Protokollkennzeichner ein, beispielsweise http://192.168.99.254/.

Überprüfen Sie, ob der Browser für eine Verbindung über einen Proxy-Server eingerichtet ist. Wenn ja, deaktivieren Sie die Einstellung "Verbindung über Proxy-Server".

# **15. Technische Daten**

*Systemvoraussetzungen*

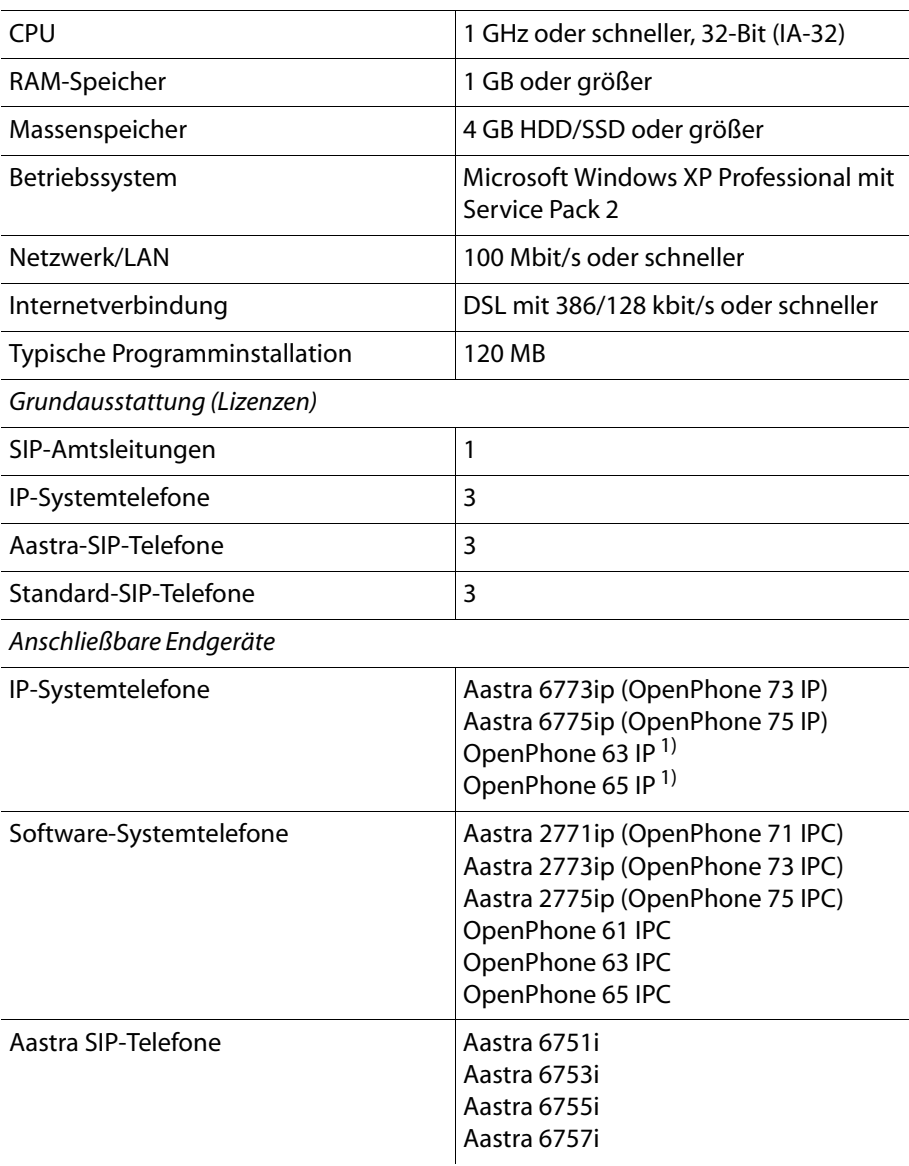

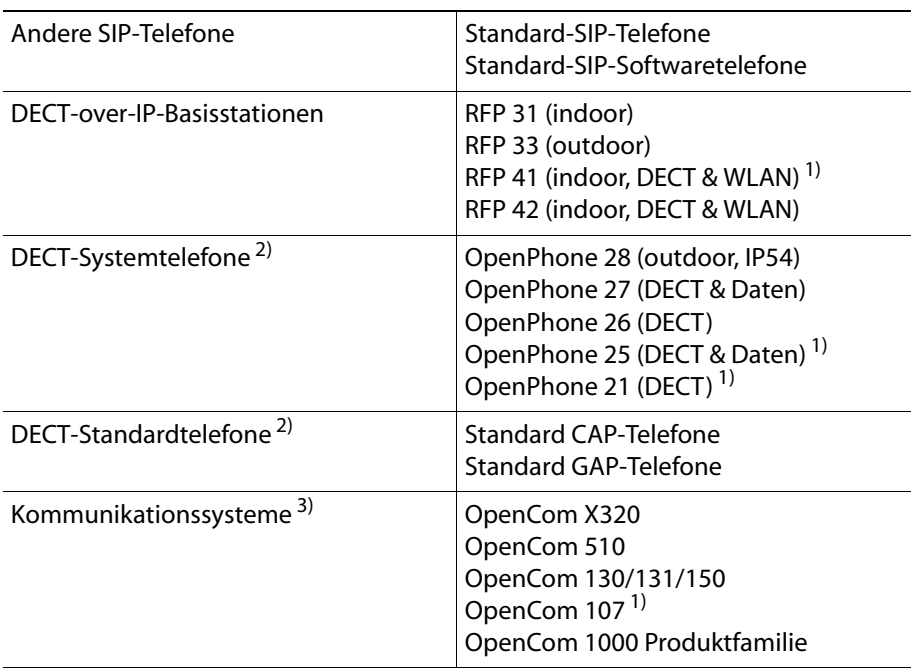

1) Dieses Gerät wird nicht mehr hergestellt

2) Mobiltelefone sind über DECT-over-IP-Basisstationen anschließbar

3) Über Q.SIG-IP anschließbar

# **Index**

## **A**

[Aastra 277xip \(OpenPhone 7x IPC\) 85](#page-86-0) [Aastra 677xip \(OpenPhone 7x IP\) 48](#page-49-0)

#### **B**

[Basisstation 88](#page-89-0) [Berechtigungen 10](#page-11-0) [Besetzt-Taste 106](#page-107-0) [Bündel 100](#page-101-0)

### **C**

[CAP 8](#page-9-0) [Codec 68](#page-69-0) [CSTA 8](#page-9-1) [CTI 8](#page-9-2)

### **D**

DECT over IP 8,[88](#page-89-1) [DHCP 79](#page-80-0) [Direktruftaste 106](#page-107-1) [Dreier-Team 110](#page-111-0)

### **E**

E-Mail [Benachrichtigung 60](#page-61-0) [Konten 60](#page-61-1) [Systemmeldungen 60](#page-61-2)

#### **F**

[FAQs 133](#page-134-0) [Fehlermeldungen 24](#page-25-0)

#### **G**

[GAP 8](#page-9-4) [Gesprächstasten 104](#page-105-0) Grundeinstellungen [Berechtigungen 10](#page-11-1) [Internet-Funktionen 15](#page-16-0) [LAN 59](#page-60-0) [Telefonie 10](#page-11-2)

#### **H**

[Handover 8](#page-9-5) [Headset 52](#page-53-0)

### **I**

[Installation 17](#page-18-0) [Installationsbericht 24](#page-25-1) [IP Phone Configurator 82](#page-83-0)

#### **K**

[Konfiguration 53](#page-54-0) [Erstkonfiguration 53](#page-54-1) [sichern und laden 57](#page-58-0) [vorbereiten 54](#page-55-0) [Web-Konsole aufrufen 54](#page-55-1)

# **L**

[LCR 101](#page-102-0) [LDAP 131](#page-132-0) [Leistungsmerkmale 7](#page-8-0) [DECT over IP 8](#page-9-6) [Kommunikationsanwendungen 7](#page-8-1) [SIP-Amtsleitungen 8](#page-9-7) [Telefonie 8](#page-9-8) [Vernetzung 8](#page-9-9) [Leitungstaste 105](#page-106-0) [Leitweg 101](#page-102-1)

### **M**

[Makler-Team 112](#page-113-0) [Music on Hold 61](#page-62-0)

### **N**

[Netzausfall 37](#page-38-0) [Nummerierung 102](#page-103-0)

### **O**

[OpenCTI-Browser 129](#page-130-0) [OpenHotel-Browser 129](#page-130-1) [Outlook Express 131](#page-132-1)

#### **P**

[Problemlösungen 24](#page-25-2) [PSTN 7](#page-8-2)

### **Q**

[Q.SIG-IP 8,](#page-9-10) [20,](#page-21-0) [21,](#page-22-0) [29,](#page-30-0) [36,](#page-37-0) [63,](#page-64-0) [99](#page-100-0) [Quality of Service \(QoS\) 19,](#page-20-0) [20,](#page-21-1) [21,](#page-22-1) [36](#page-37-1)

### **R**

[Radio Fixed Part \(RFP\), siehe](#page-89-2)  Basisstation 88 [Reihen-Team 111](#page-112-0)

### **S**

[Selbsthilfe bei Störungen 133](#page-134-1) [Sicherheitshinweise 17](#page-18-1) [SIP 71](#page-72-0) [Extern 64,](#page-65-0) [71](#page-72-1) [Intern 65,](#page-66-0) [73](#page-74-0) [SIP-Amtsleitungen 8](#page-9-11) [SIP-DDI 8](#page-9-12) [Sprachqualität 68](#page-69-1) [Steckernetzgerät 48](#page-49-1)

### **T**

[TAPI 8,](#page-9-13) [127](#page-128-0) [TCP/IP 58](#page-59-0) [Team-Funktionen 104](#page-105-1) [Einführung 104](#page-105-2) [Tastenerläuterung 104](#page-105-3) [Team-Taste 105](#page-106-1) [Telefonie 133](#page-134-2) [TK-Anlagennummer 103](#page-104-0) [TK-Anlagenvernetzung 98](#page-99-0) [TOS-Byte 70](#page-71-0) [Traffic Shaping 20,](#page-21-2) [21](#page-22-2)

#### **V**

[Vernetzung 8](#page-9-14) [Video-Telefonie 130](#page-131-0) [VoIP 62](#page-63-0) [VoIP-Systemtelefone 63,](#page-64-1) [76](#page-77-0)

### **W**

[Web-Konsole 7,](#page-8-3) [54](#page-55-1)

### **Notizen**

**Aastra DeTeWe GmbH** • Zeughofstraße 1 • D-10997 Berlin • www.Aastra-DeTeWe.de